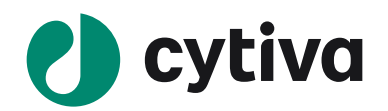

# **ImageQuant TL**(ver.8.2)

# 操作手順

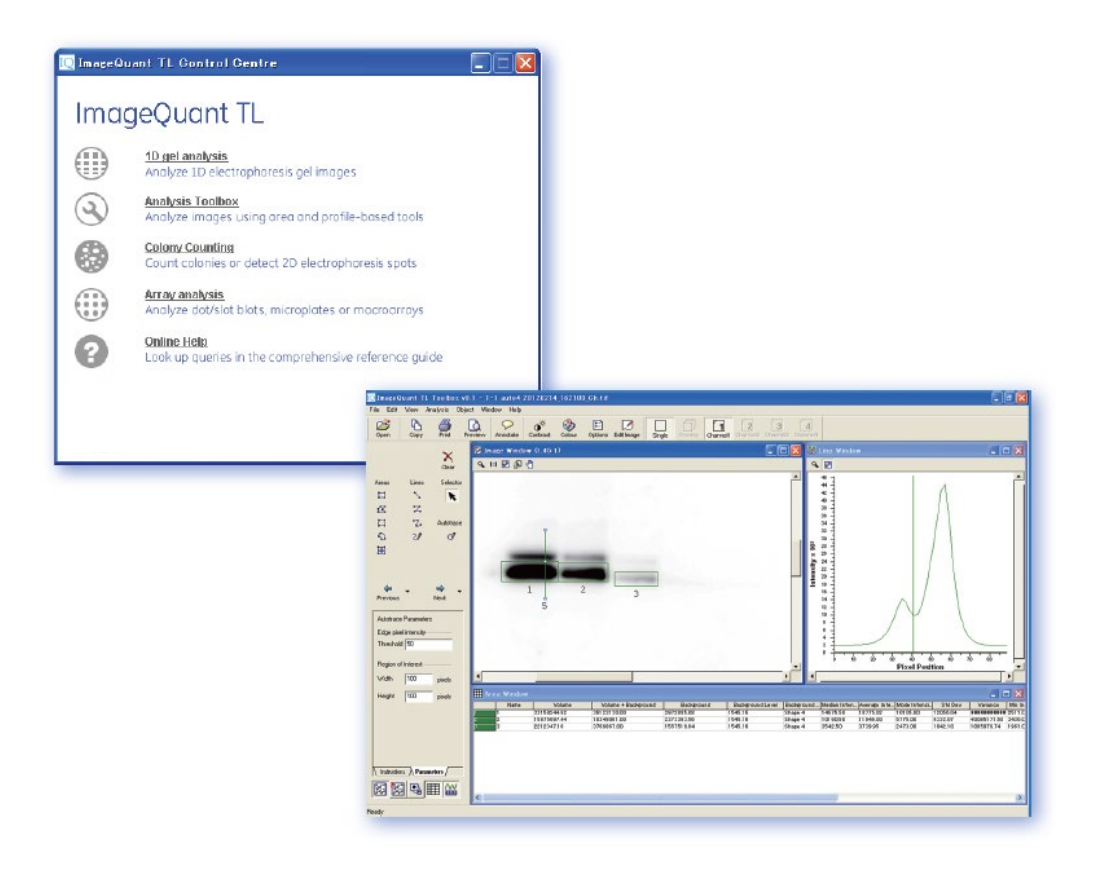

2021/04/12

# **ImageQuant TL 操作手順書**

ここでは、ImageQuant TL の各モジュールの使い方を、実際の解析の流れに沿ってご紹介します。本マニュアル は、ソフトウェアの画面全体を示すことで理解しやすいよう工夫されています。

# 目次

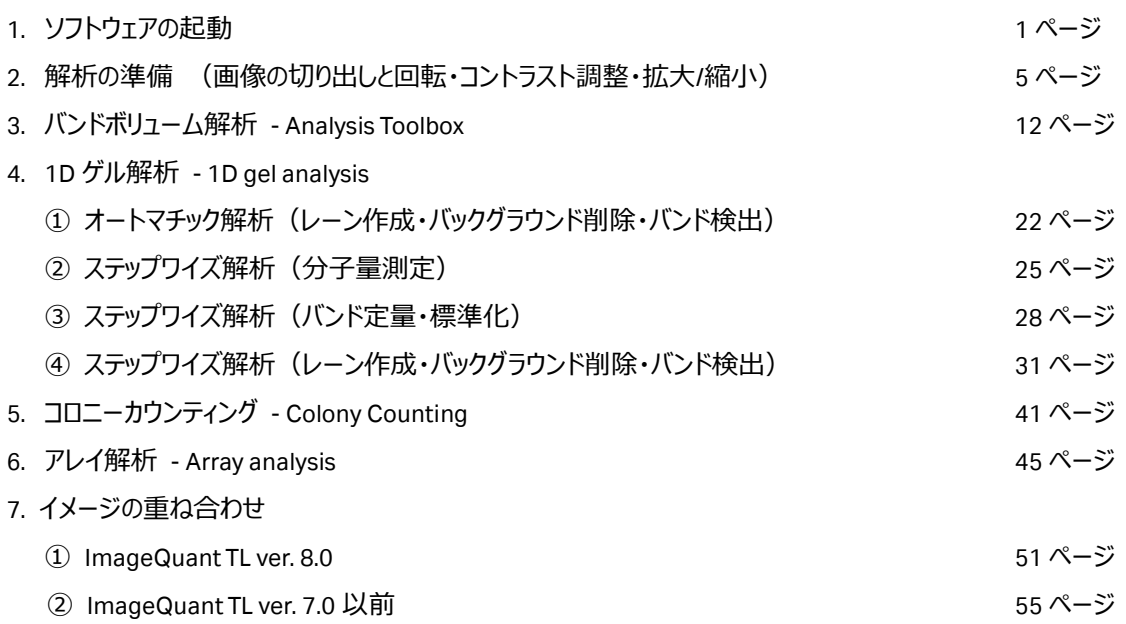

#### ImageQuant TL では以下のことが可能です。

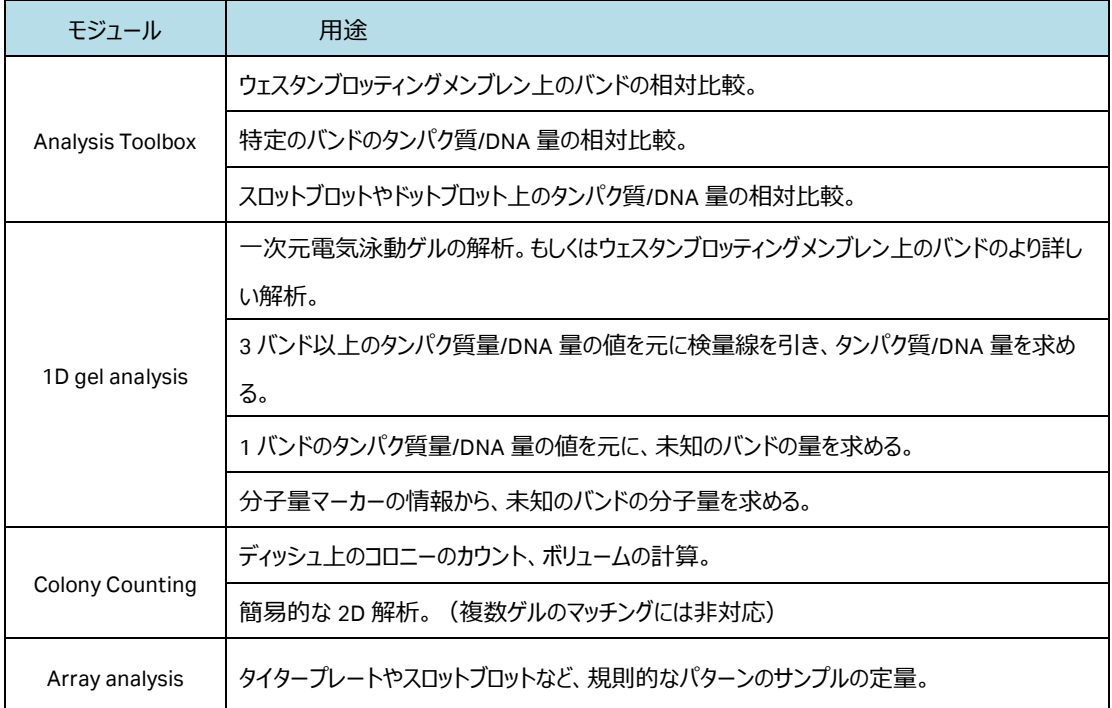

# **1. ソフトウェアの起動**

1) ソフトウェアを起動します。デスクトップの ImageQuant TL アイコンをダブルクリックします。

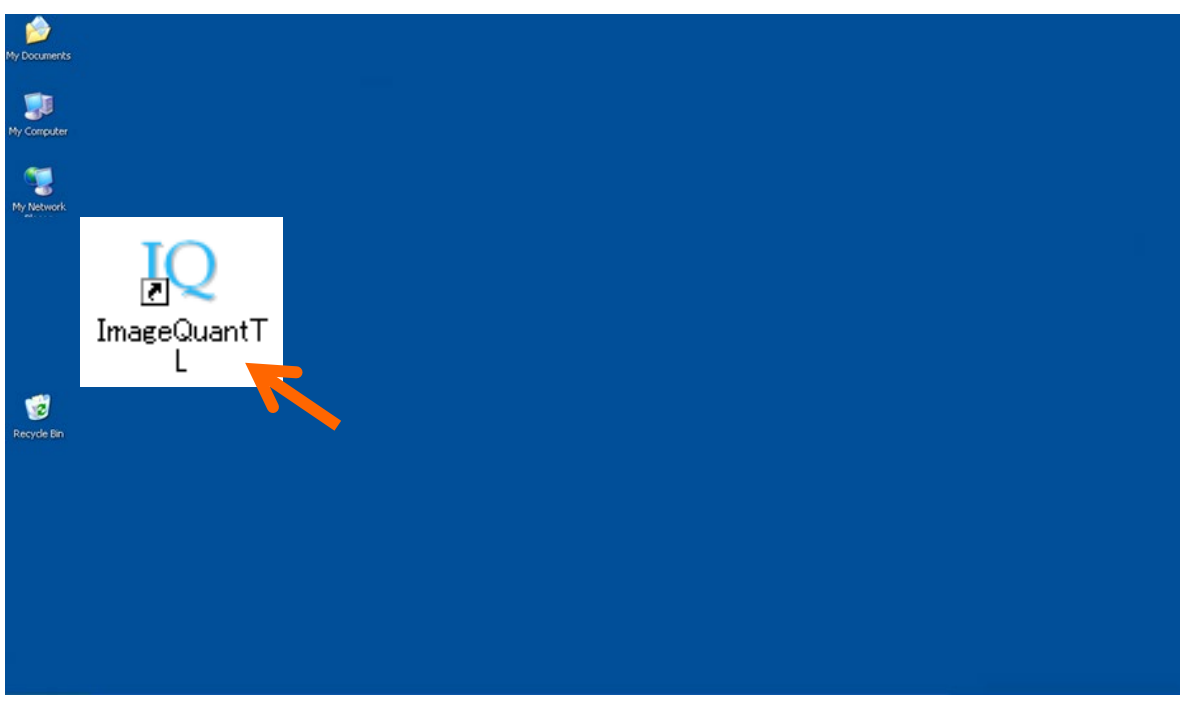

2) コントロールセンターが表示されます。4 つのモードがあります。1D gel analysis を選択します (他のモジ ュールでも同様のことが可能です)。'1D gel analysis'ボタンをクリックするとモジュールが開きます。

 $\triangle$ 

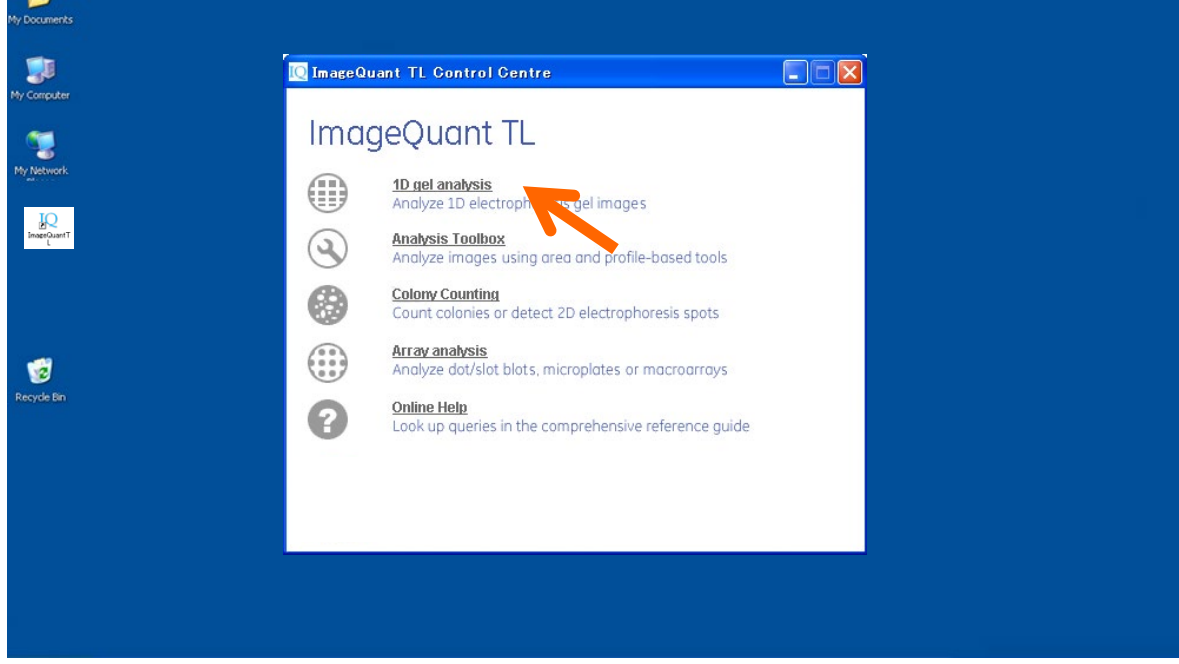

3) 'Open'ボタンをクリックして練習用の画像を開きます。画像は、C:/Documents and Settings /All Users/Application Data/GE Healthcare/ImageQunat TL/Images (Windows XP)もしくは C:¥ProgramData¥GE Healthcare¥ImageQuant TL¥Images (Windows 7) の中です。 1D\_norm.tif を選びます。

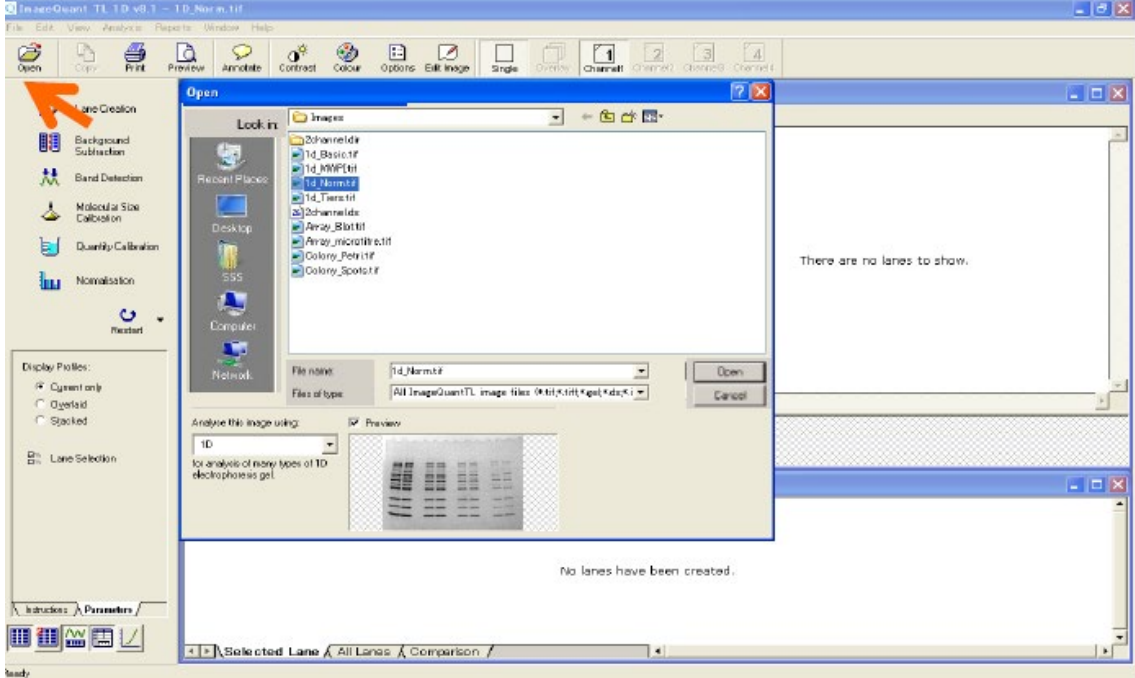

- 4) 1D gel analysis が開きます。インターフェースは 4 つのパートに分かれています。
	- ナビゲーター: 実行画面とパラメーター調節およびインストラクションの表示
	- イメージウィンドウ
	- レーンプロファイルウィンドウ
	-

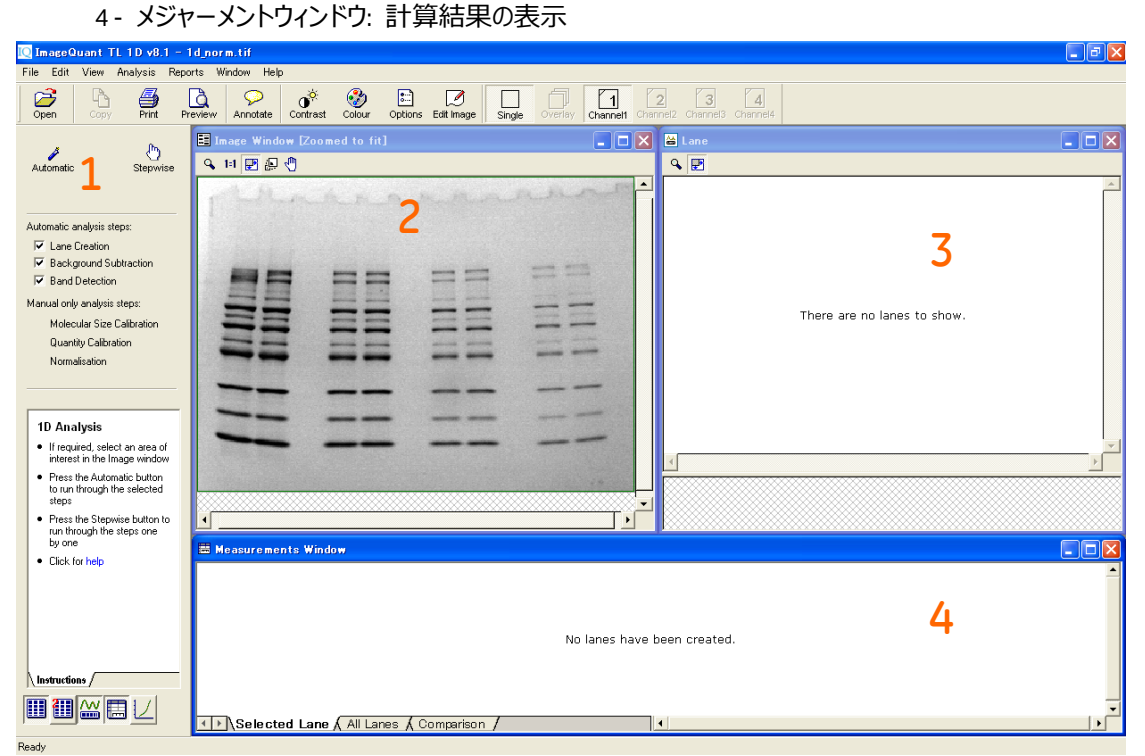

5) ×ボタンでウィンドウを閉じた場合には、左下のアイコンで再び開くことができます。

ウィンドウのサイズを元に戻すには、Windows メニューより、'Arrange all windows'を選択します。

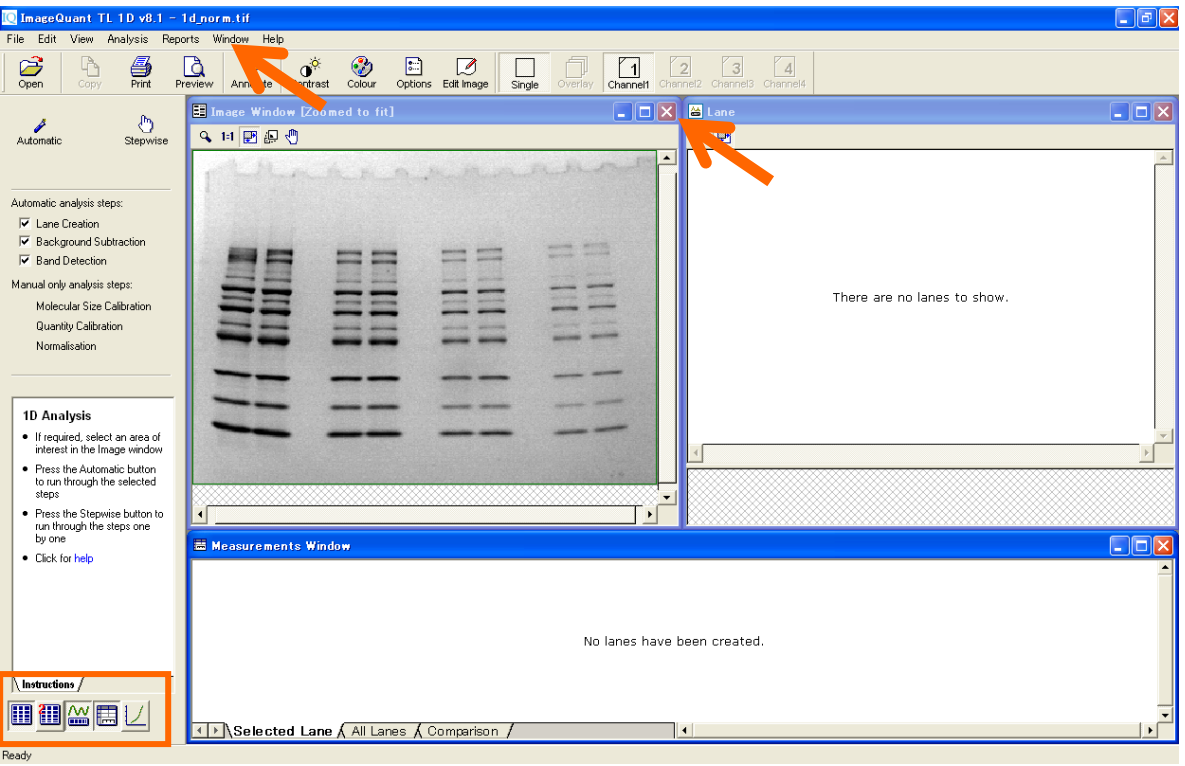

#### **2. 解析の準備(画像の切り出しと回転・コントラスト調整・拡大/縮小)**

1) 'Edit Image'ボタンをクリックすると、イメージの編集が可能になります。イメージエディターにイメージが表 示され、切り出しや回転を行うことができます。

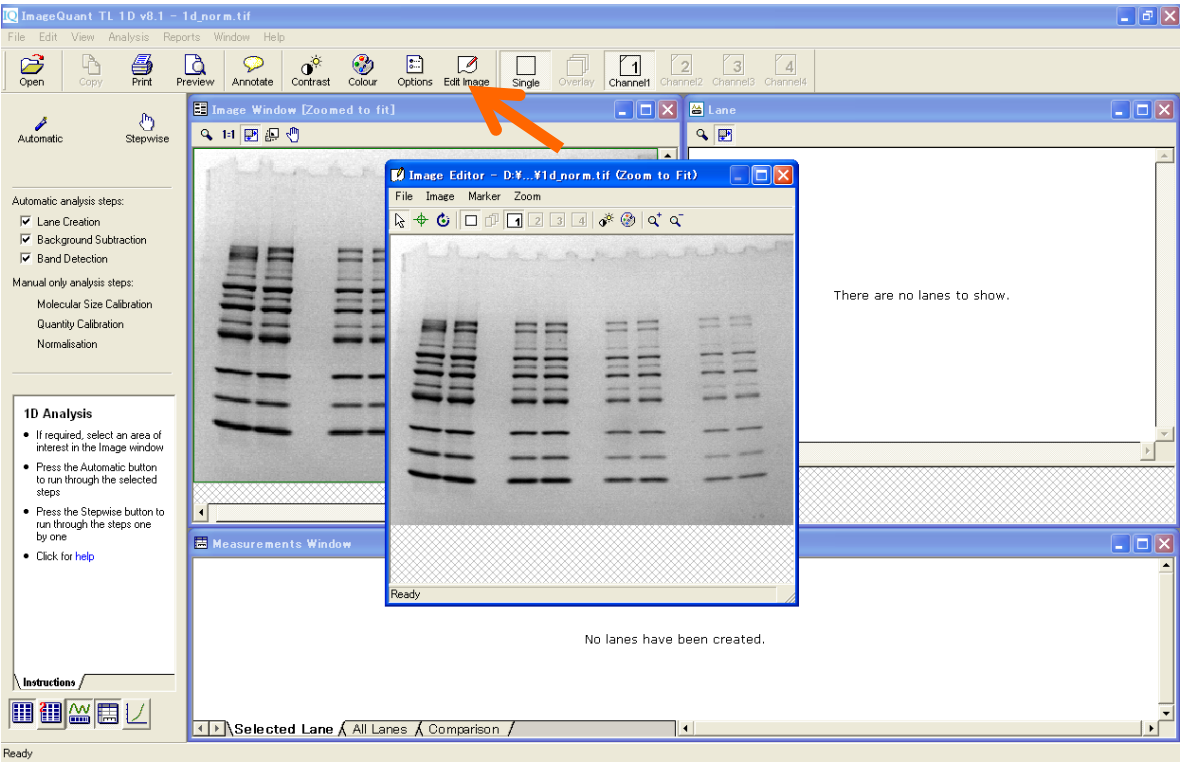

2) はじめにイメージを切り出します。1D ゲル解析を行う場合、ゲルの端やその他ノイズとなるようなエリアが 含まれると、正しく認識されません。アイコンを矢印にして、切り出したい範囲をクリック&ドラッグで囲み

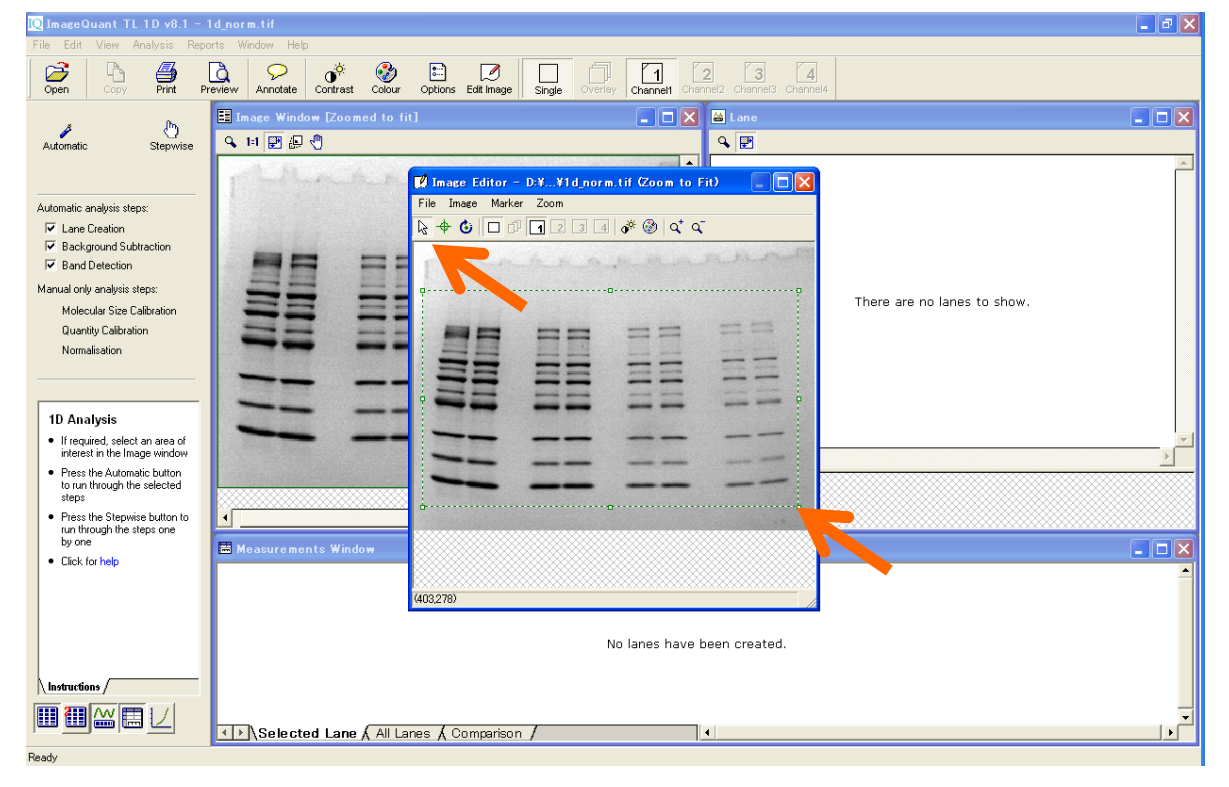

- 10 ImageQuant TL 1D v8.1 1d\_norm.ti  $\Box$ e $\mathbf{x}$ **D**<br>Preview Annotate Contrast Colour Options Edit Image Single  $\sum_{open}$  $\begin{array}{|c|c|}\n\hline\n\end{array}$  overlay  $\sqrt{2}$  $\sqrt{3}$  $\boxed{4}$  $\overline{\mathbb{P}}$ ∰<br>Print  $\boxed{\square}$   $\boxed{\square}$   $\boxed{\square}$  Lane **F** Imag  $\overline{\phantom{a}}$   $\overline{\phantom{a}}$   $\overline{\phantom{a}}$   $\overline{\phantom{a}}$ Stepwise Automatic 4日国国司  $\boxed{Q}$  $\overline{\mathbf{L}}$ ıг Image Editor - D.X., ¥1d norm, tif (Zoom to Fit) File Image Marker Zoom Automatic analysis steps:  $\frac{1}{\sqrt{2}}$ to area  $\sqrt[4]{3}$   $\sqrt[4]{3}$  $\overline{\mathbb{R}}$ **I**v Lane Creation Rotate clockwise<br>Rotate anticlockwise<br>Flip horizontal<br>Flip vertical E Background Subtraction  $= 5$ Rand Detection Manual only analysis steps: Ξ There are no lanes to show. Molecular Size Calibration Filter...  $\rightarrow$ Quantity Calibration  $= 5$ Contrast Normalisation Colour. 22, 24, <u>ex</u> 1D Analysis . If required, select an area of<br>interest in the Image window • Press the Automatic button<br>• Press the Automatic button<br>to run through the selected<br>steps • Press the Stepwise button to<br>munthrough the steps one<br>by one Ĩ **Ed**<br>**Ed** Measurements Window  $\overline{\square}$ · Click for help Crop image to selected rectangle No lanes have been created  $\sqrt{\frac{1}{10}}$ 画细丝圆 II > Selected Lane All Lanes A Comparison / ∏∢∣ Ready
- 3) Edit メニューから'Crop to area'を選ぶと、切り出したイメージが表示されます。

4) 電気泳動パターンが斜めになっている場合は、'Freeform Rotate'ボタンを押してイメージを回転しま

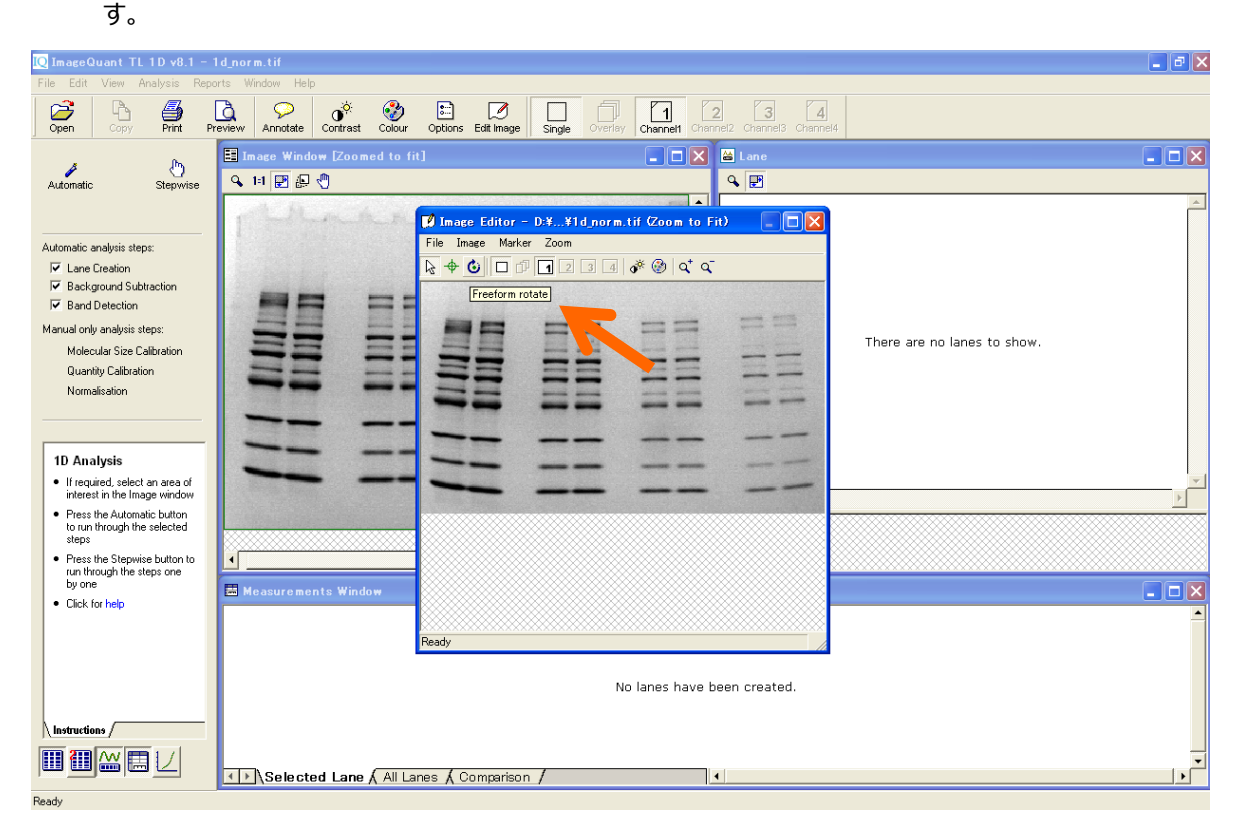

- **C** ImageQuant TL 1D v8.1 1d norm.tif **Service Contract Contract Service**  $\begin{tabular}{|c|c|c|} \hline \quad \quad & \quad \quad & \quad \quad \\ \hline \tiny \text{Open} & \quad \quad & \quad \quad \\ \hline \tiny \text{Open} & \quad \quad & \quad \quad \\ \hline \tiny \text{Comp} & \quad \quad & \quad \\ \hline \tiny \text{Comp} & \quad \quad & \quad \\ \hline \tiny \text{Comp} & \quad \quad & \quad \\ \hline \tiny \text{Comp} & \quad \quad & \quad \\ \hline \tiny \text{Comp} & \quad \quad & \quad \\ \hline \tiny \text{Comp} & \quad \quad & \quad \\ \hline \tiny \text{Comp} & \quad \quad & \quad \\ \hline \tiny \text{Comp} & \quad$ **B** David Contrast Colour Options Estimage Single Overlay Channel Charnel Charnel Charnel Charnel Charnel Charnel Charnel Charnel Charnel Charnel Charnel Charnel Charnel Charnel Charnel Charnel Charnel Charnel Charnel Char  $\boxed{\square \square \boxtimes \square}$ El Imag  $\Box \Box x$ Stepwise Automatic 4日国国史 **QB**  $\blacksquare$  Image Editor - D.X...¥1d\_norm.tif  $\mathsf{Coom}$  to Fit)  $\Box$ ok File Trease Marker  $\overline{\phantom{a}}$ Automatic analysis steps:  $R + G$ Michael Singuir Cope.<br>
Michael Creation<br>
Michael Subtraction This will be horizontal **BF**  $\overline{\nabla}$  Band Detection **ee ee** Manual only analysis steps: a e There are no lanes to show. Molecular Size Calibration ≣≣  $\equiv$ Quantity Calibration Normalisation ۳.  $= -$ 1D Analysis . If required, select an area of<br>interest in the Image window merest in the Image window<br>• Press the Automatic button<br>to run through the selected<br>steps steps<br>• Press the Stepwise button to<br>tun through the steps one<br>by one L Measurements Window  $E$ • Click for help Freeform rotate mo No lanes have been created.  $\overline{\phantom{a}}$  Instructions  $\sqrt{\phantom{a}}$ 画画画画 Selected Lane All Lanes A Comparison /  $\overline{\phantom{a}}$ Ready
- 5) 格子が表示されます。レーンの向きにあわせて、格子をクリック&ドラッグで回転します。

6) 格子を回転すると、イメージも回転します。

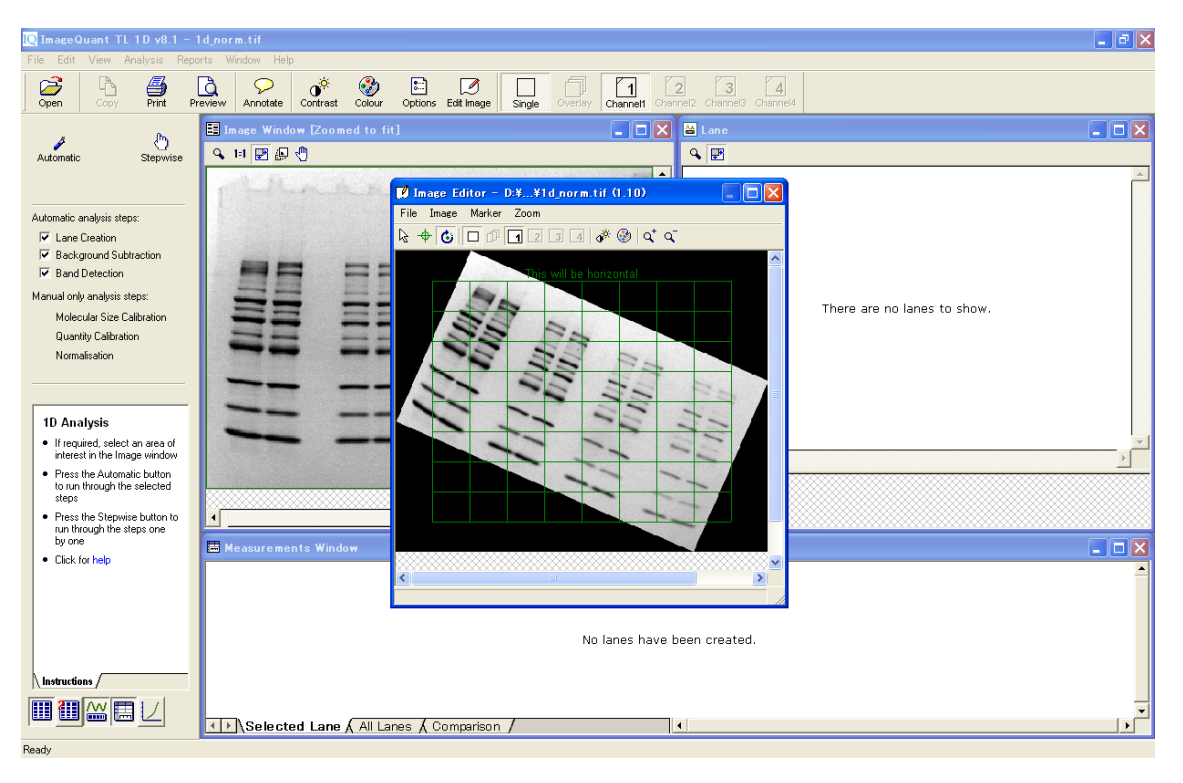

7) Image メニューから 90 度回転や、反転することもできます。画像の編集が終わったら'Save as'を選択し て保存します。オリジナル画像とは別名で保存してください。オリジナルイメージに上書き保存しようとす るとエラーが表示されます。

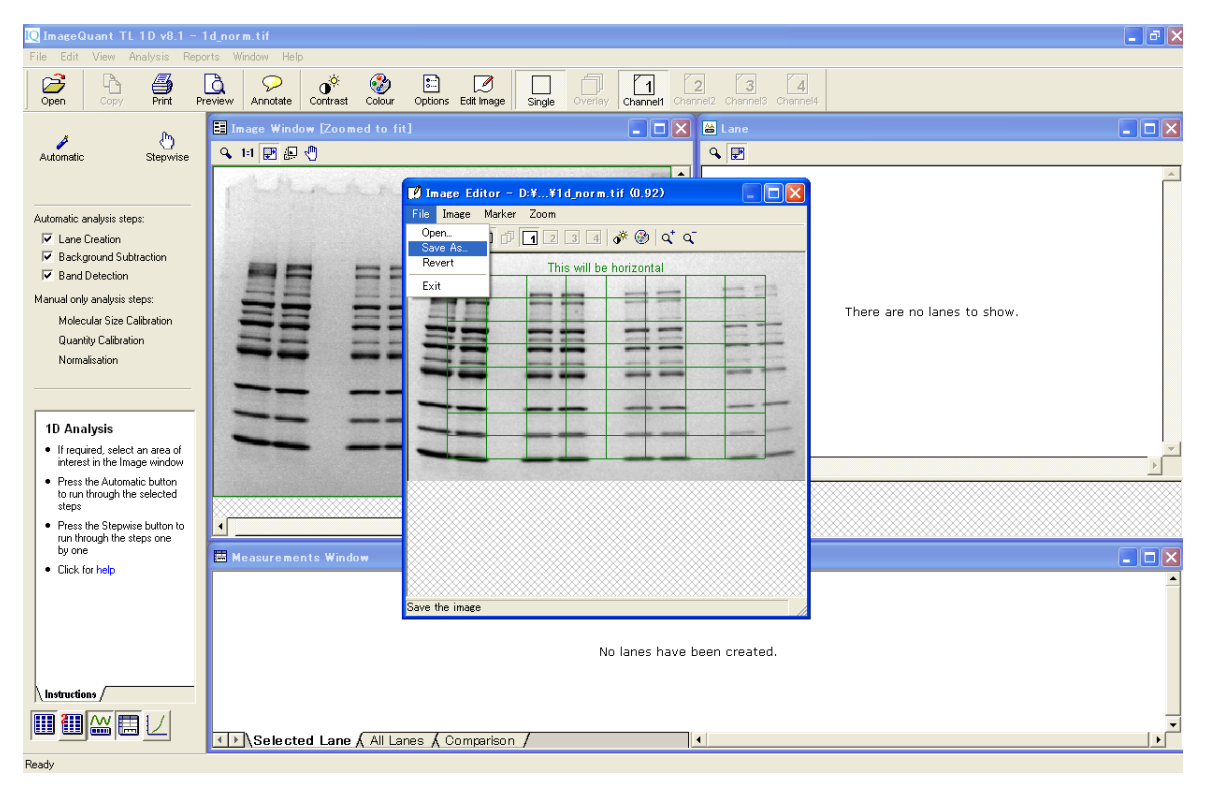

8) 編集後のイメージを、'Open'ボタンを押して、開きます。

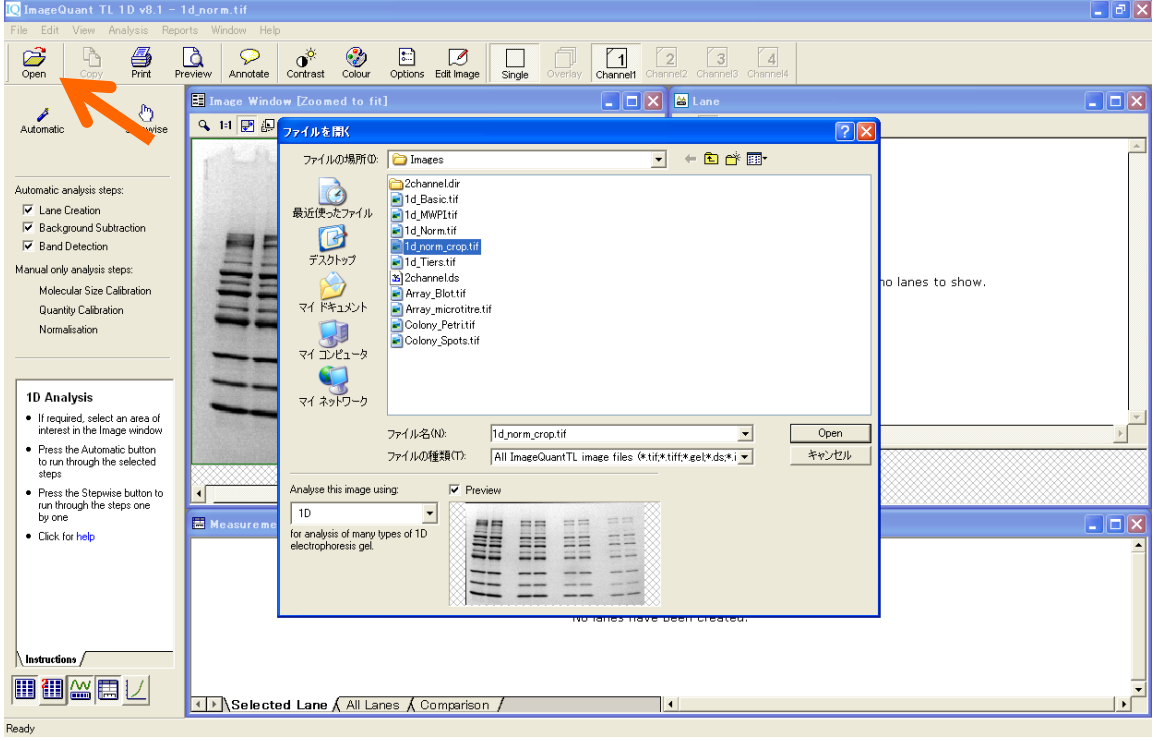

9) 次にイメージのコントラストを調節します。ツールバーの'Contrast'ボタンを押すと、ピクセルのシグナル強 度(濃さ)のヒストグラムが表示されます。二つのスライダーの両端に小さな三角形があります。

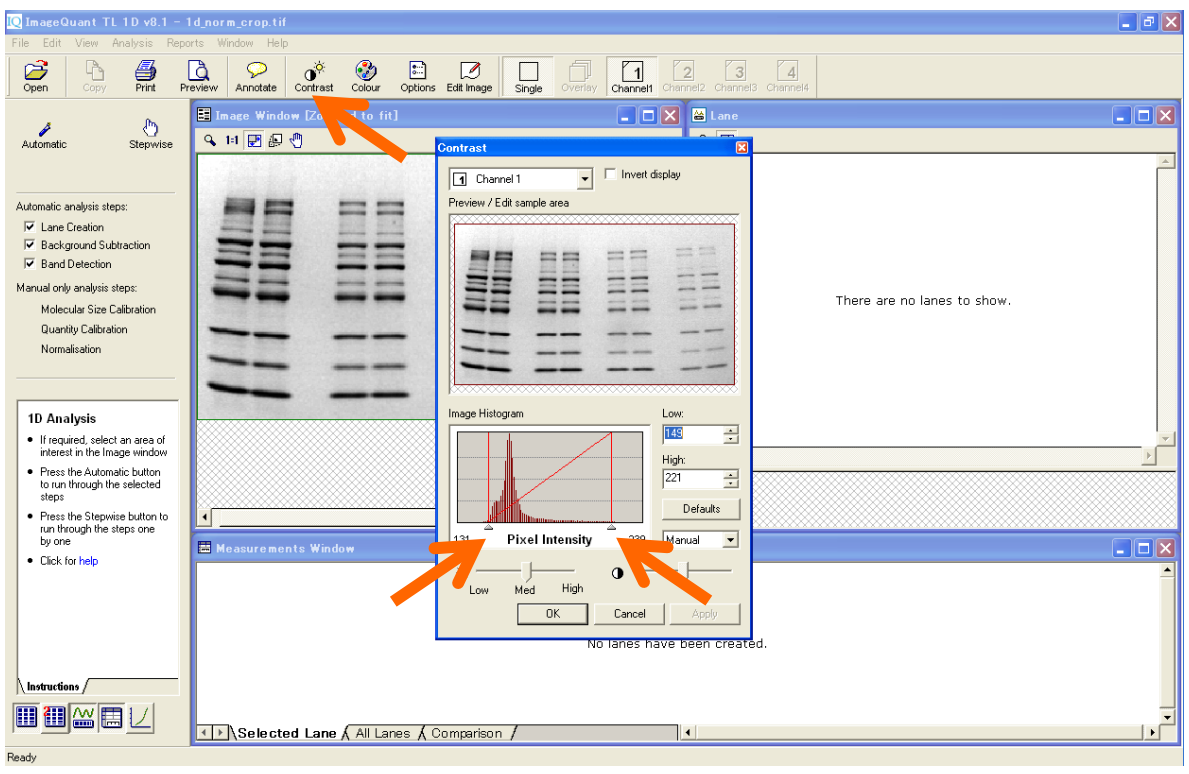

10) 右側の三角形もしくは赤いライン上で、クリック&ドラッグすると、イメージを濃く表示します。横軸は色 の濃淡を示していて、スライダーの間でグレースケールが決められています。縦軸は各濃度のピクセルの 分布を示しています。

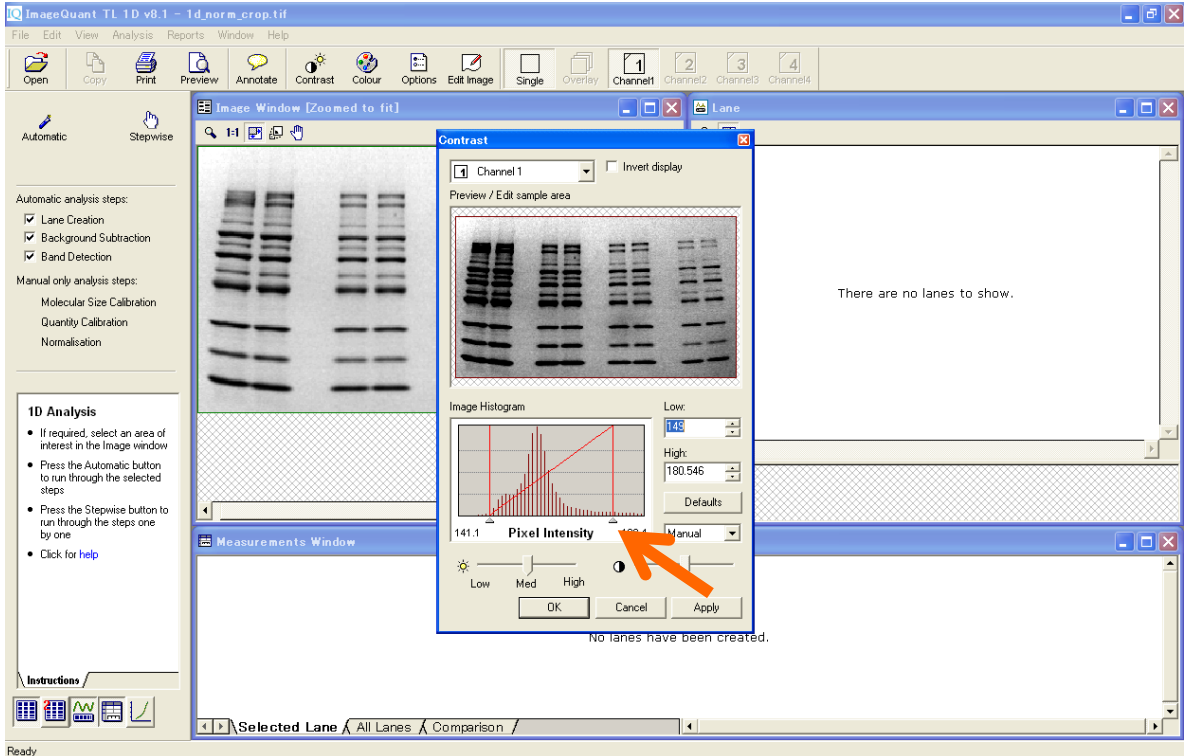

11) 薄いバンドを見たいときは、右のスライダーを左に寄せます。同様に、左のスライダーを右に寄せると、イ メージは白く(明るく)なり、バックグラウンドを低く表示できます。

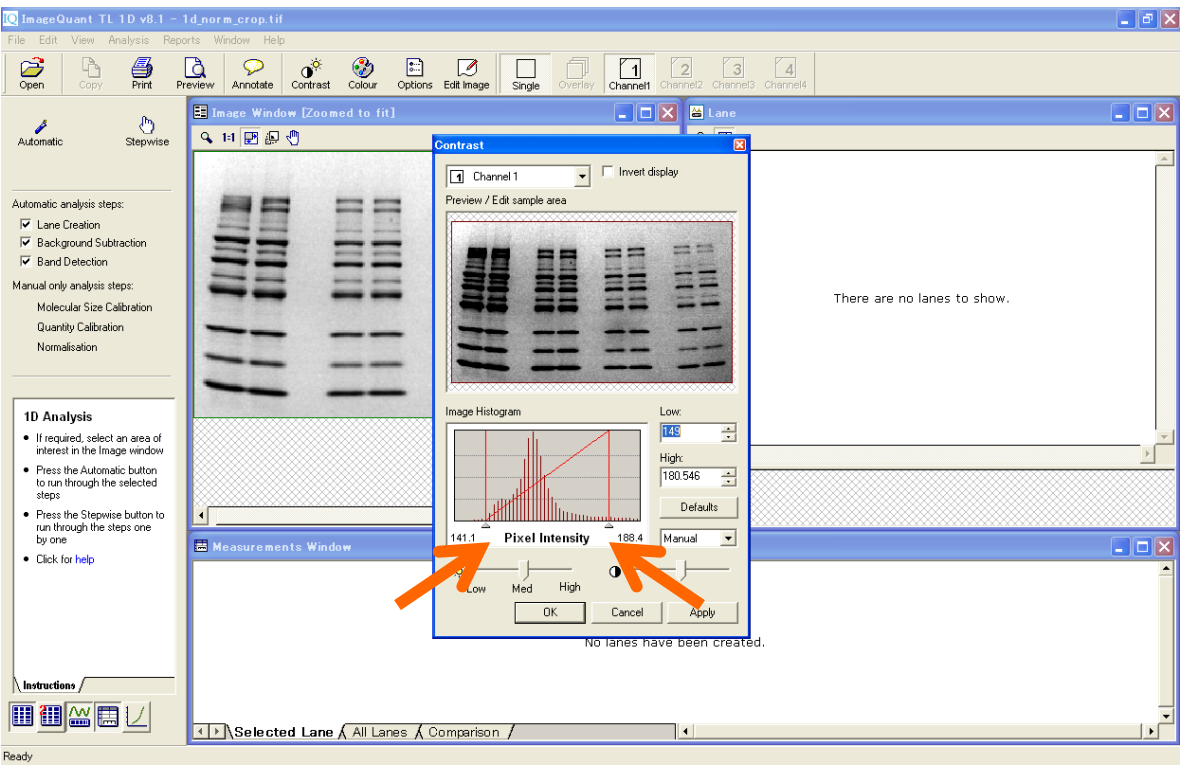

12) 元のイメージに戻したい場合は、右にある'Defaults'ボタンをクリックします。コントラストを変えても、数 値情報(バンドボリューム)が変わることはありません。コントラストの調整は解析中にいつ、何度行っ ても問題ありません。

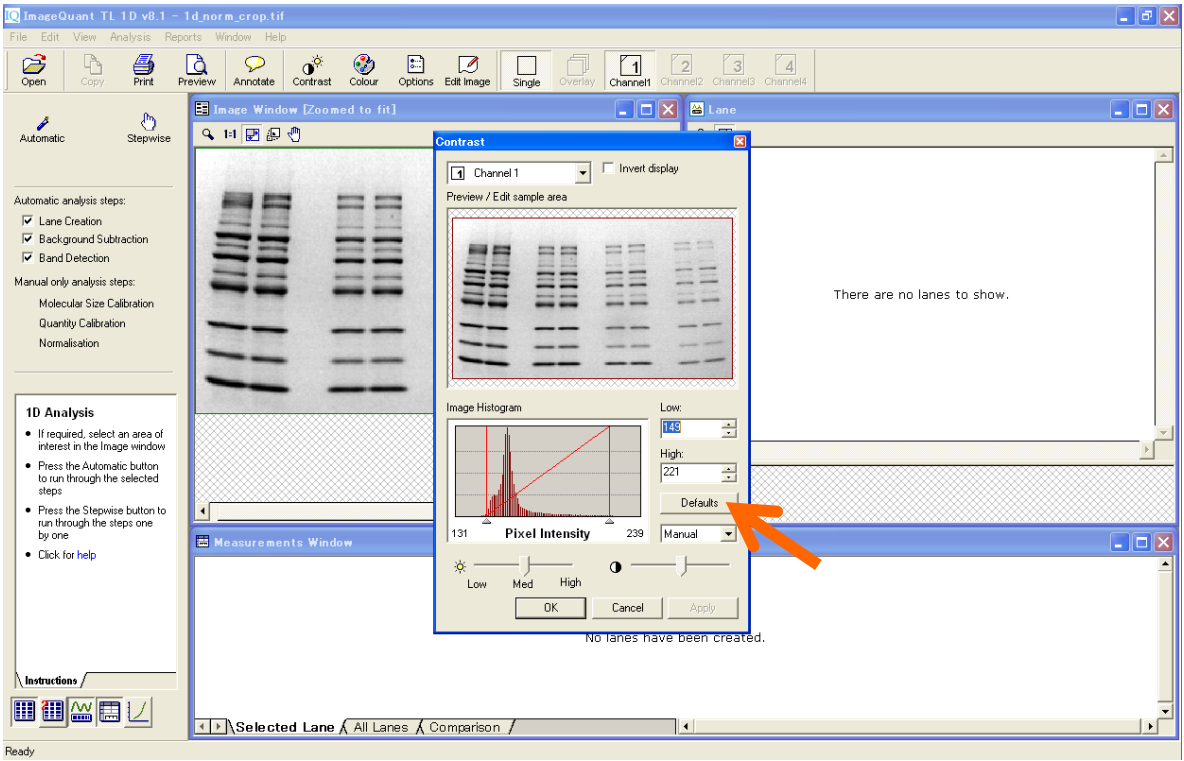

13) イメージを拡大するには、イメージウィンドウの左上にある虫眼鏡ボタンをクリックして、拡大したいところ をクリック&ドラッグします。

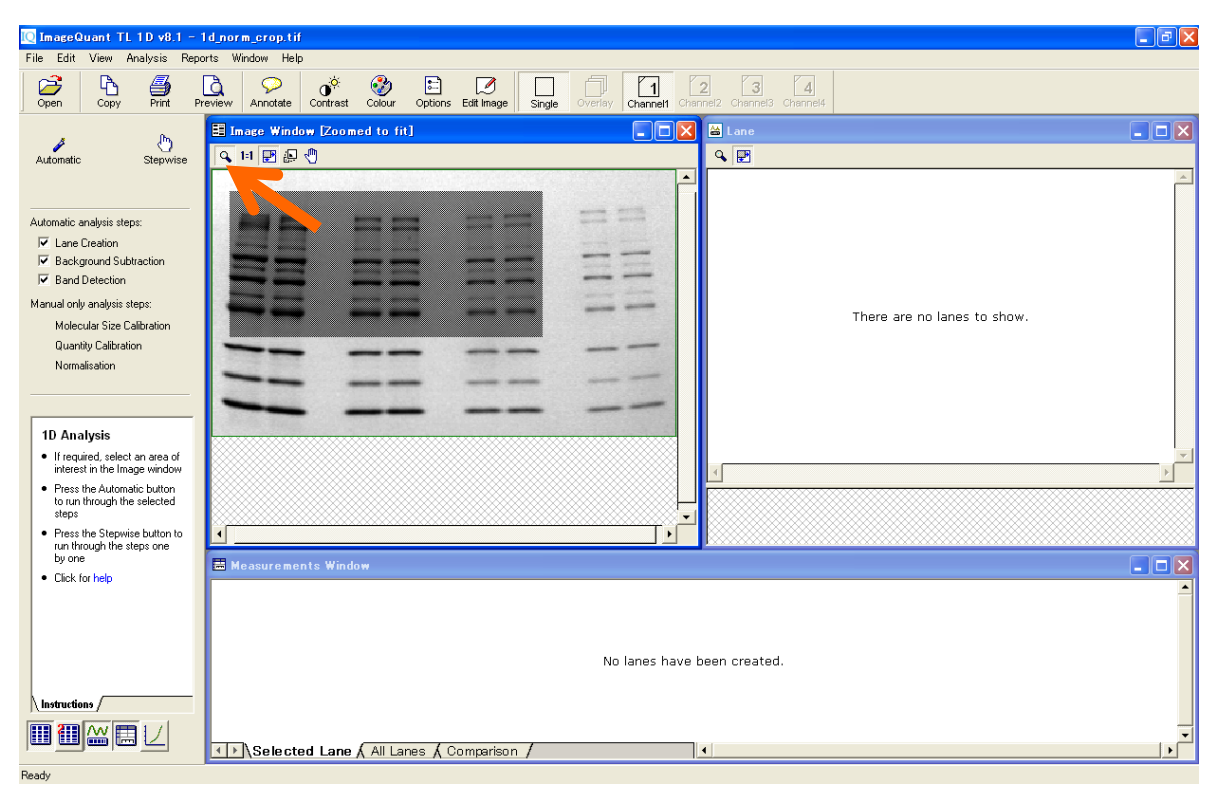

#### **3. バンドボリューム解析 - Analysis Toolbox -**

1) コントロールセンターの Analysis Toolbox を選択します。

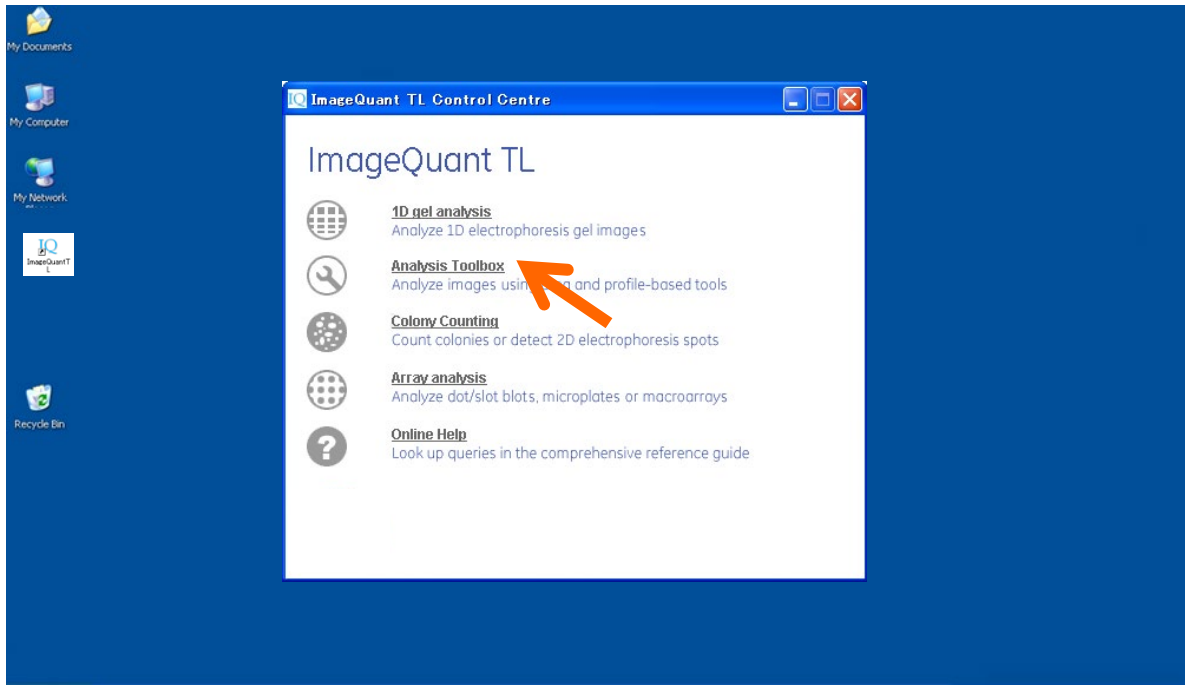

2) 'Open'ボタンをクリックして練習用の画像を開きます。データは、C:/Documents and Settings /All Users/Application Data/GE Healthcare/ImageQunat TL/Images (Windows XP) もしくは C:¥ProgramData¥GE Healthcare¥ImageQuant TL¥Images (Windows 7) の 中 にありま す。'1D\_basic.tif'を選びます。

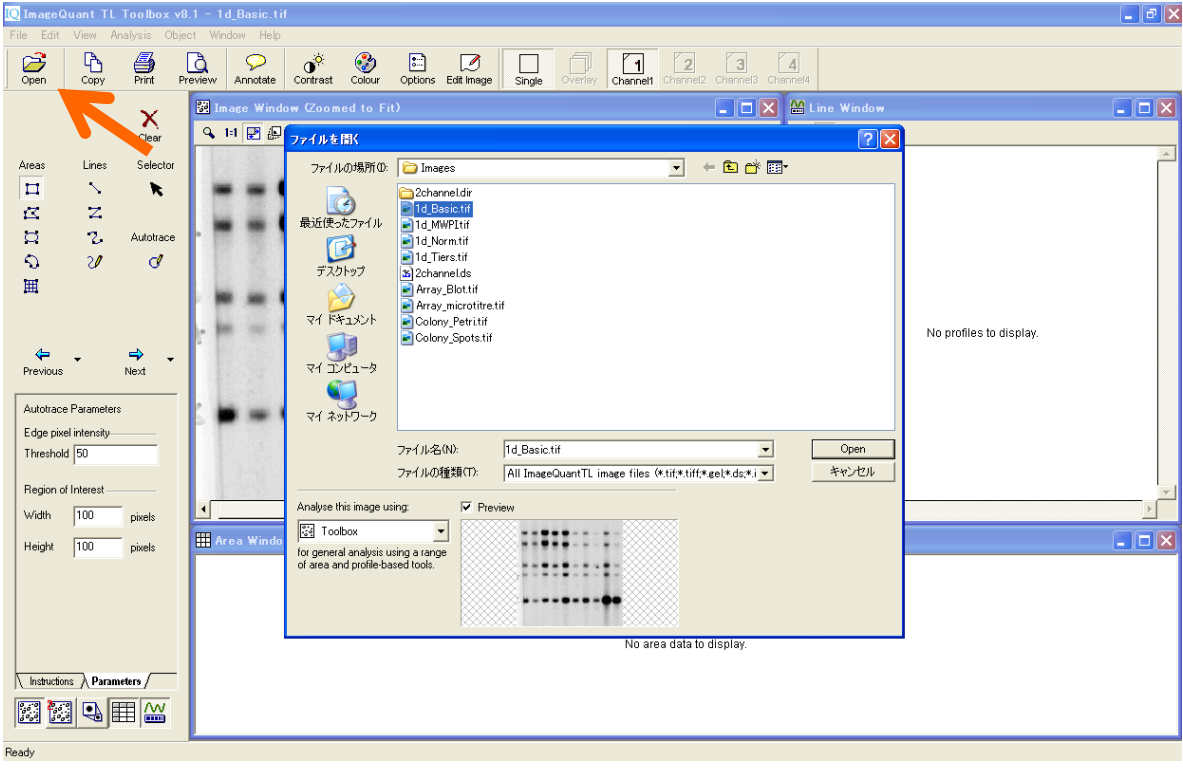

3) 'Shape Definition'ボタンをクリックします。次のスライドの画面に切り替わります。

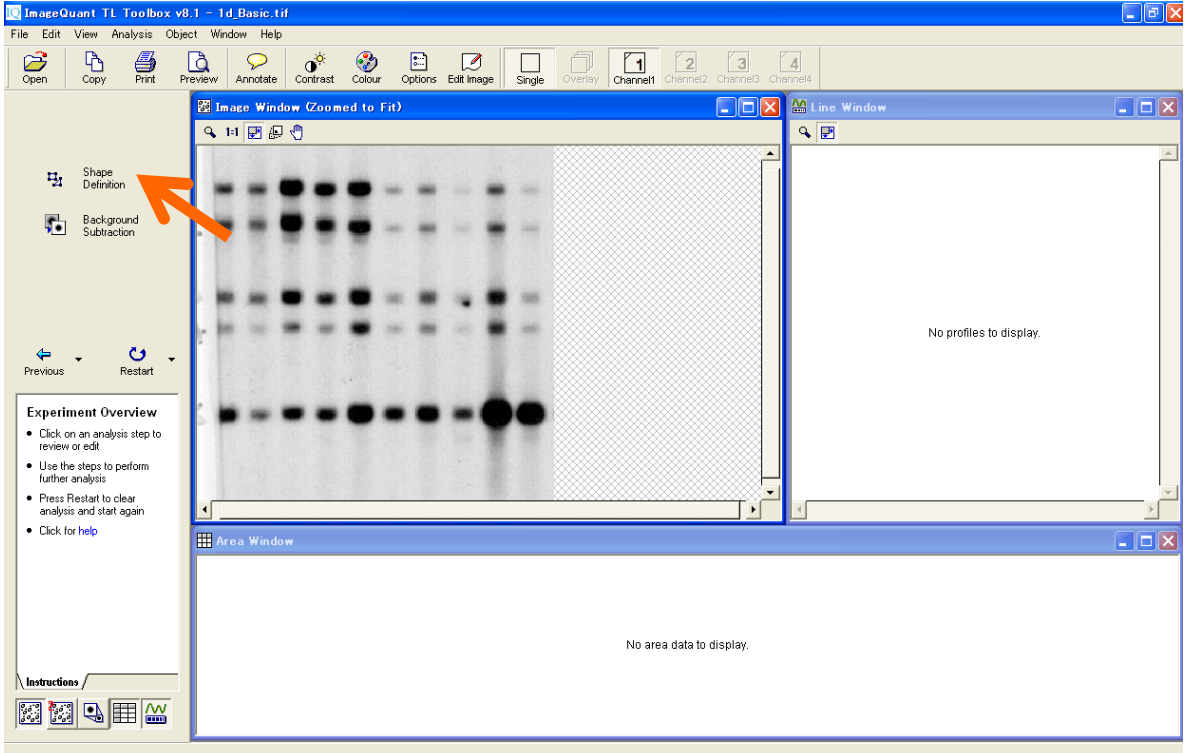

4) イメージを拡大するには、イメージウィンドウの左上にある虫眼鏡ボタンをクリックして、拡大したいところ を左ボタンを押した状態でドラッグします。

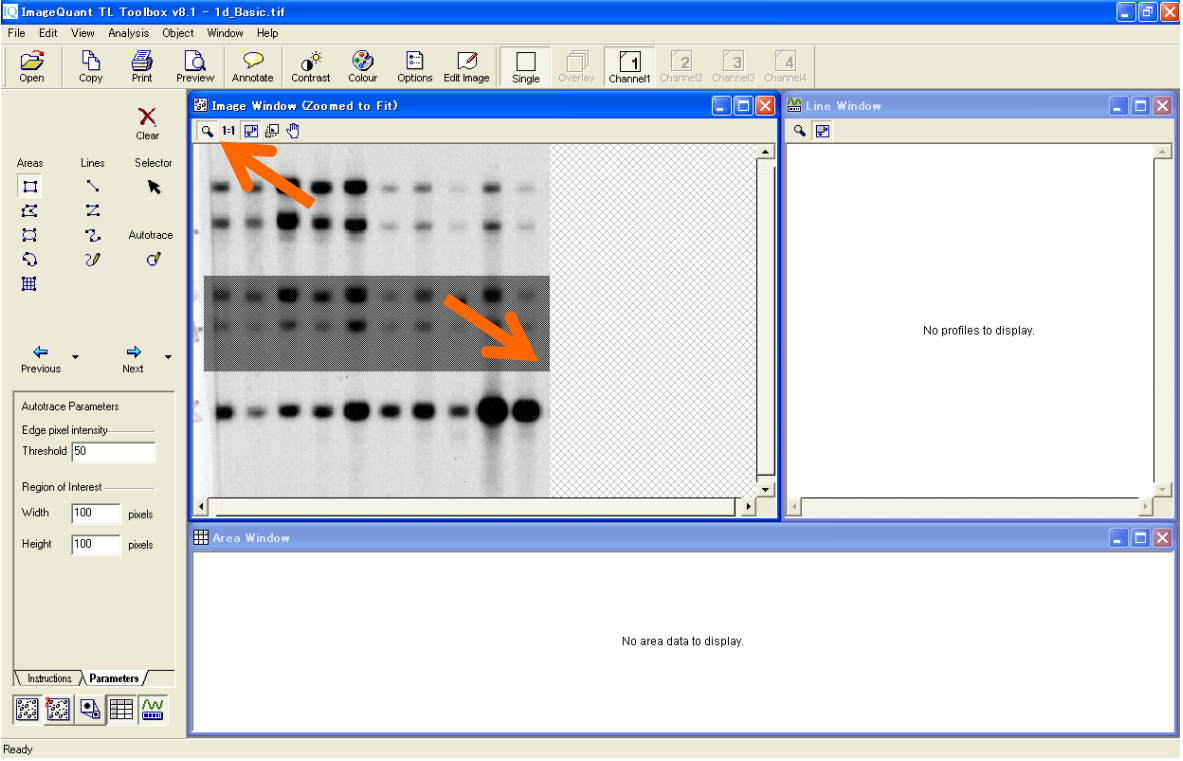

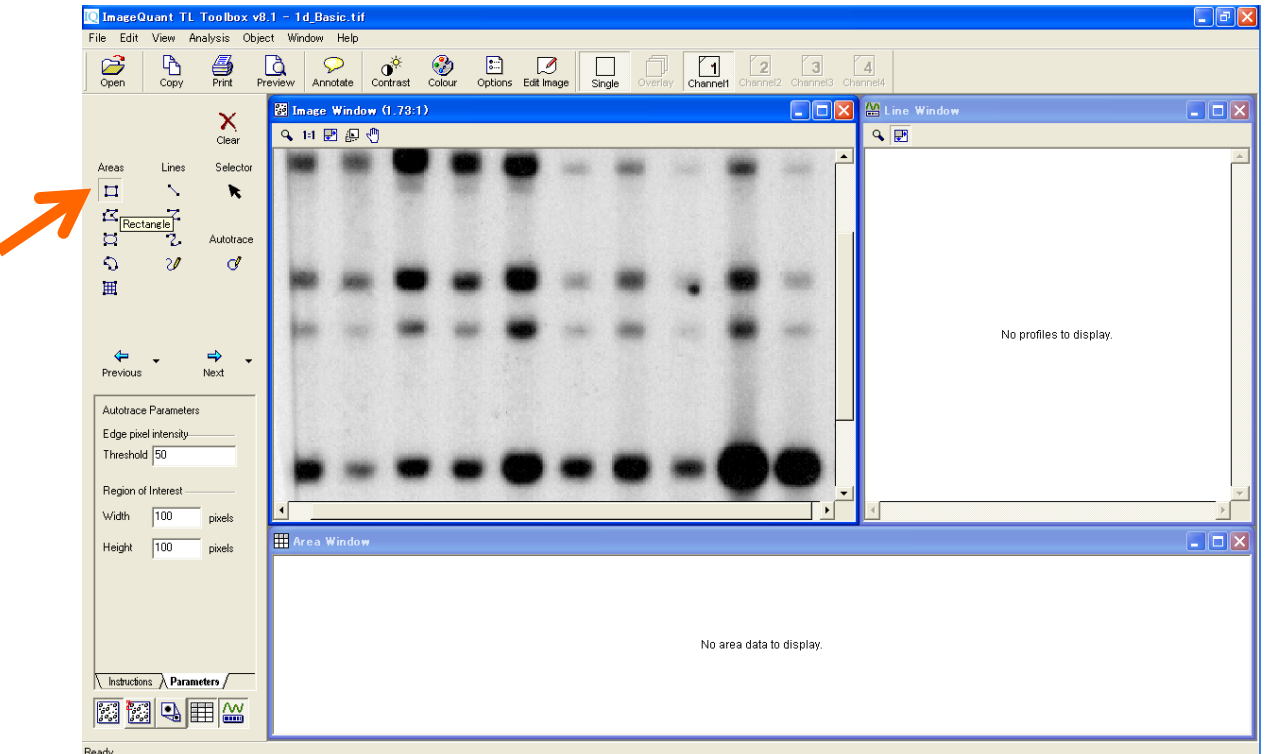

5) ナビゲーターの左上の'Rectangle' (四角、レクタングル) ボタンをクリックし、選択します。

6) イメージ上でバンドをクリック&ドラッグで囲みます。後でこの枠をコピーするため、少し大きめの枠で囲み ます。マウスを放すと、メジャーメントウィンドウでその枠に含まれる数値が数値化されます。

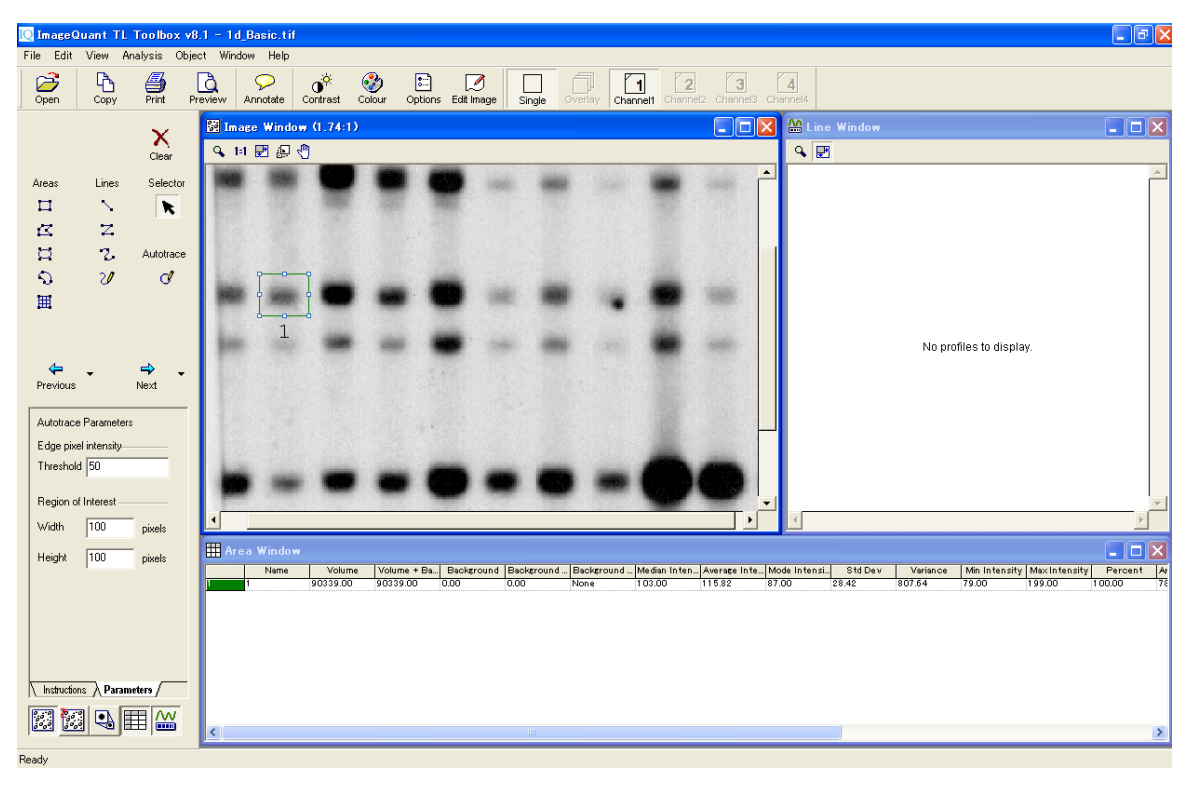

7) 検出枠を選択し、右クリックで'Copy'、'Paste'を選び、枠をコピーします。他の目的バンドに移動させま す。

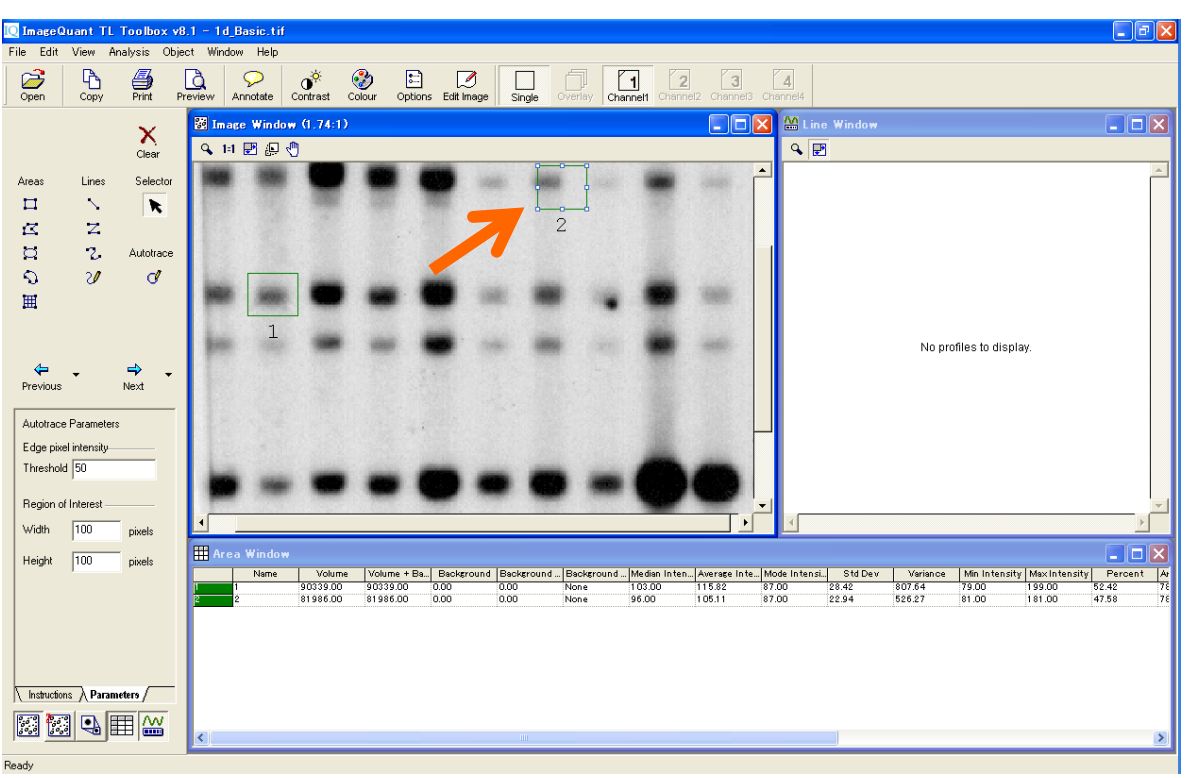

8) コピーの検出枠は'2'という名前から、メジャーメントウィンドウのNameに入力して書き換えることができま

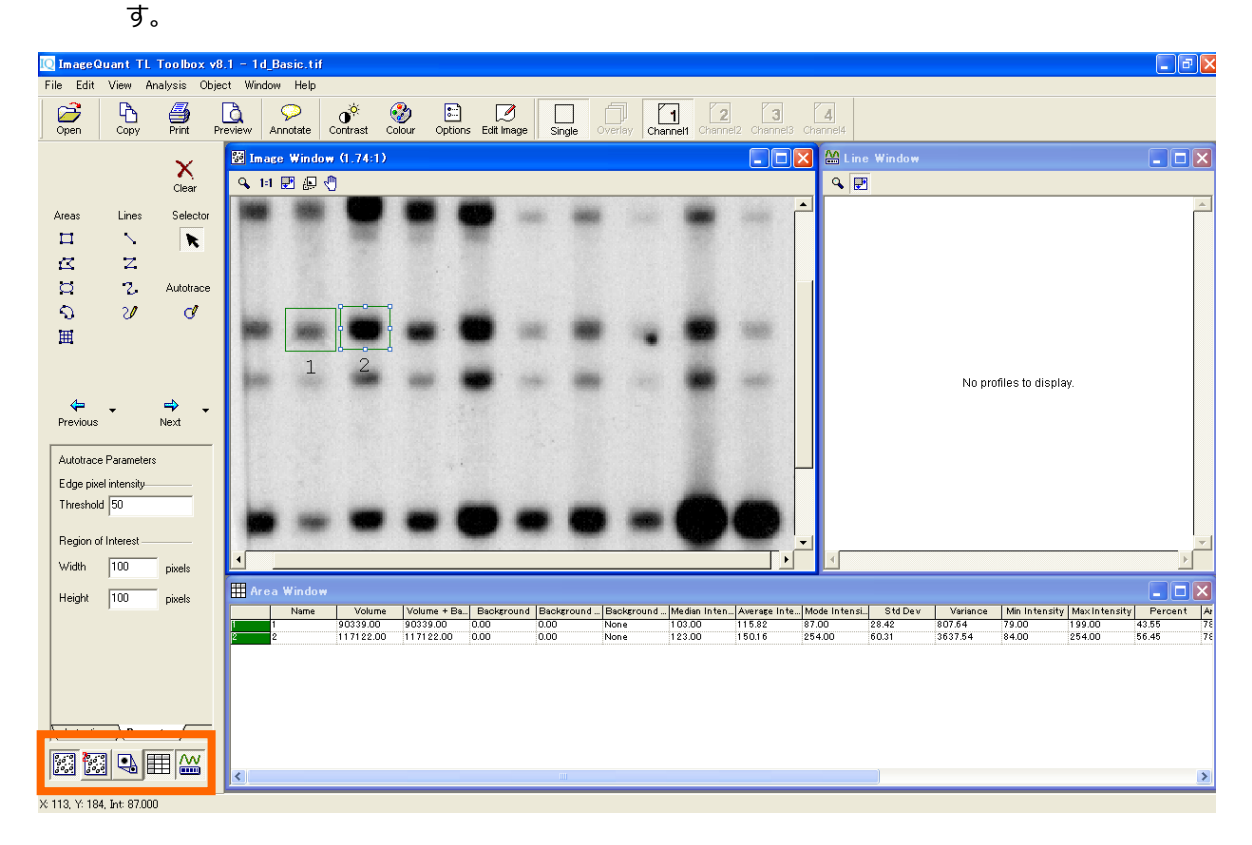

9) カーソルを'Selector' (矢印) にして、コピーした枠を並べます。枠を削除したい場合には、'Clear'アイ コンをクリックします。

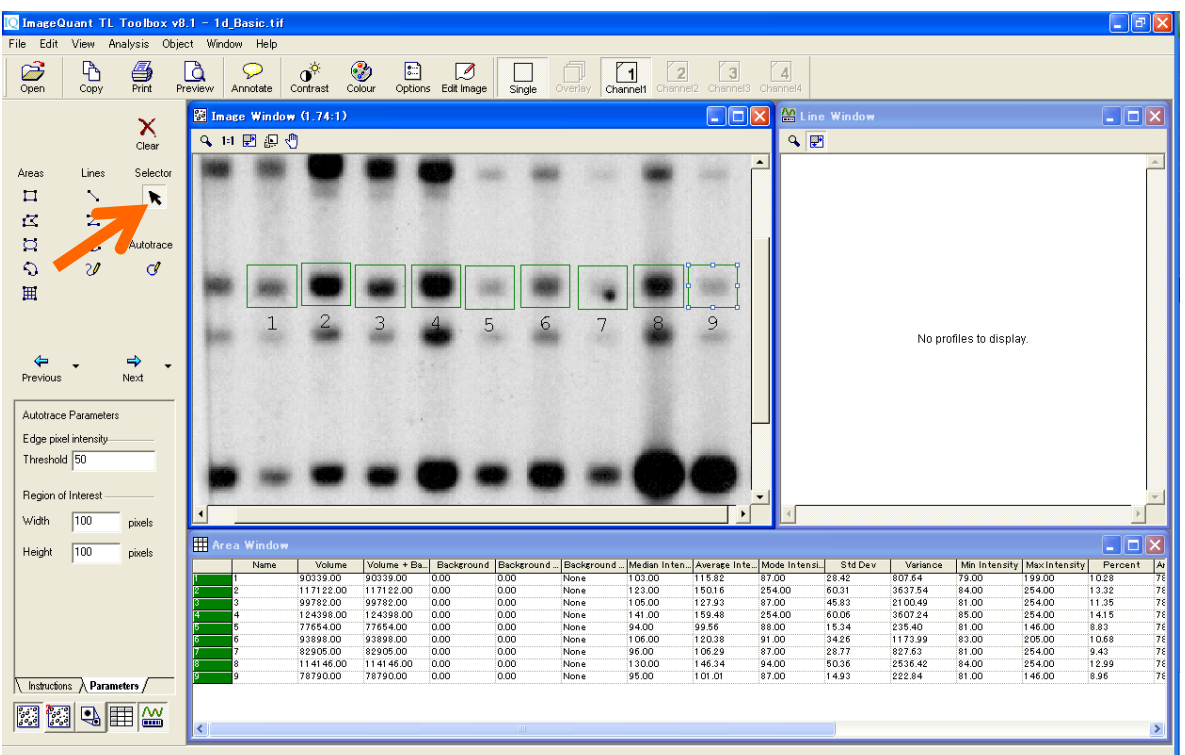

10) 検出枠を設定し終えたら、バックグラウンドを削除します。ナビゲーターの'Next'ボタンをクリックして、バッ クグラウンドの設定画面を表示します。

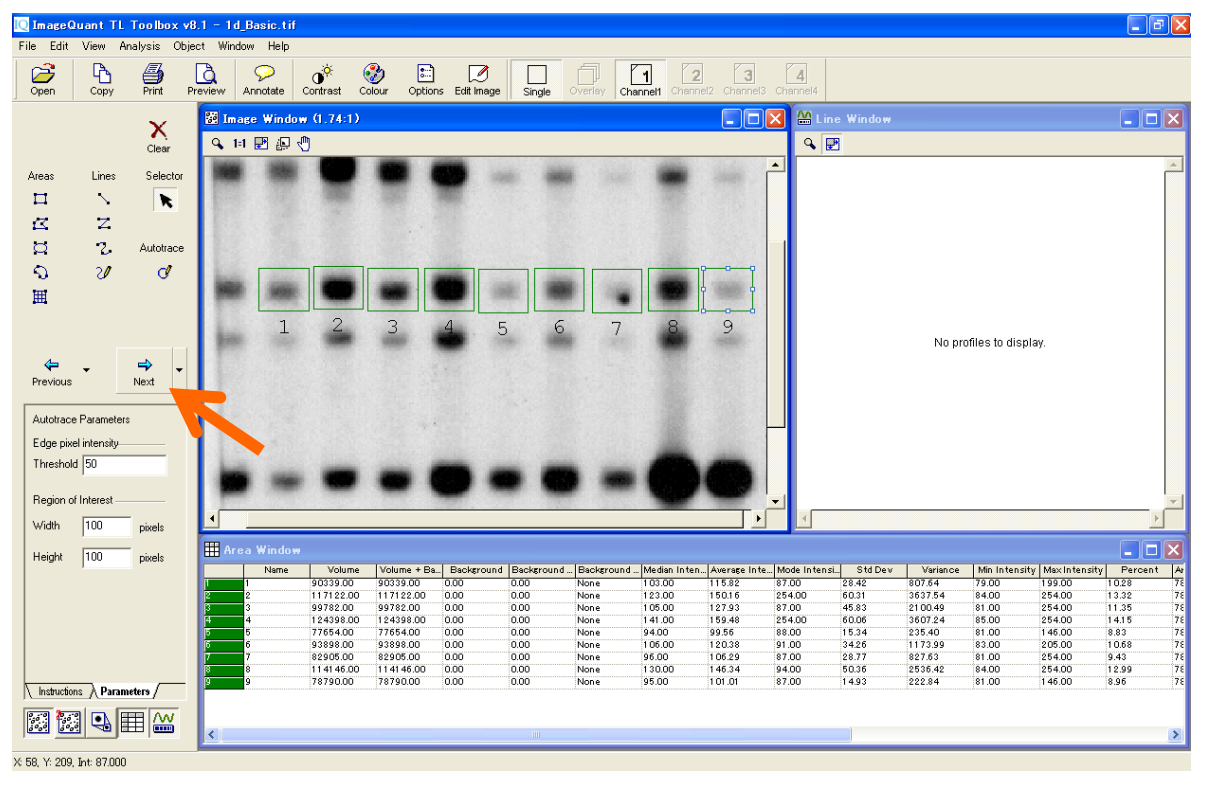

11) ナビゲーターの左上の'Rectangle'(四角)ボタンをクリックし、図中の枠'10'のようにバックグラウンド領 域を枠で囲みます。バックグラウンドはこの枠の明るさの平均値で計算されます。

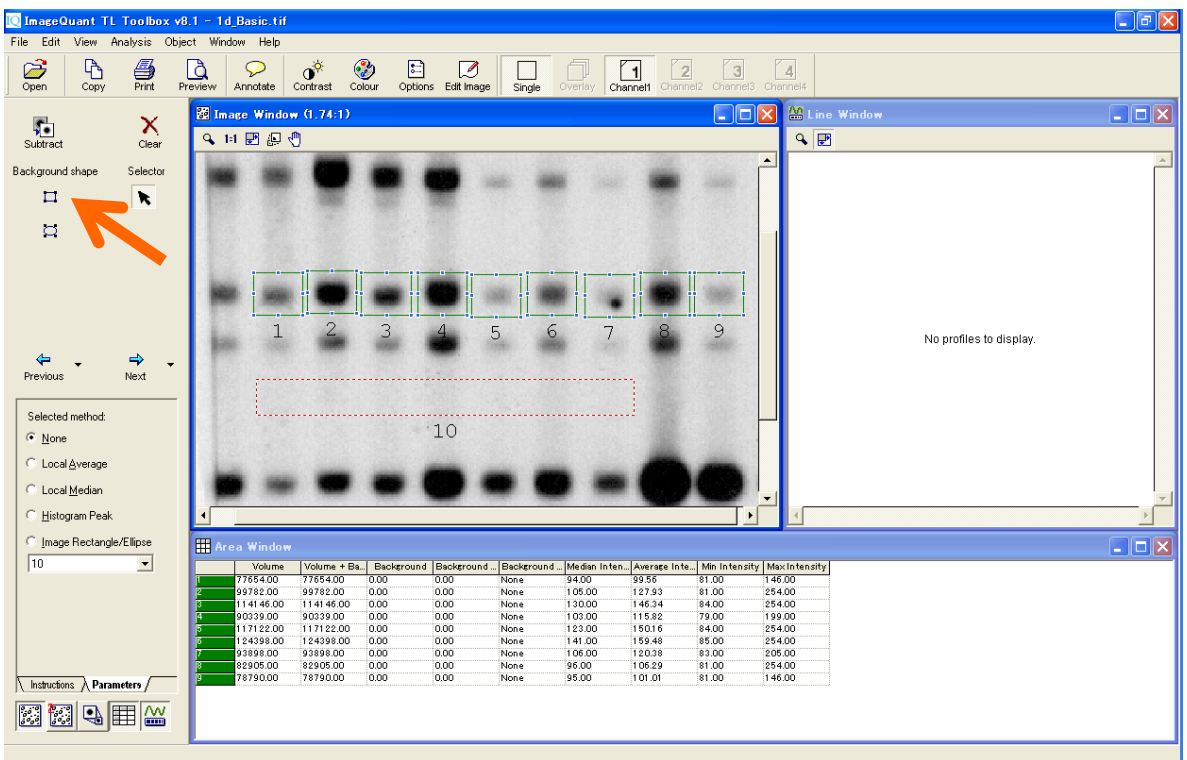

12) カーソルを'Selector' (矢印) にして、緑のバンドの枠を囲んで全て選択します(白い四角が枠に表 示されます)。ナビゲーター の'Parameter'で バックグラウンドの引き方を設定します。'Image rectangle/Ellipse'のボタンを選択します。プルダウンから'10'を選択し、Subtract をクリックするとバックグ

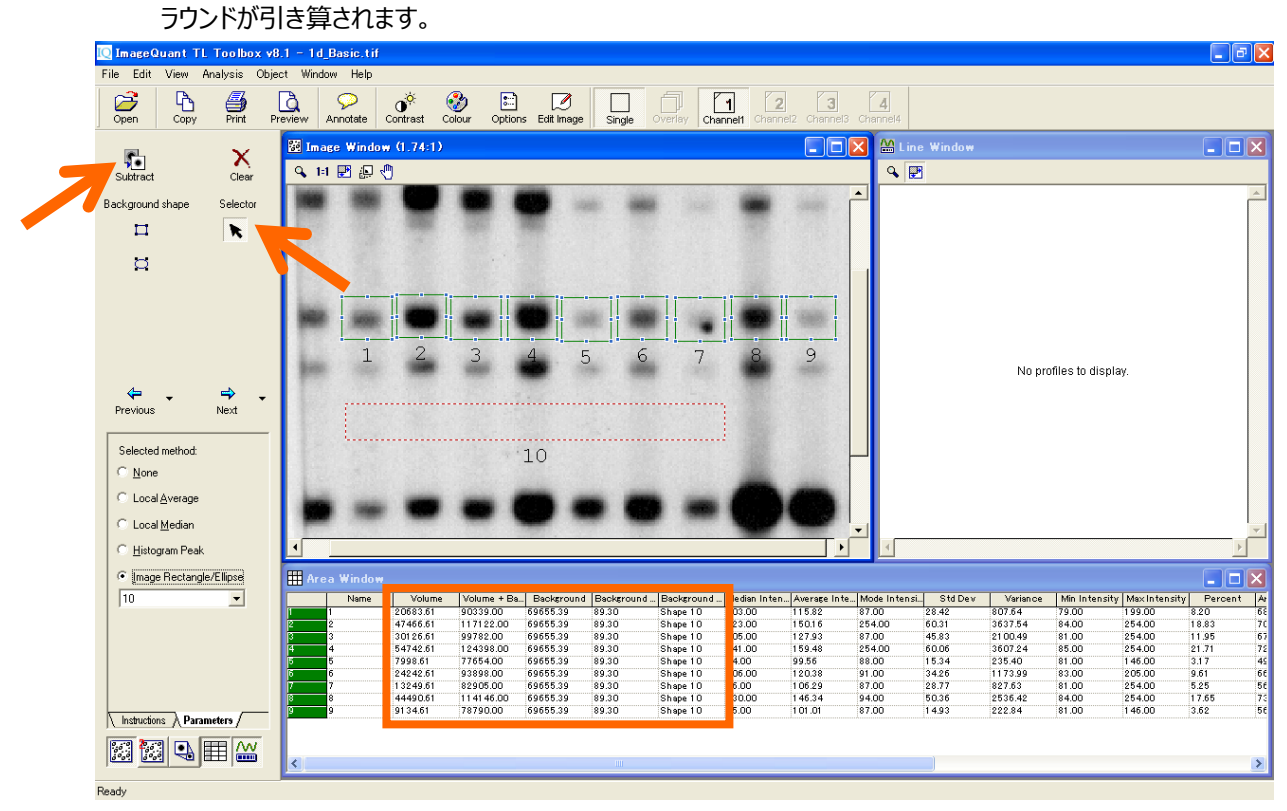

13) 右から 2 番目のバンドはバックグラウンドが濃いので、設定しなおします。ナビゲーターの'Rectangle'ボタ ンを押して、濃いレーンで図の枠''11'のようにバックグラウンドを設定し直します。

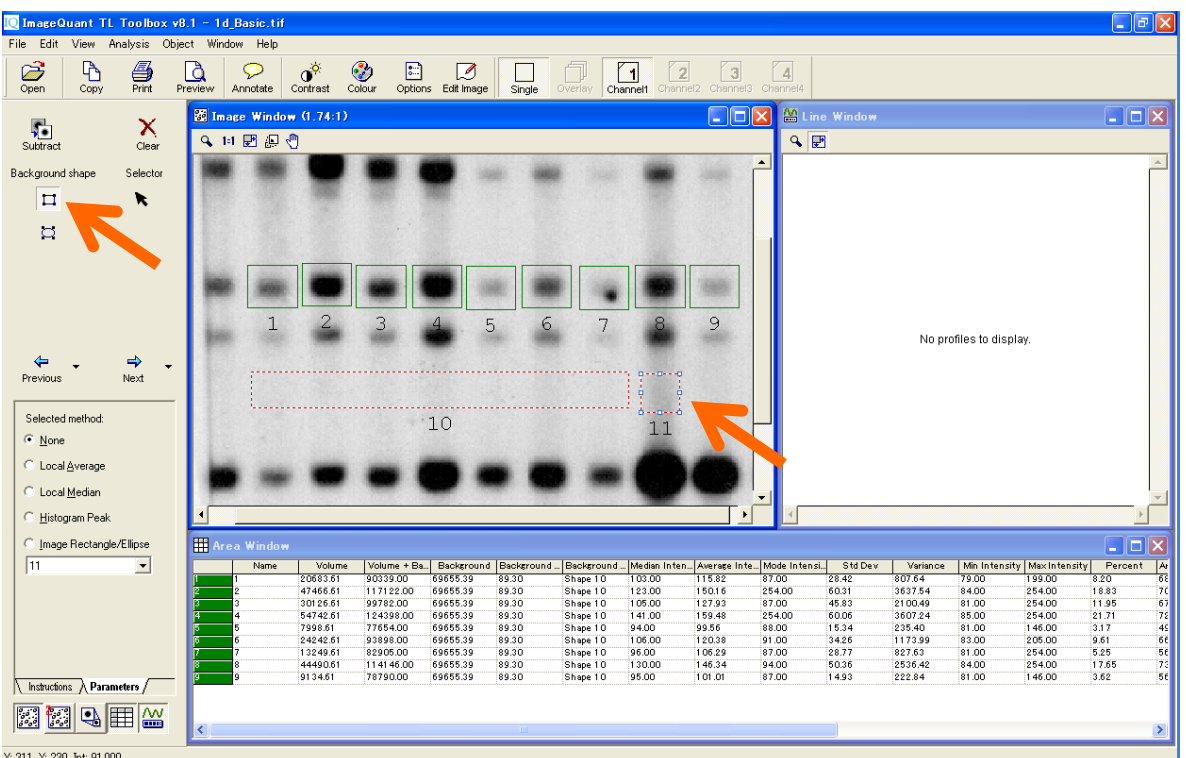

14) カーソルを'Selector' (矢印) にして、計算しなおす緑のバンド枠'8'を選択します。ナビゲーター の'Parameter'で'Image rectangle/Ellipse'のボタンを押し、'11'を選択します。このようにバンド個々に

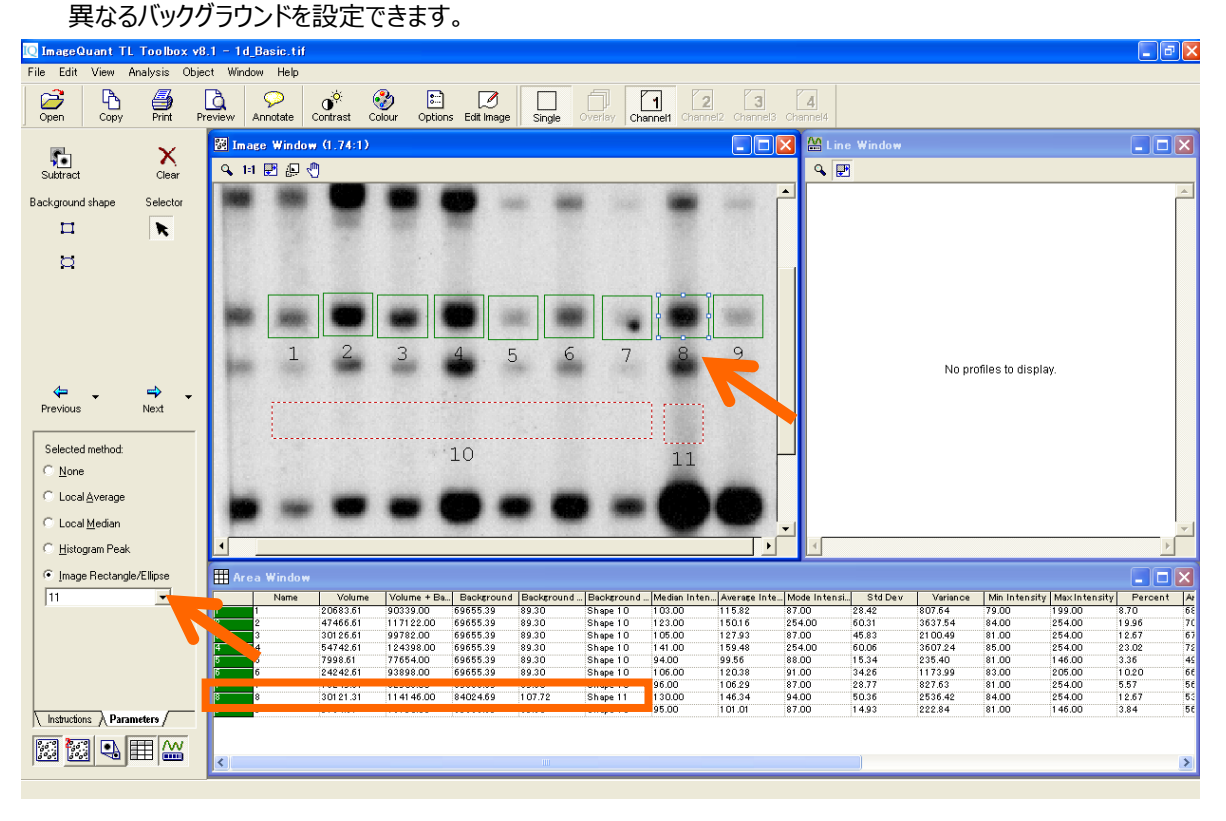

15) メジャーメントウィンドウの項目の表示を変更する場合は、ツールバーの'Options'をクリックし、ダイアログ ボックスを表示させます。Table タブの項目にチェックを入れると、メジャーメントウィンドウに表示されま す。

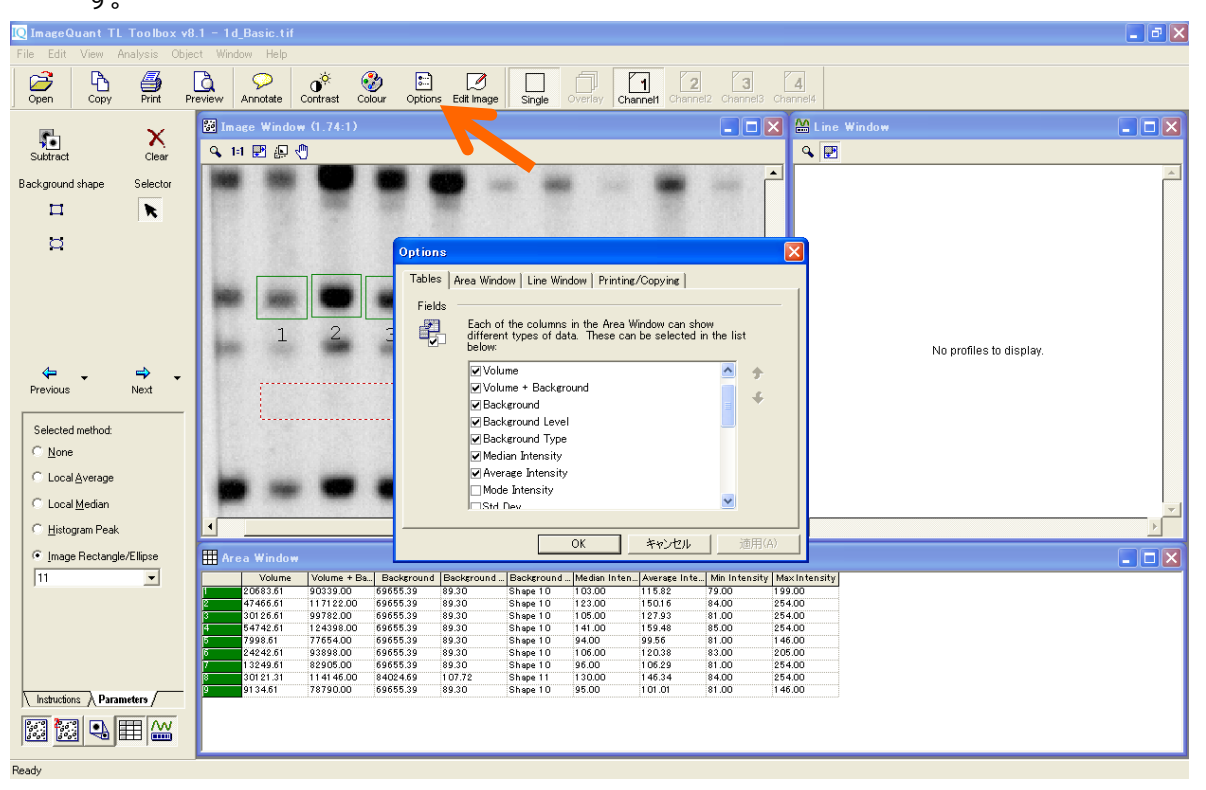

16) Excel などで開くことができるファイル形式 (.CSV 形式) でデータをエクスポートします。メジャーメントウィ

ンドウをアクティブにして、Edit メニューから'Export to File'を選択し、.CSV 形式でファイルを保存します。<br>- CimageQuant Ti\_Toolbox v8.1 - 1d\_Basic.tif

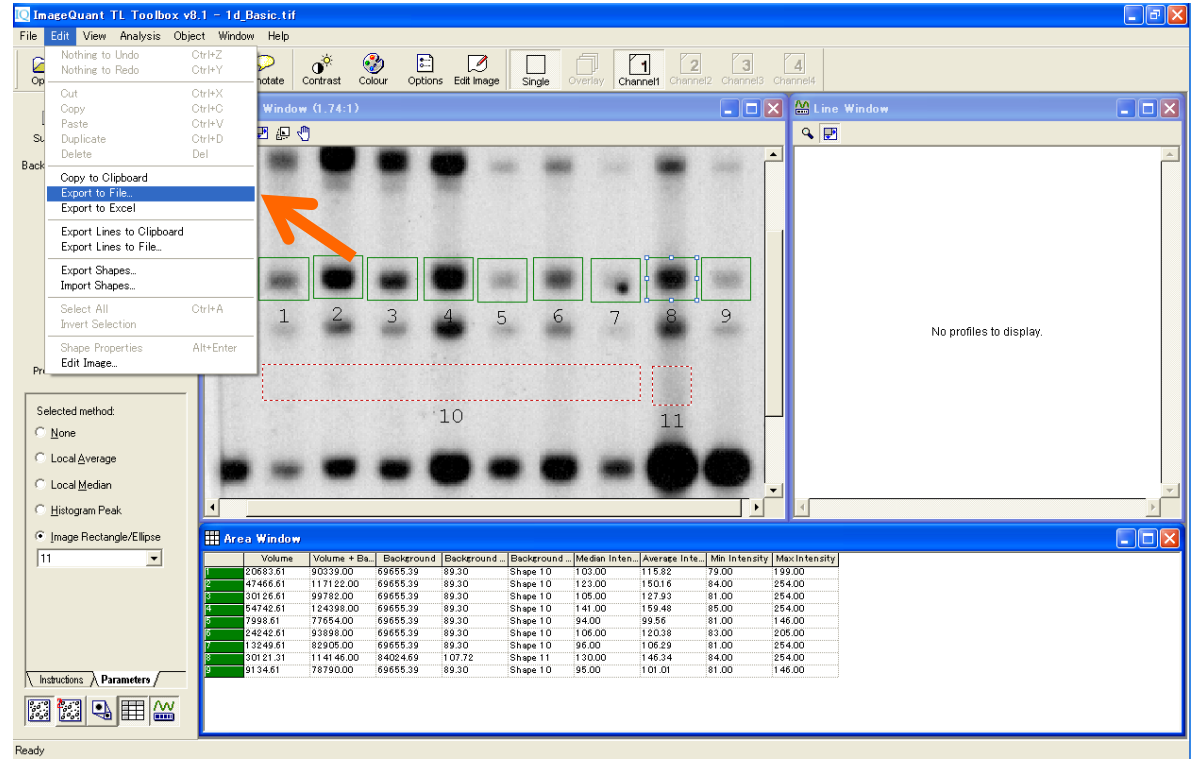

17) Excel でファイルを開くと、エクスポートされたデータが表示されます。この数値から、バンドの Volume の 棒グラフを作ります。 Volume があるセルを選んで、グラフウィザードで棒グラフを作ります。Volume は シグナル強度×面積の数値で、バンドのタンパク質量や DNA 量を比較します。

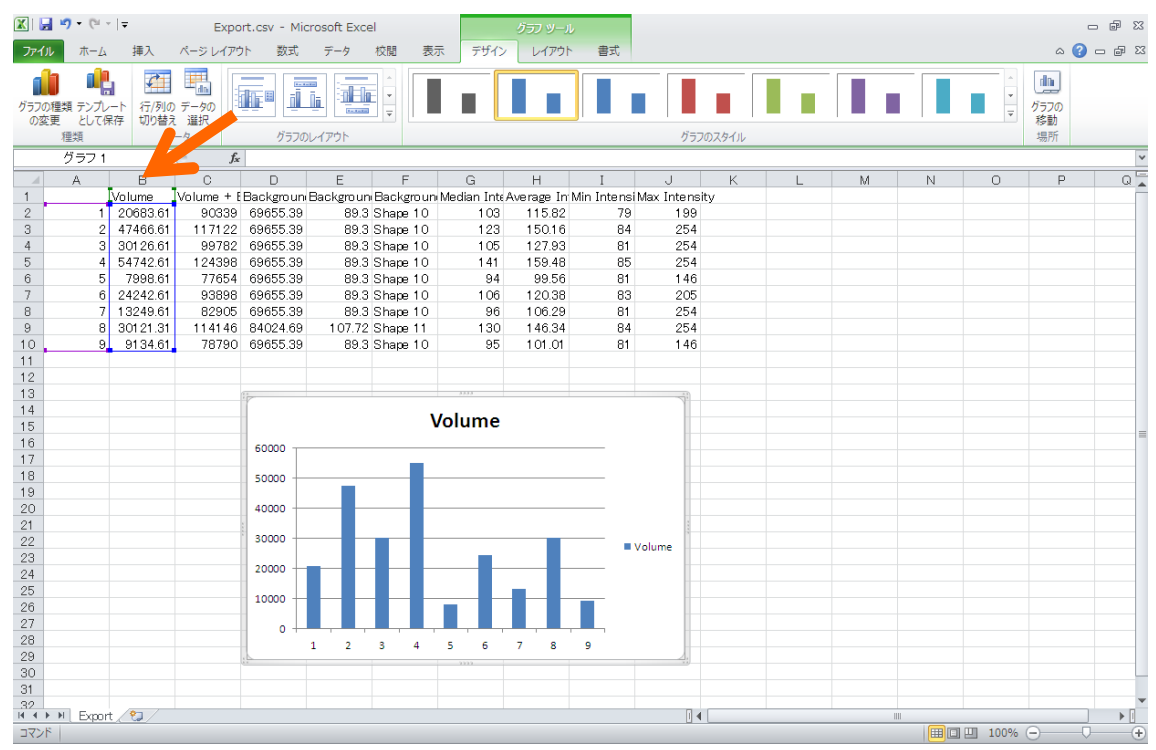

18) 画像を Excel などにコピーしたい場合には、ImageQuant TL に戻り、イメージウィンドウをアクティブにして、 Edit メニューから'Copy to Clipboard'を選択します。

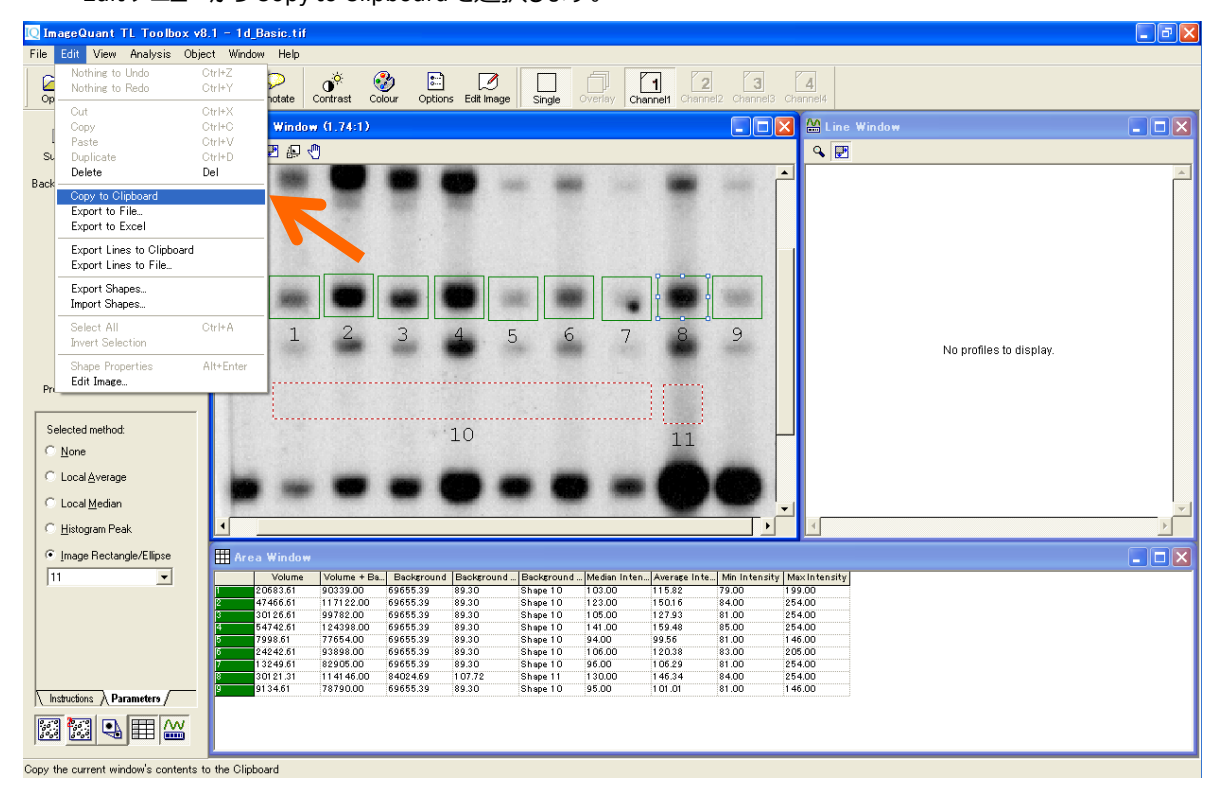

# 19) 空いているセルの上で右クリックし、'Paste'をクリックします。

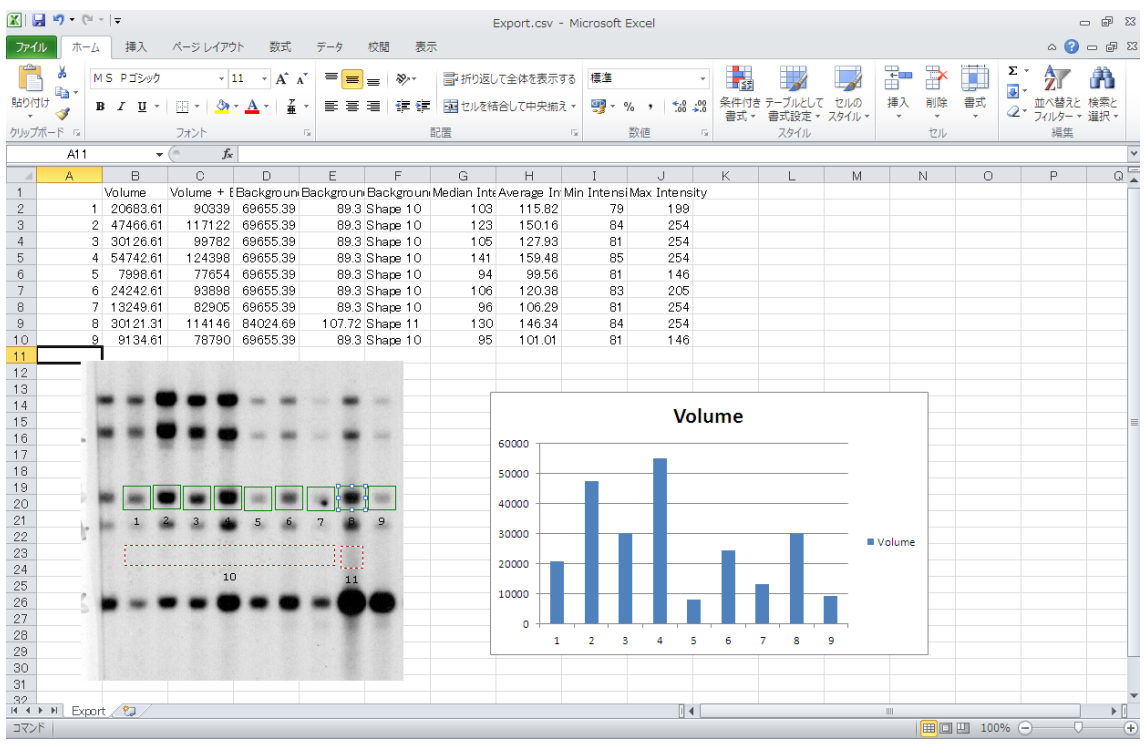

## **4. 1D ゲル解析 – 1D gel analysis –**

# **①オートマチック解析(レーン作成・バックグラウンド除去・バンド検出)**

1) コントロールセンターの'1D gel analysis'を選択します。

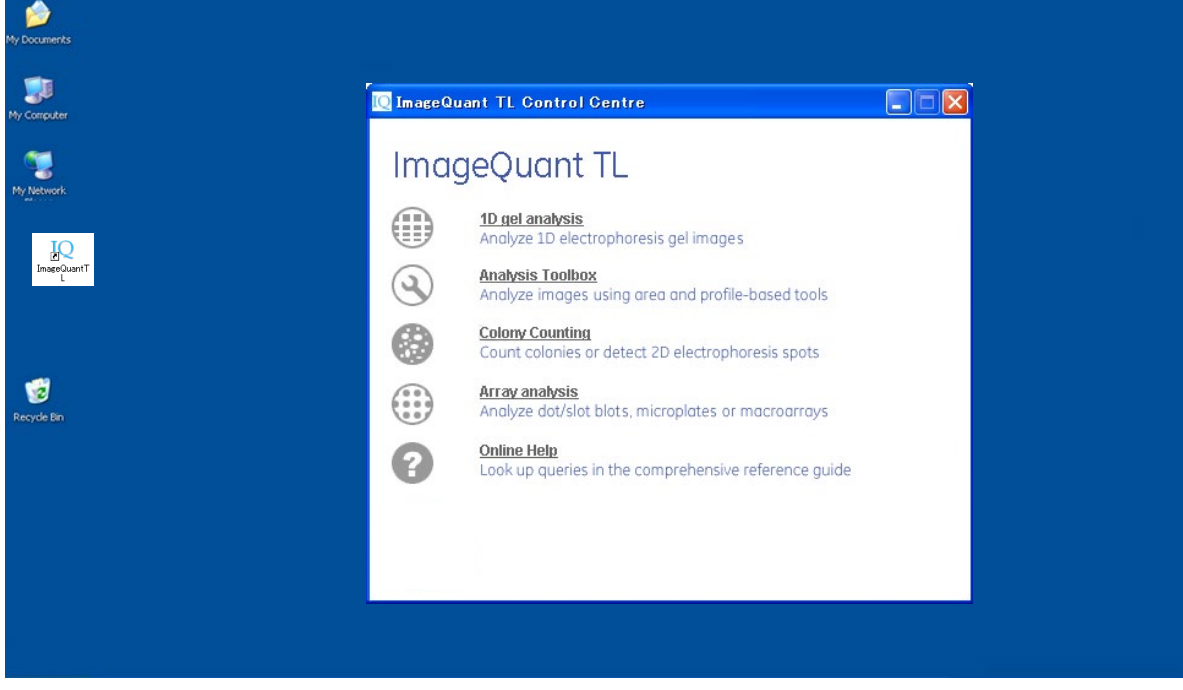

2) 解析を始める前に、コントラストを調節して、バンドを見やすくします。はじめに'Automatic'解析を行い ます。

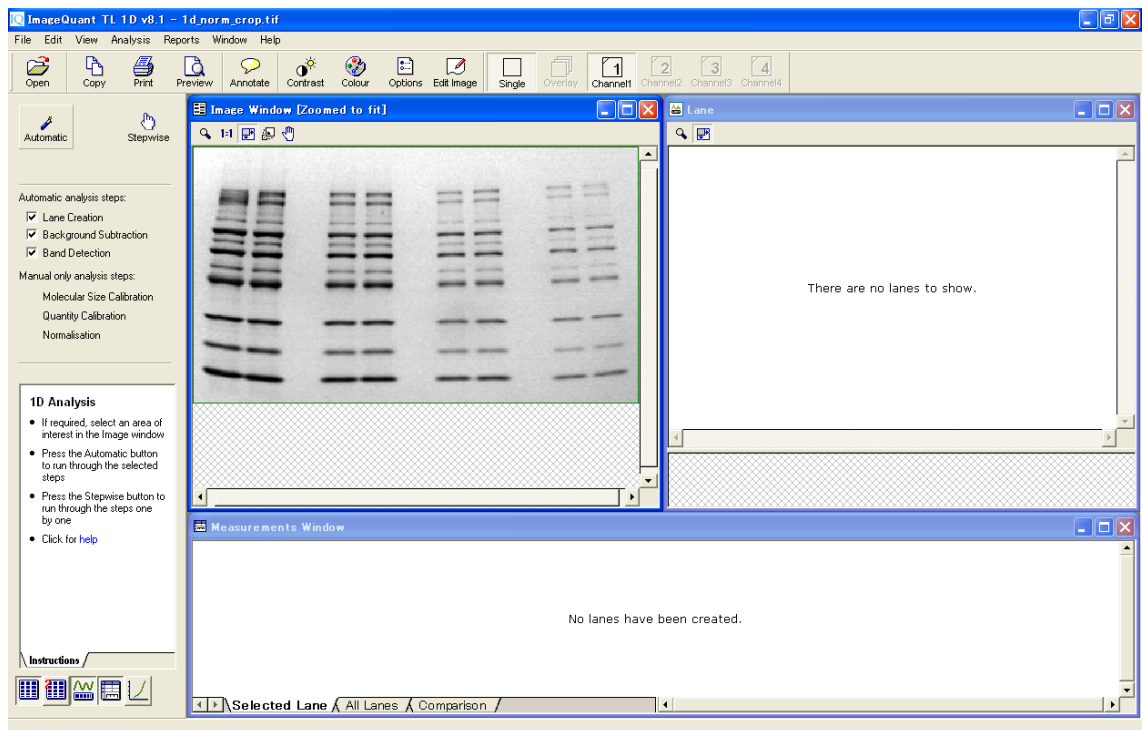

3) 'Automatic'を押すと、解析ステップの次の 3 つのアクションが実行されます。

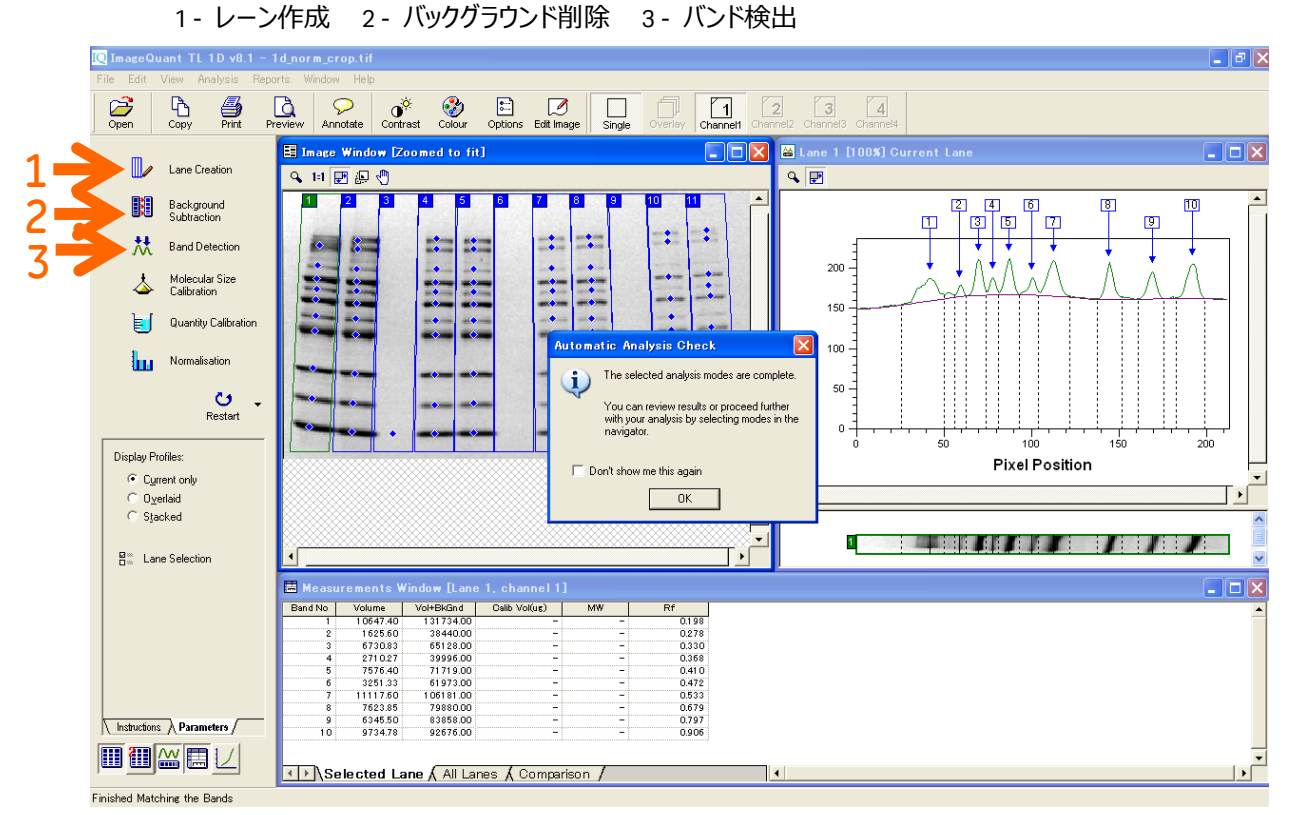

- 4) 解析結果はメジャーメントウィンドウに表示されます。次の 3 つのタブがあります。
	- 1 Selected Lane: 選択している(レーンの番号をクリック)レーン
	- 2 All Lanes: 全てのレーン
	- 3 Comparisons: 同じ高さに並んでいる全レーンのバンドの比較

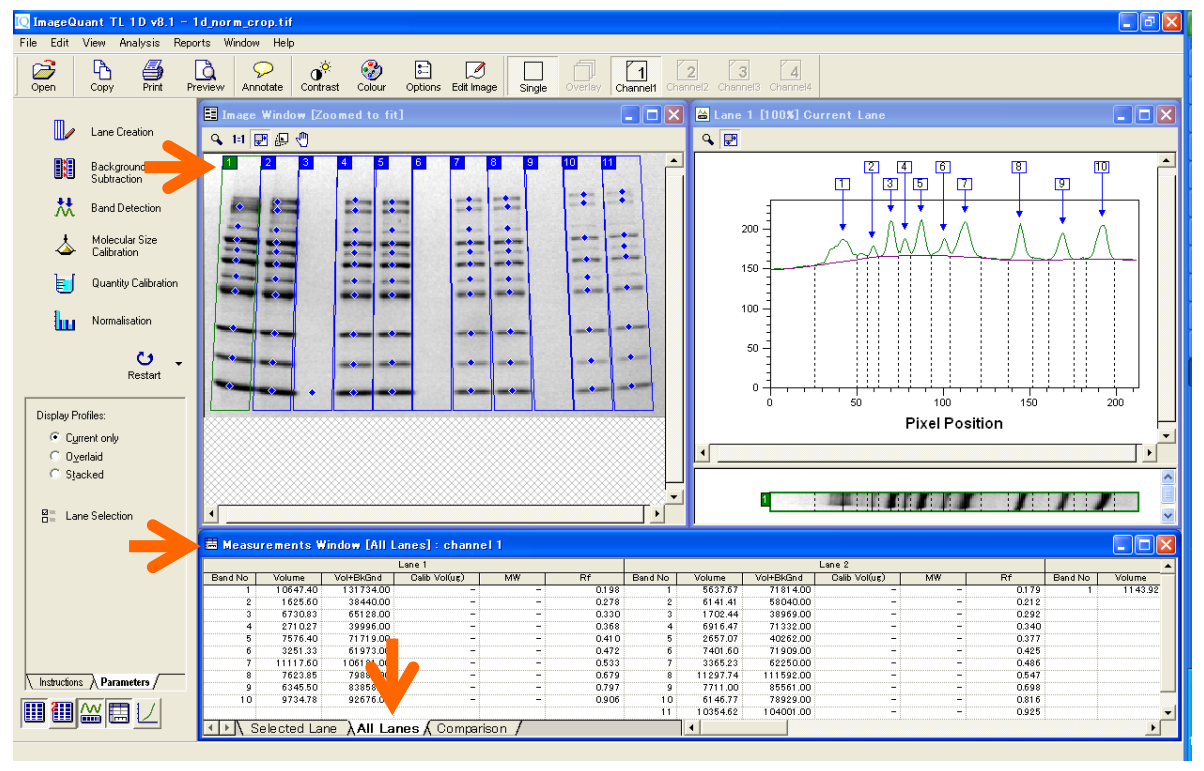

5) メジャーメントウィンドウの最大化ボタンを押すと、メジャーメントウィンドウだけが表示されます。デフォルト

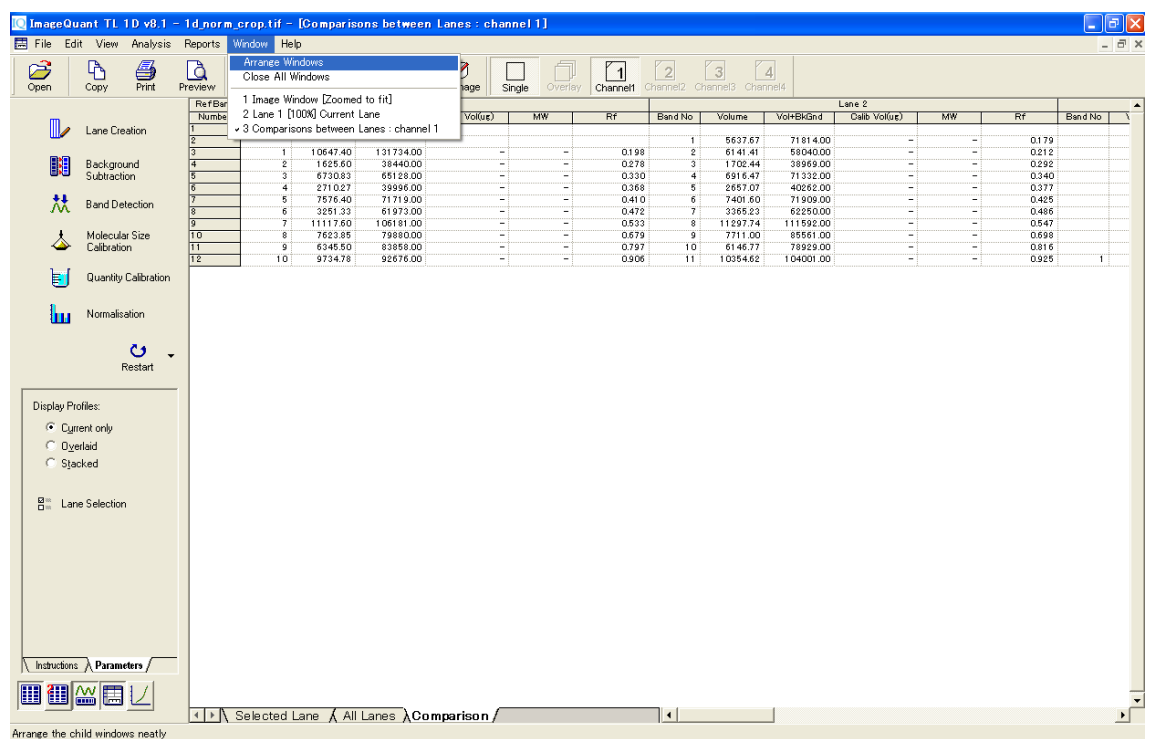

のウィンドウ表示に戻したい場合には、Window メニューの'Arrange windows'を選択します。

6) 'Options'ボタンを押し、メジャーメントウィンドウに表示するデータを選択します。Tableタブの各項目にチ ェックを入れると、表に項目が表示されます。

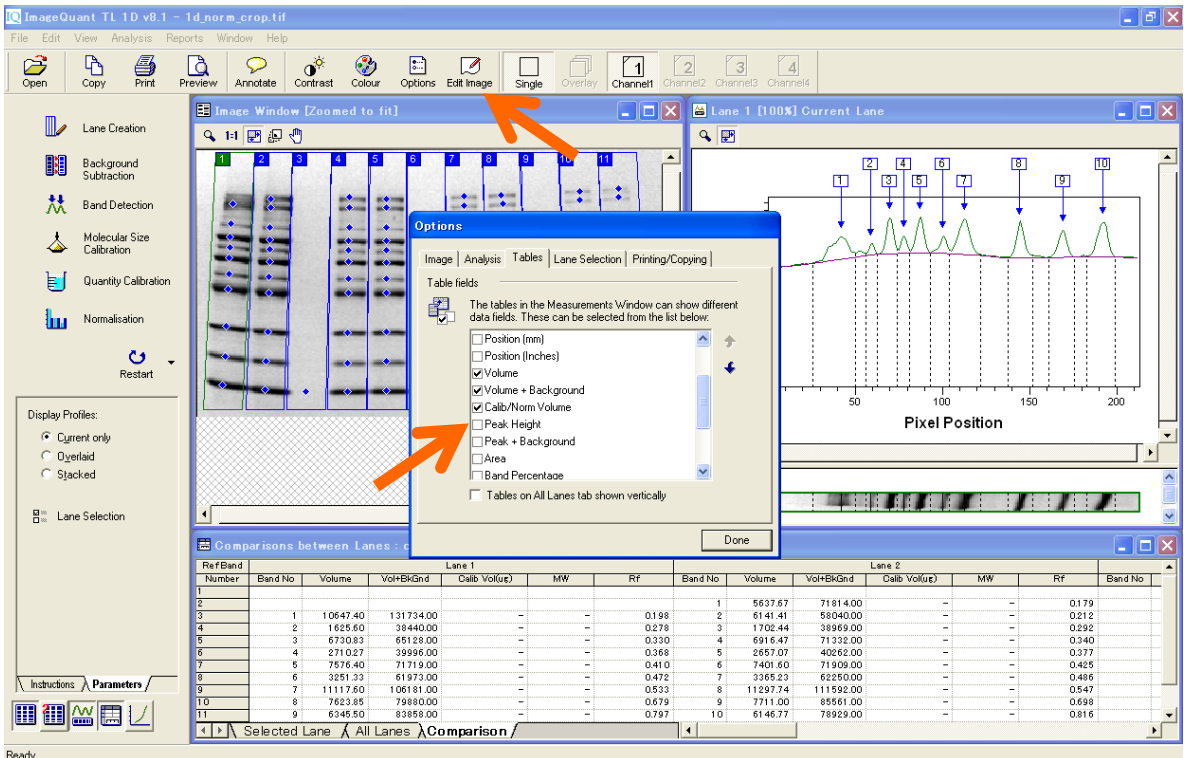

#### **4. 1D ゲル解析 – 1D gel analysis –**

#### **②ステップワイズ解析(分子量測定)**

1) 'Molecular Size Calibration'ボタンを押して、分子量マーカーのバンド位置を元に、他のレーンのバンド の分子量を測定します。

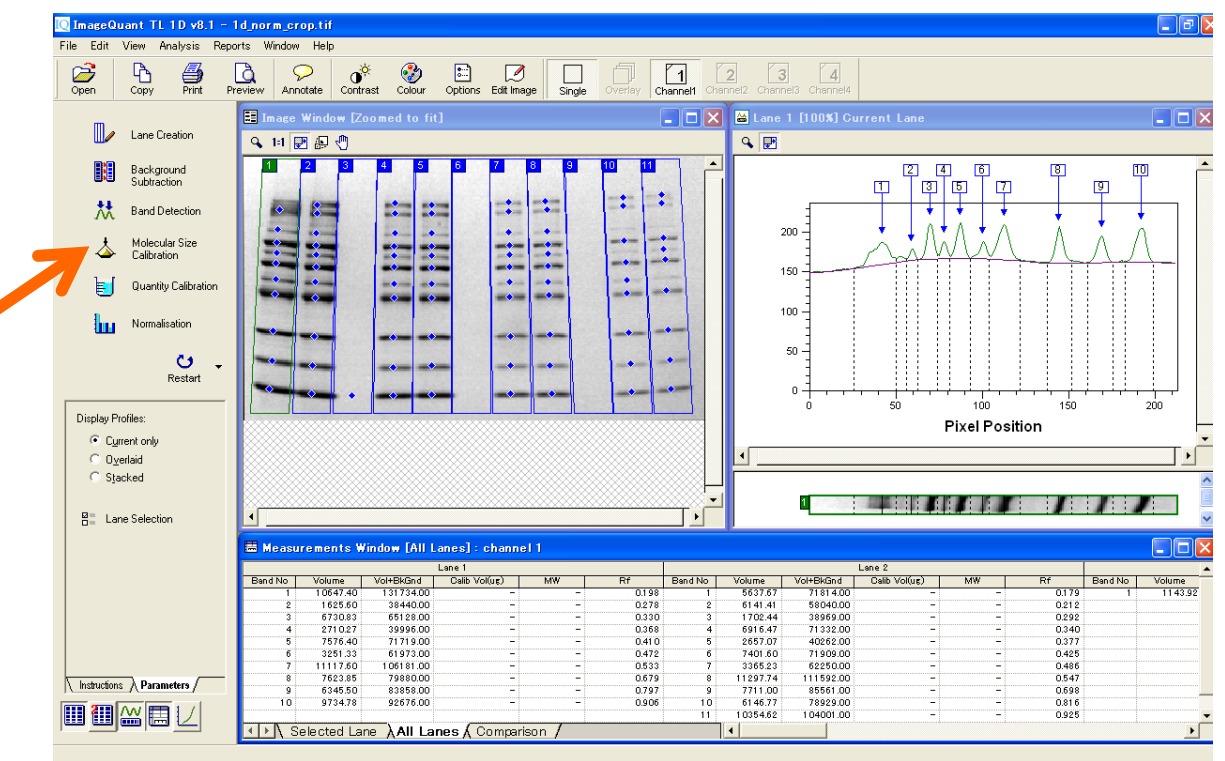

2) GE ヘルスケアから販売のあるマーカーの各バンドの分子量情報はプリセットされています。Full Range Rainbow Marker(RPN800E)の場合には、'ECL Plex Rainbow'を選択します。目的のマーカーがな い場合は作成し、情報を保存できます。'Edit'ボタンをクリックし、マーカー情報を登録します。

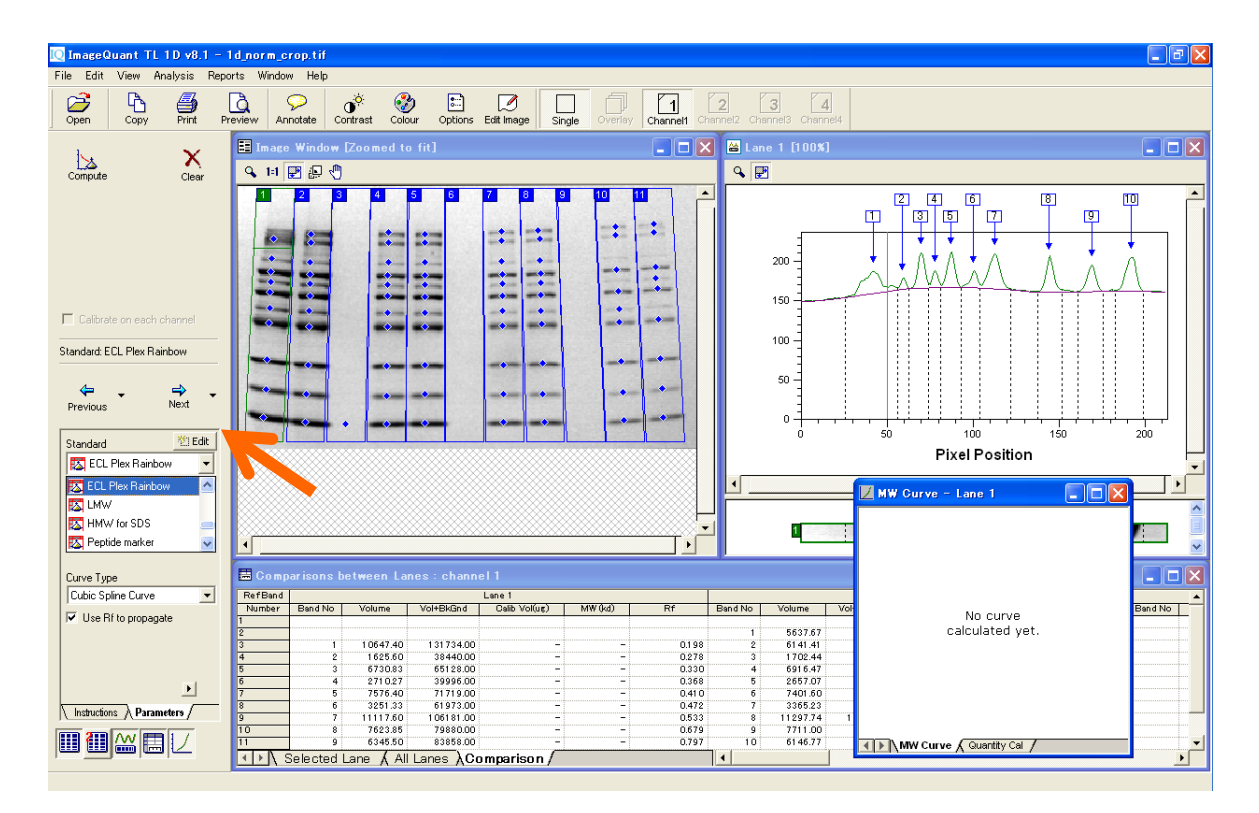

3) イメージウィンドウからマーカーのレーンを選び、一番上のバンドの青い四角にカーソルを合わせクリックし ます。青い四角が赤くなり、その分子量を示す黄色い線がイメージ上に表示されます。ゲルの両端に同 じマーカーのレーンがあればそのレーンもクリックします。バンドと分子量値を編集するには、バンド上のポ

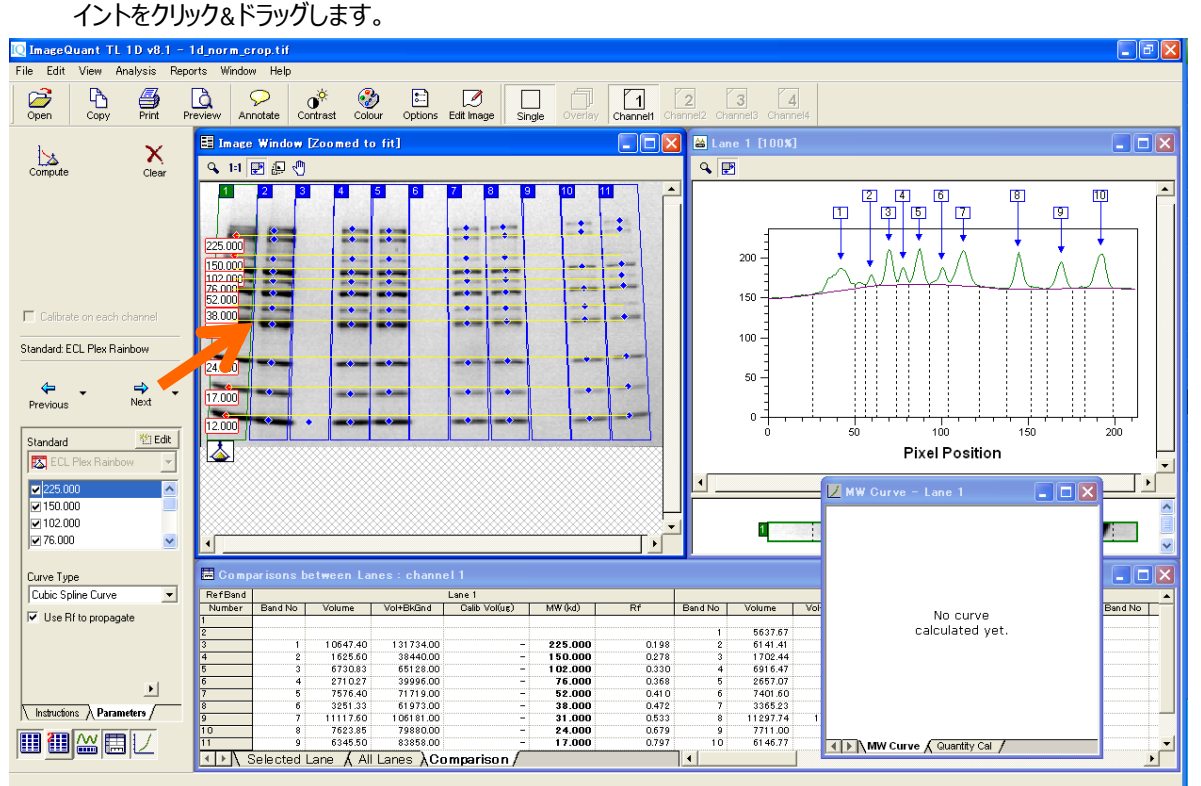

4) Curve Type(曲線の種類)で'Linear Log Curve'を選択し、'Compute'ボタンを押します。

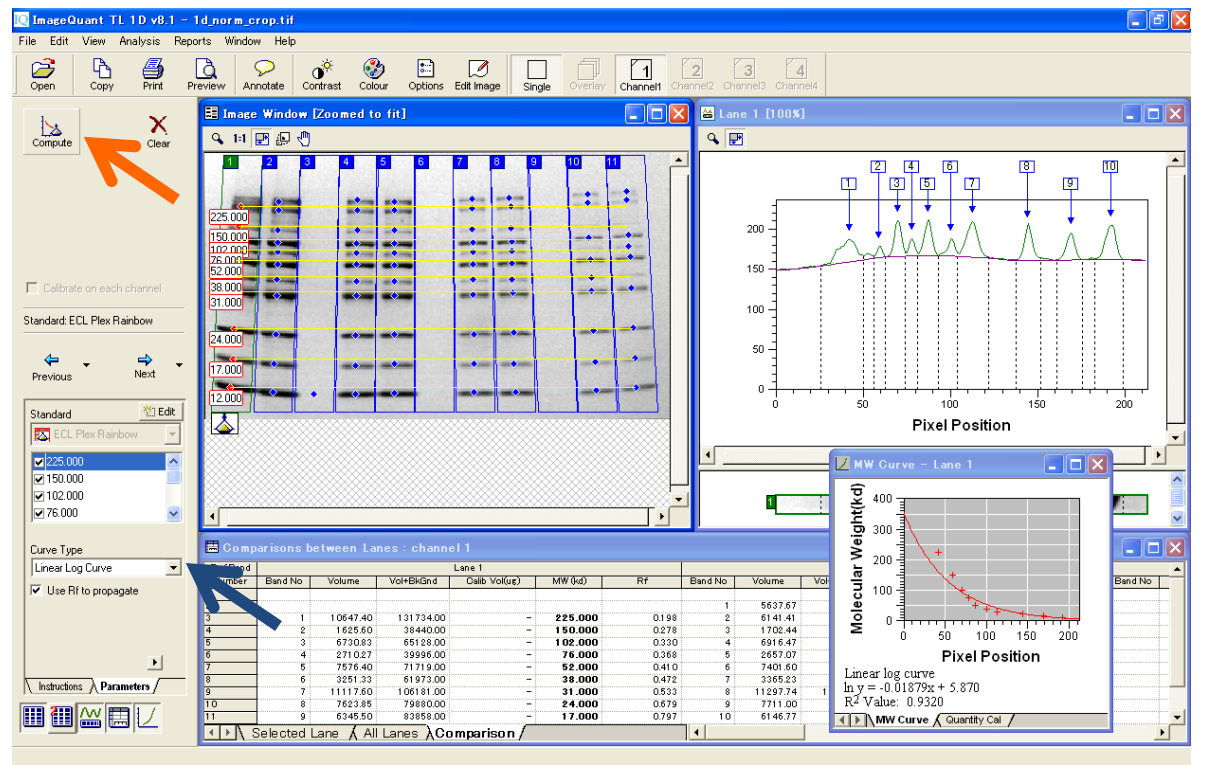

5) マーカーのバンドの分子量 (kDa) が計算されます。メジャーメントウィンドウで赤く表示されているのは、 分子量測定曲線上で高分子/低分子バンドの外に位置するバンドです。

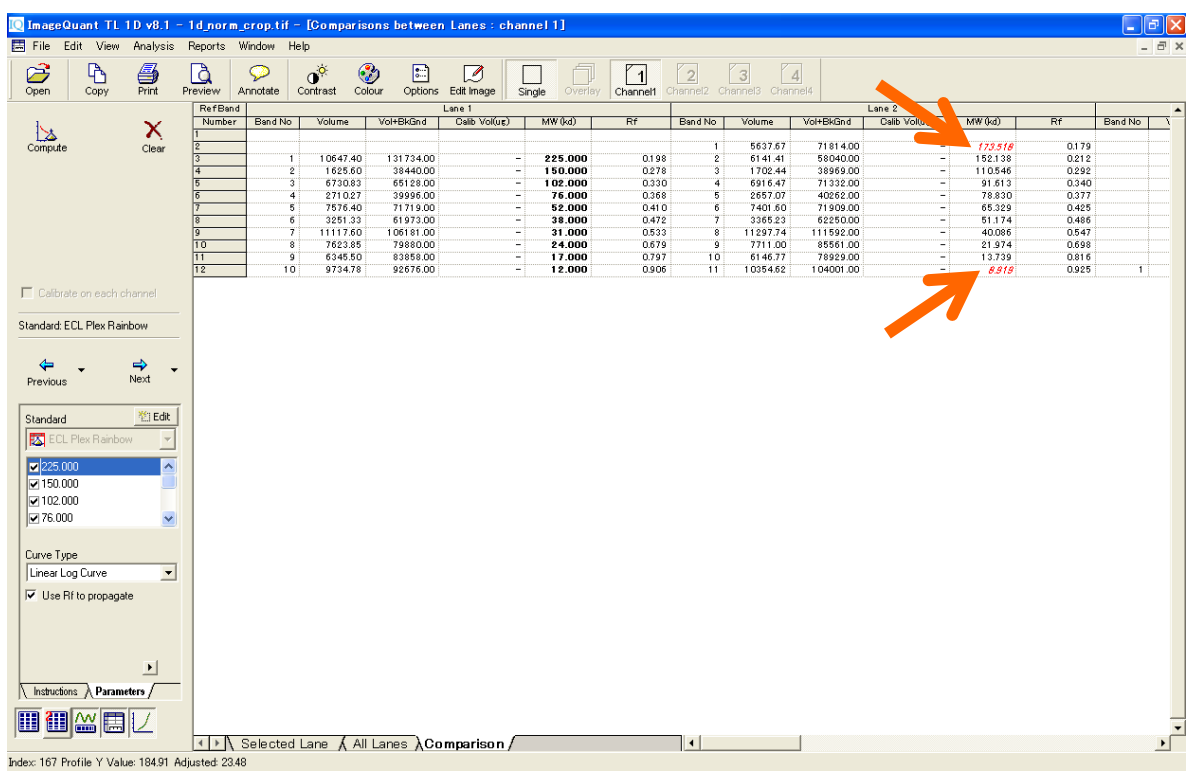

#### **4. 1D ゲル解析 – 1D gel analysis –**

#### **③ステップワイズ解析(バンド定量・標準化)**

1) 次にバンドの定量を行います。'Quantity Calibration'アイコンをクリックし、複数のバンドの濃度情報を 元に検量線を描きます。

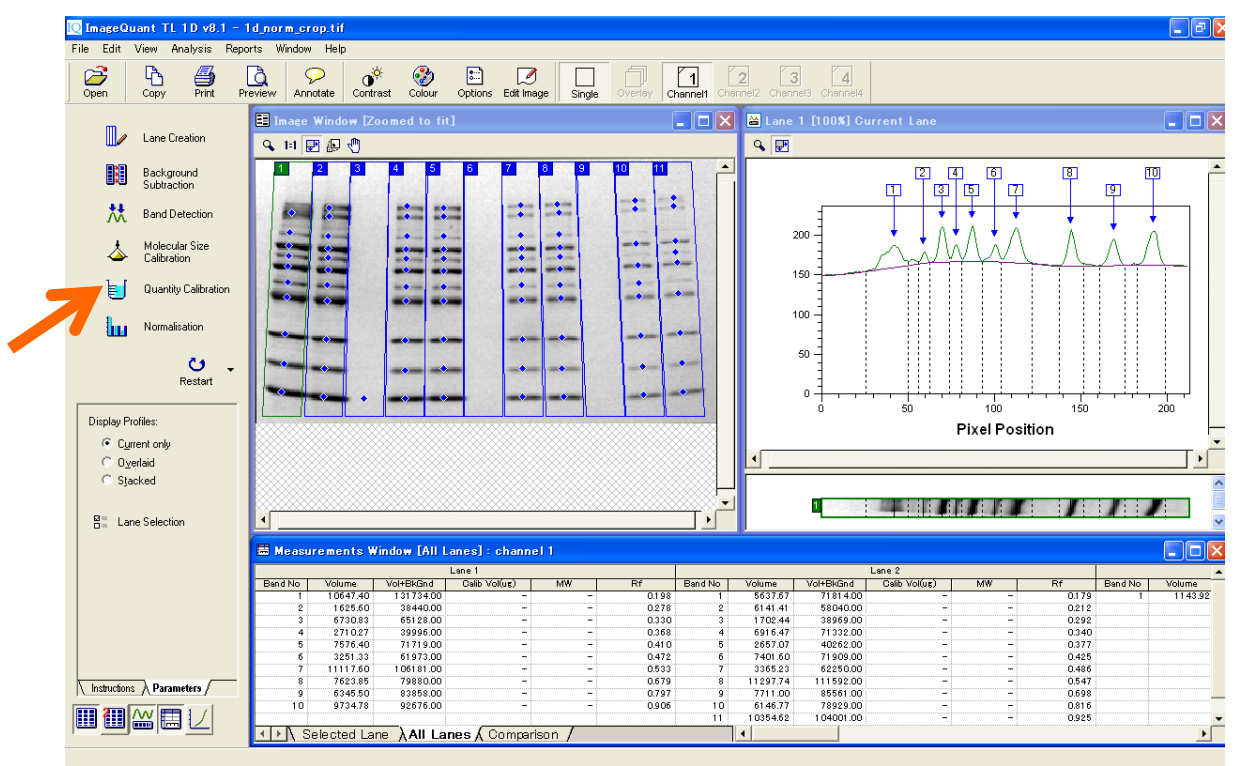

2) 検量値を入力するバンドの青い四角を押すと、入力欄が表示され、数値を入力すると検量線が作成

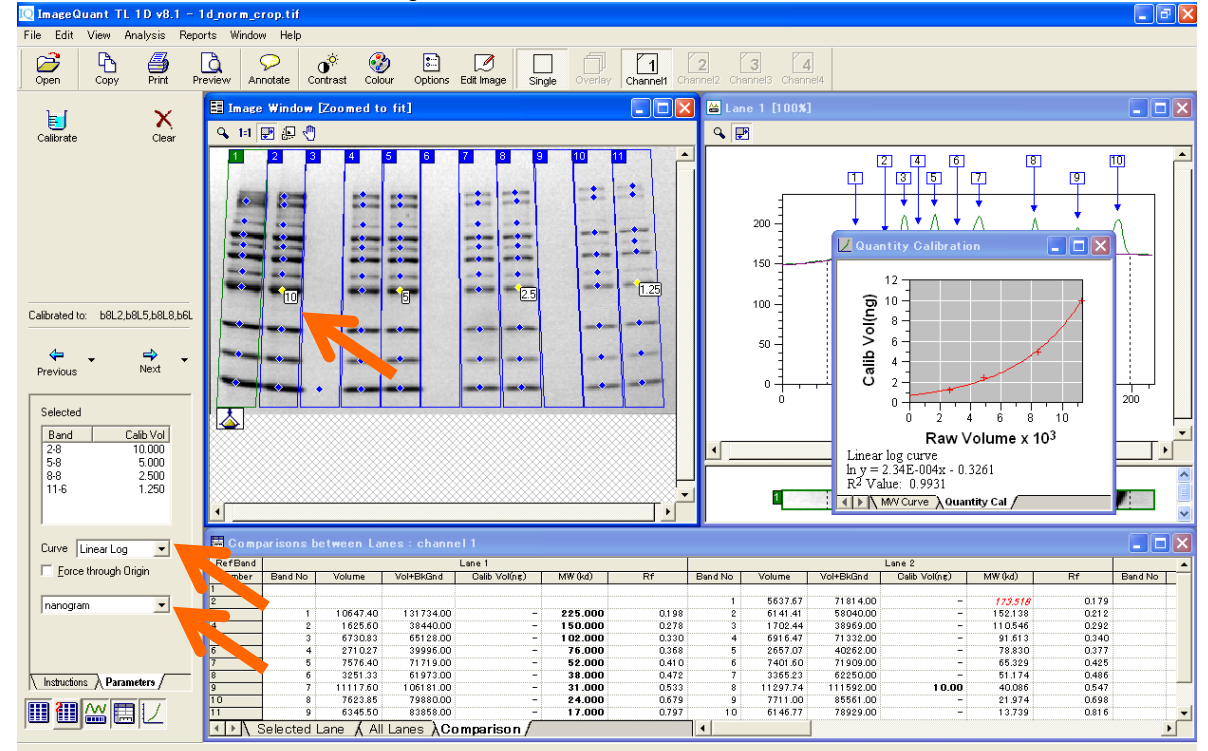

されます。'Curve'を'Linear Log'にして、単位を選択します。

3) 'Calibrate'ボタンを押すと検量値がメジャーメントウィンドウの表の Calib Volume (単位) に反映され ます。メジャーメントウィンドウで赤く表示されているのは、最も高濃度/低分子のバンドよりも検量線上 で外に位置するバンドになります。

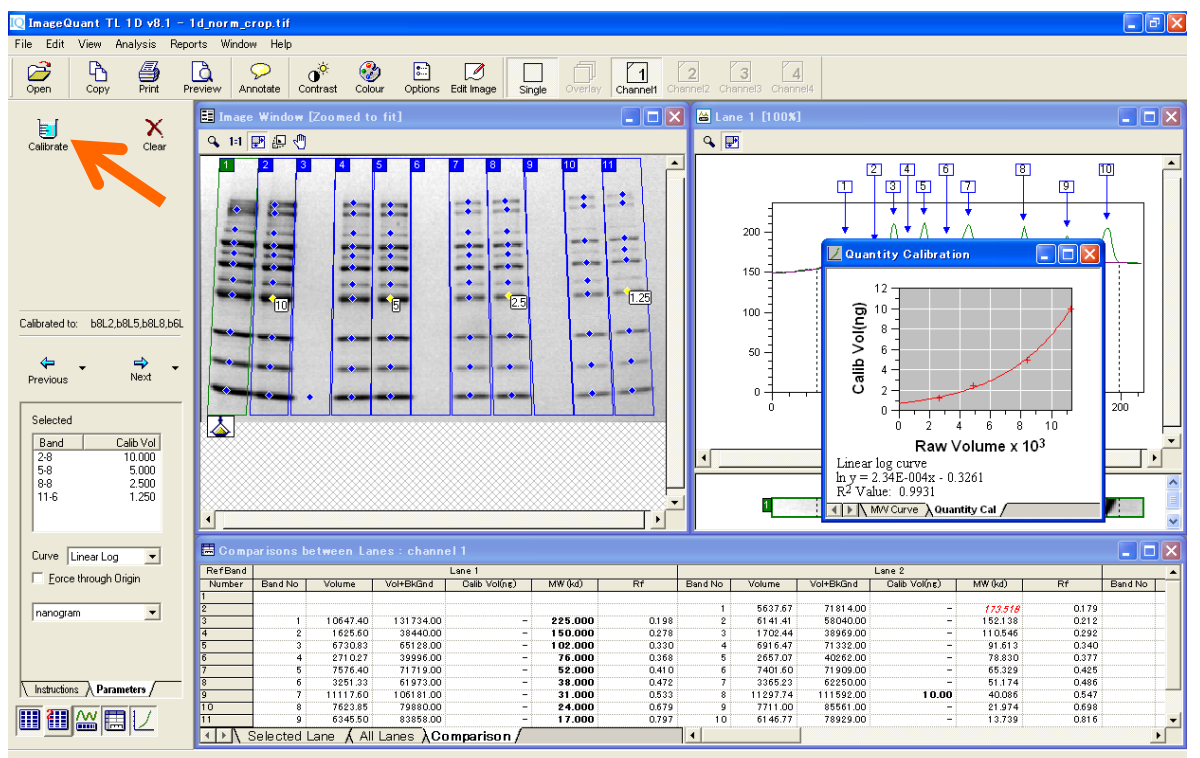

4) 次に標準化(ノーマライゼーション)の手順を示します。先に示した Quantity Calibration ではいくつか のポイントを使って検量線を作成するのに対し、ノーマライズは 1 本のバンドの値を基準に、標準化した

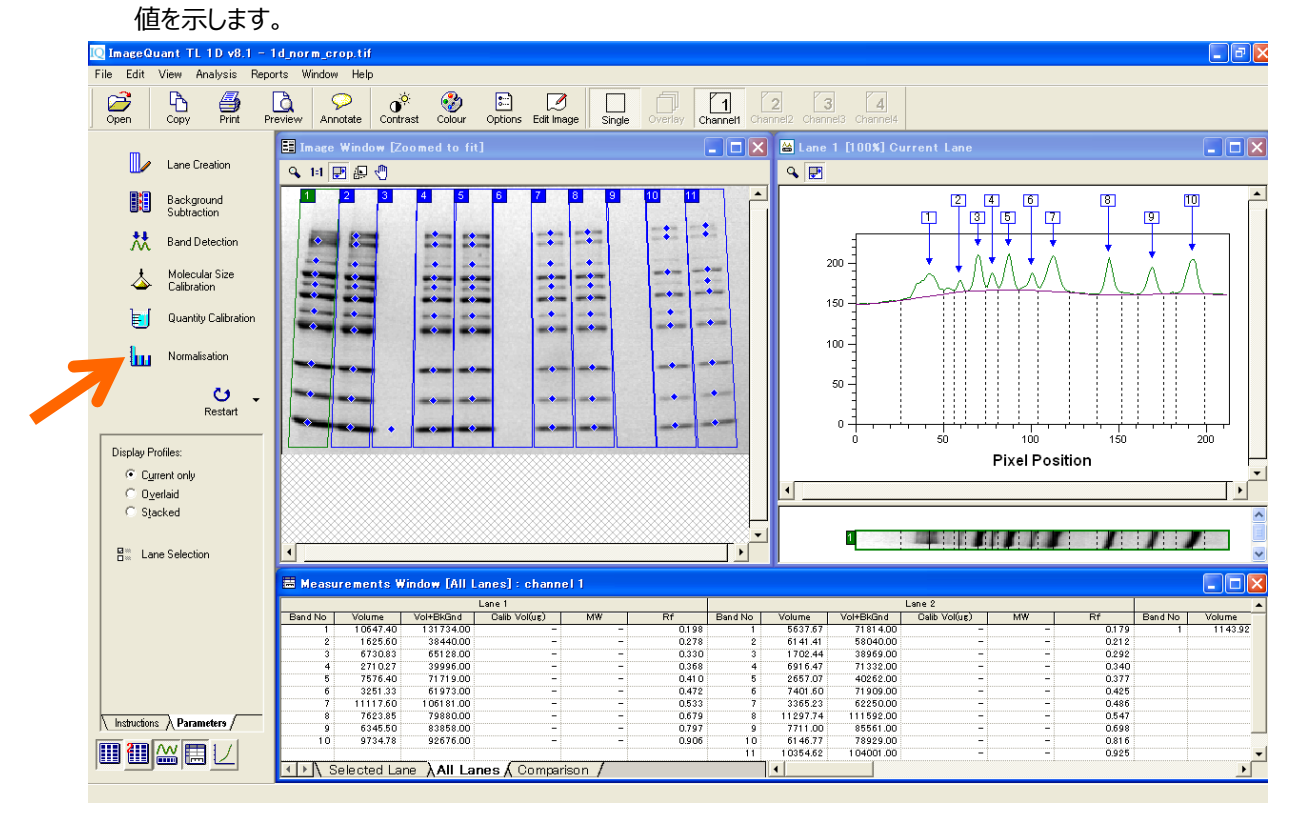

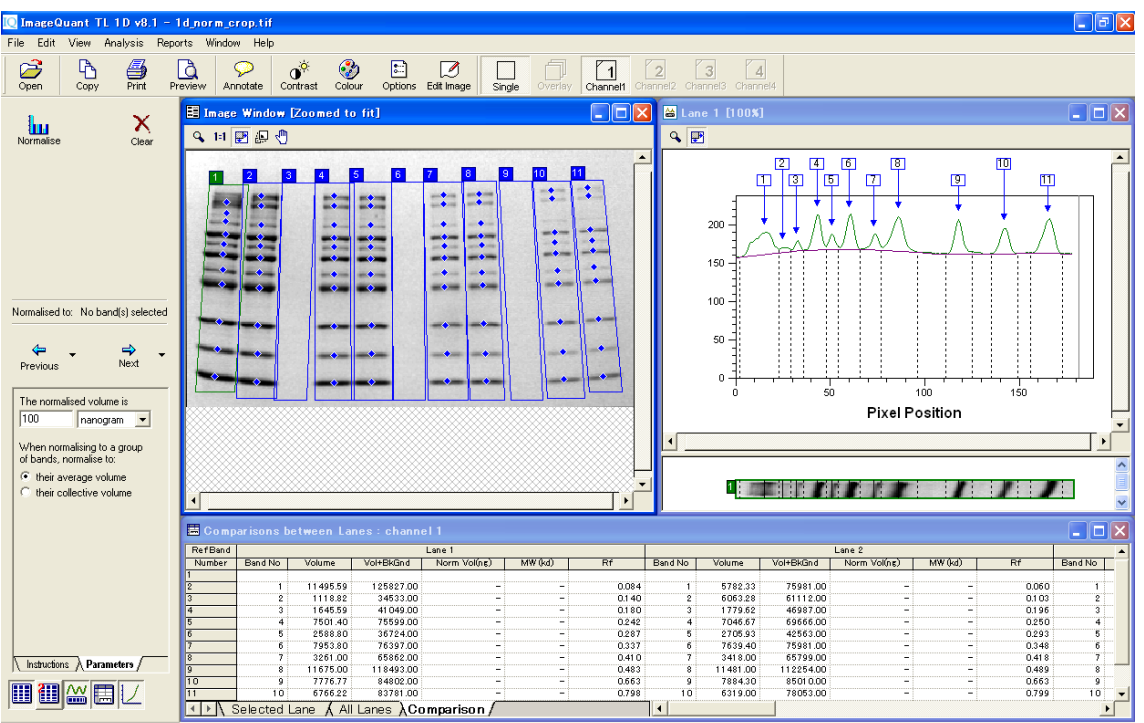

5) 'Normalization'ボタンをクリックすると'Normalization'の画面が表示されます。

6) バンド上の青い四角をクリックし、ナビゲーターの入力欄にそのバンドのタンパク質量の値を入力しま す。'Normalize'アイコンをクリック、メジャーメントウィンドウの Calib vol (単位) に結果が表示されま

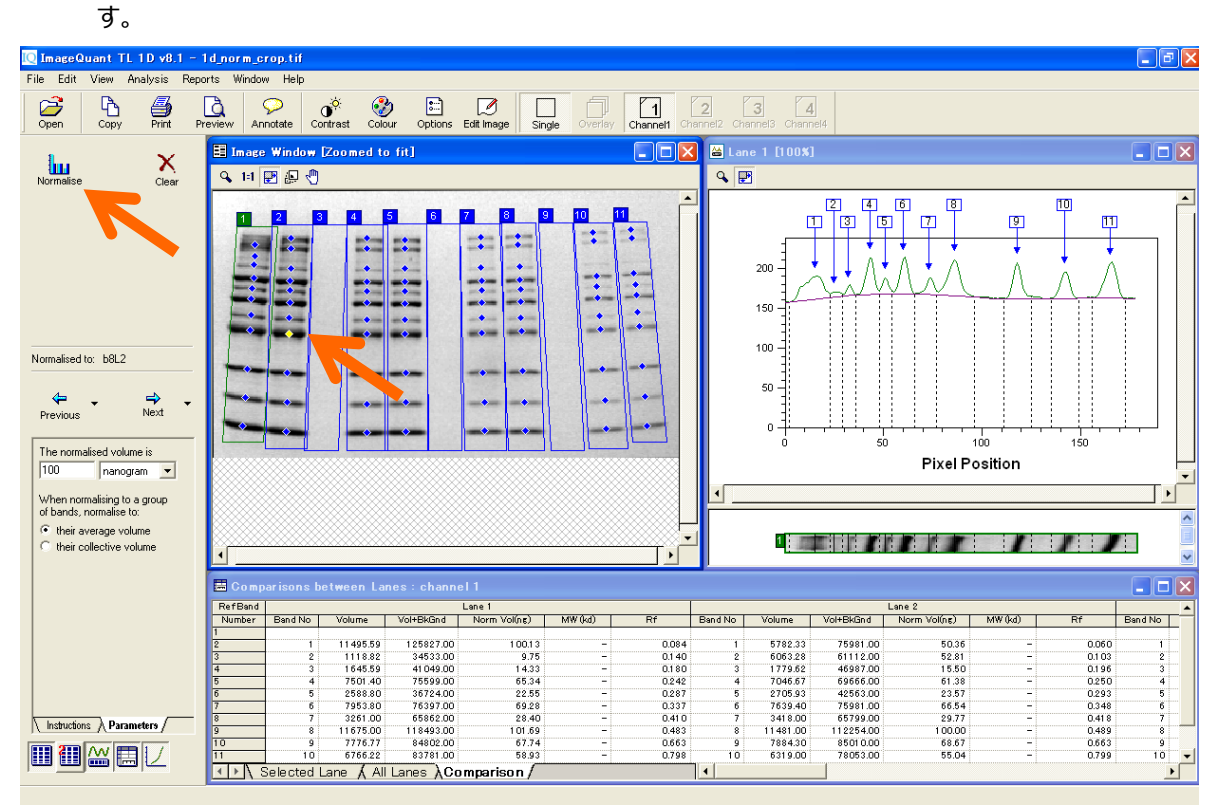

#### **4. 1D ゲル解析 – 1D gel analysis –**

#### **④ステップワイズ解析(バックグラウンド除去・バンド検出)**

1) ここでは、前述の自前述の自動解析(Automatic)で行ったレーン作成、バックグラウンド削除、バン ド検出の 3 つのステップをマニュアルで行います。はじめにレーン作成を行います。'Stepwise'をクリックし  $\rightarrow$ 

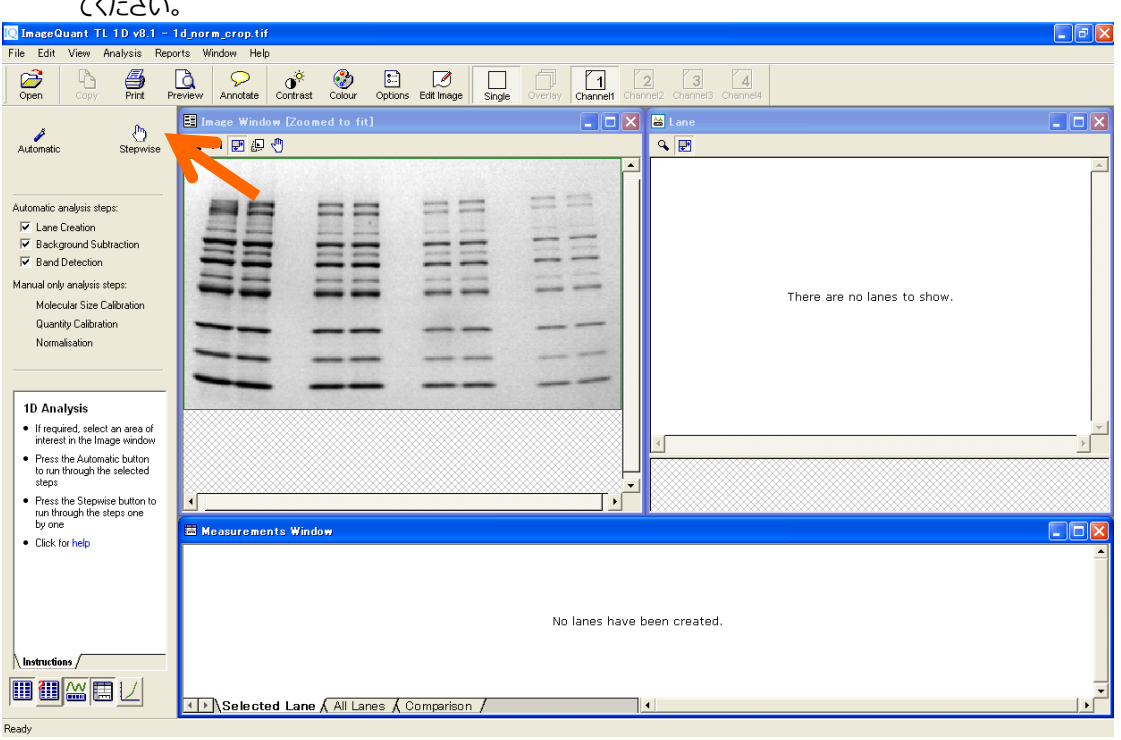

2) 'Select edit mode'を'Create Lanes'にします。その下の'Manual'アイコンをクリックします。左下のパネル の'Number of Lanes'にレーン数を入力します。この場合は 11 レーンと入力します。'Lane % width'はレ ーン幅とレーン間の間隔の割合を足して 100%としたときのパーセンテージです。ここでは 95%と設定し

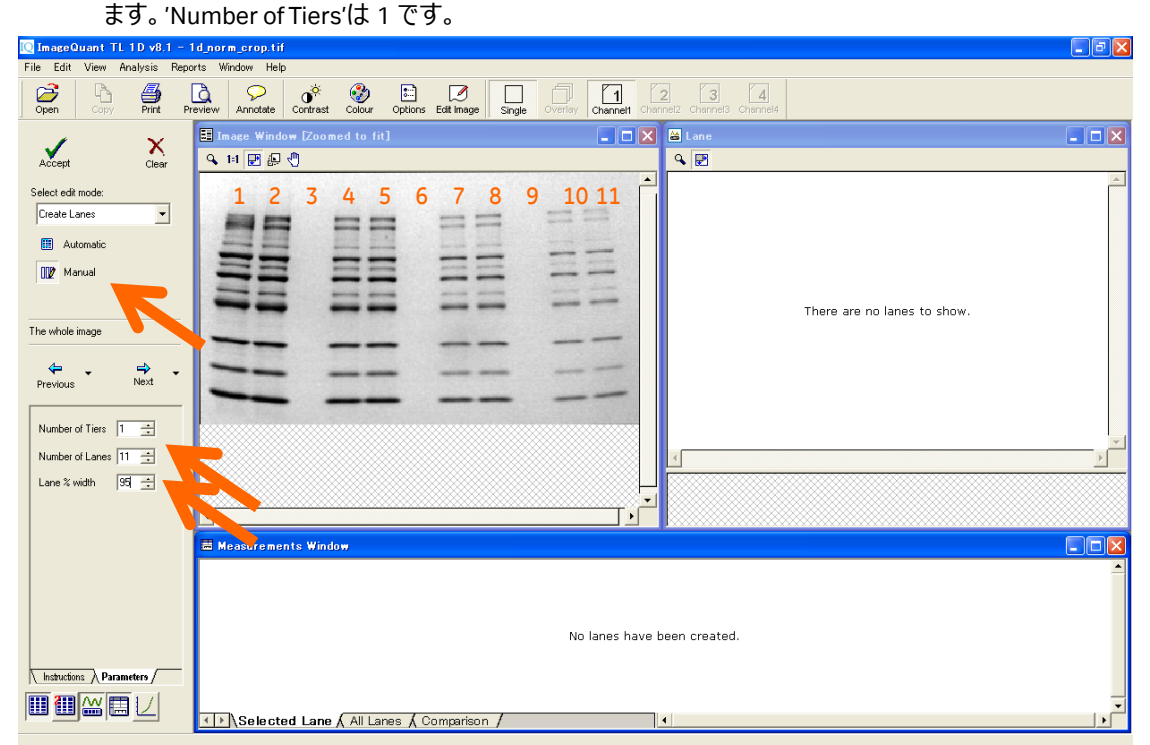

3) 左端のレーンの左上(泳動開始点)から右端レーンの右下(泳動終点)までをクリック&ドラッグで作成 します。失敗したら、'Clear'ボタンで消して再度行います。

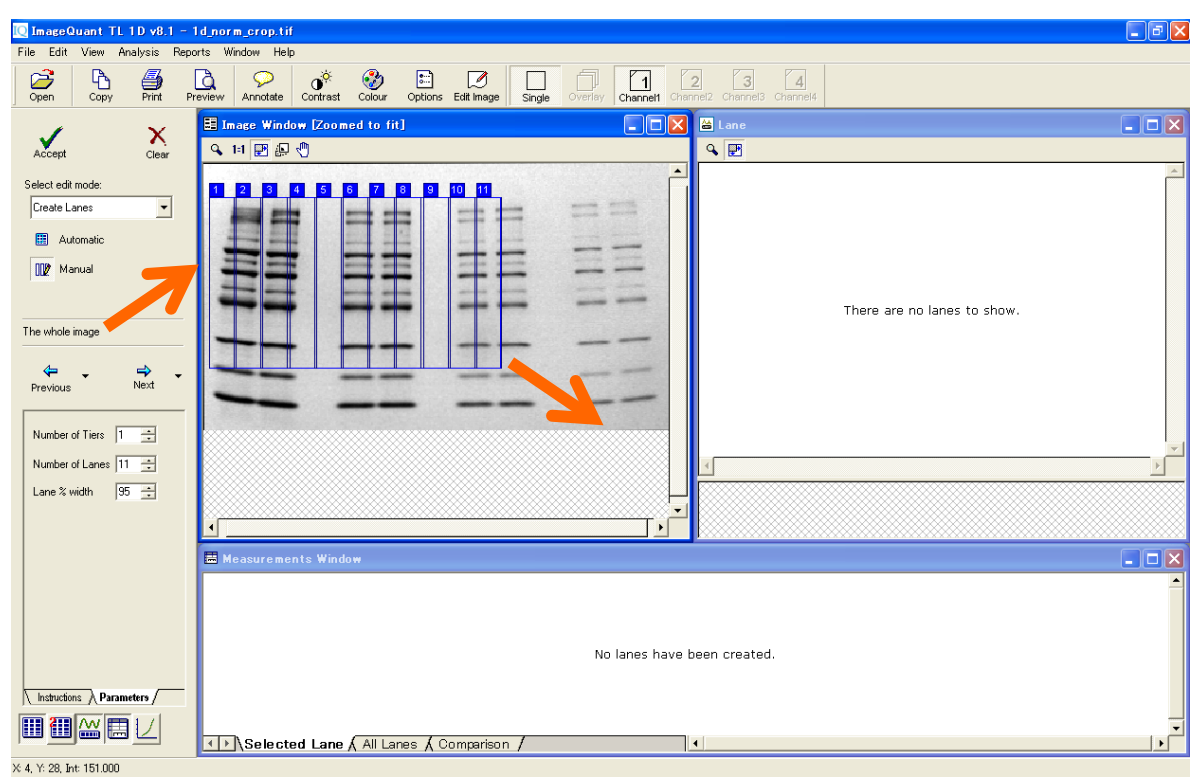

4) レーンがスマイリング (曲がっている)を起こしている場合には、認識エリアをスマイリングに合わせて補

正することができます。'Select edit mode'を'Create Lanes'から'Edit Multiple Lanes'を選択します。

| <u> 10 ImageQuant IL 1D v8.1 = 1d norm crop.tif</u>                                                                                                    |                                                                                                    | <u>uu v</u>            |
|----------------------------------------------------------------------------------------------------|----------------------------------------------------------------------------------------------------|------------------------|
| File Edit View Analysis Reports Window Help                                                                                                    |                                                                                                    |                        |
| $\overline{D}$<br>$\bigoplus_{\mathsf{Print}}$<br>B<br>Open<br>Copy                                                                                          | $\sigma^{\circ}$<br>$\mathbf{a}$<br>Preview<br>☺<br>门<br>$\Box$<br>$\sqrt{3}$<br>目<br>$\sqrt{4}$<br>$\mathcal{P}$<br>Ø<br>$\overline{2}$<br>Annotate<br>Contrast<br>Colour<br>Options Edit Image<br>Channel2 Channel3 Channel4<br>Single<br>Channel1<br>Overlay |                        |
| x                                                                                                    | Il Image Window [Zoomed to fit]<br>$\Box$ D $\boxtimes$<br>A Lane 1 [100%]                                                                                                    | $\Box$ D $\times$      |
| $\sum_{\text{Accept}}$<br>Clear                                                                                                    | Q<br>4日囲みの                                                                                                    |                        |
| Select edit mode:<br>$\overline{ }$<br>Create Lanes<br>Create Lanes<br>Edit Multiple Lanes<br>Edit Single Lanes<br><b>Dist.</b>                              | $\blacktriangle$<br>11<br>This lane has no profile                                                                                                    |                        |
| The whole image<br>$\Rightarrow$<br>Next<br>⇐<br>$\blacktriangledown$<br>Previous<br>$\rightarrow$<br>Number of Tiers 1<br>Number of Lanes $\boxed{11 \div}$ |                                                                                                    |                        |
| $95 \div$<br>Lane % width                                                                                                    |                                                                                                    |                        |
|                                                                                                    | 1<br>This lane has no profile                                                                                                    | $  \cdot  $            |
|                                                                                                    | Measurements Window [Lane 1, channel 1]                                                                                                    | $\Box$ $\Box$ $\times$ |
| Instructions A Parameters /                                                                                                    | No measurements to display                                                                                                    |                        |
| 四四丛园                                                                                                    | II Selected Lane All Lanes A Comparison<br>$\vert\vert\vert$                                                                                                    | $\sqrt{2}$             |
| X 53 Y: 10. Int: 151,000                                                                                                    |                                                                                                    |                        |

5) 'Bend/Resize Lane Box'を選択し、枠の 4 隅のポイントをドラッグします。枠とレーンをあわせます。このイ メージの場合、すそ広がりのカタチにあわせます。コーナー以外のところを左クリックすると変曲点が作成 できます。点を消すときはその上で右クリックします。

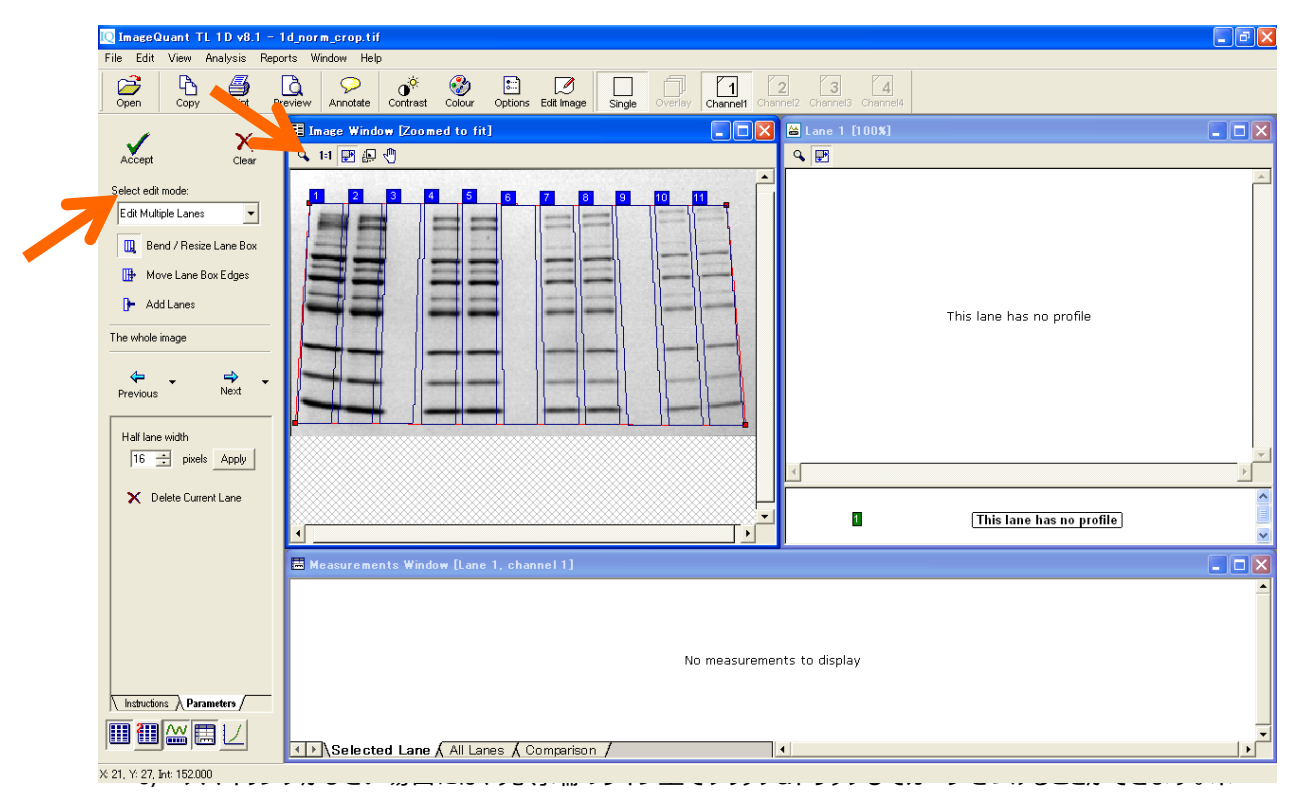

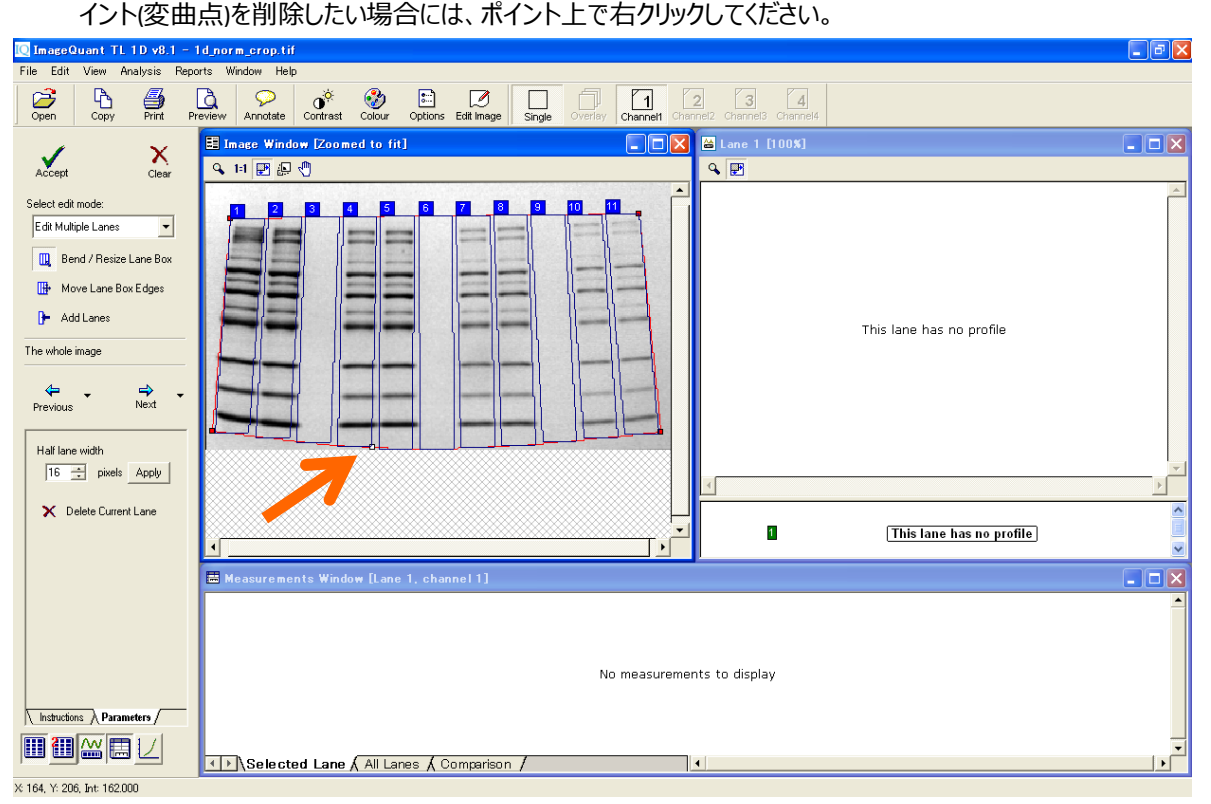

7) Edit Single Lane モードにすると、各レーンごとに'Bend/Resize'で幅を変更したり、'Move'で動かすことが できます。

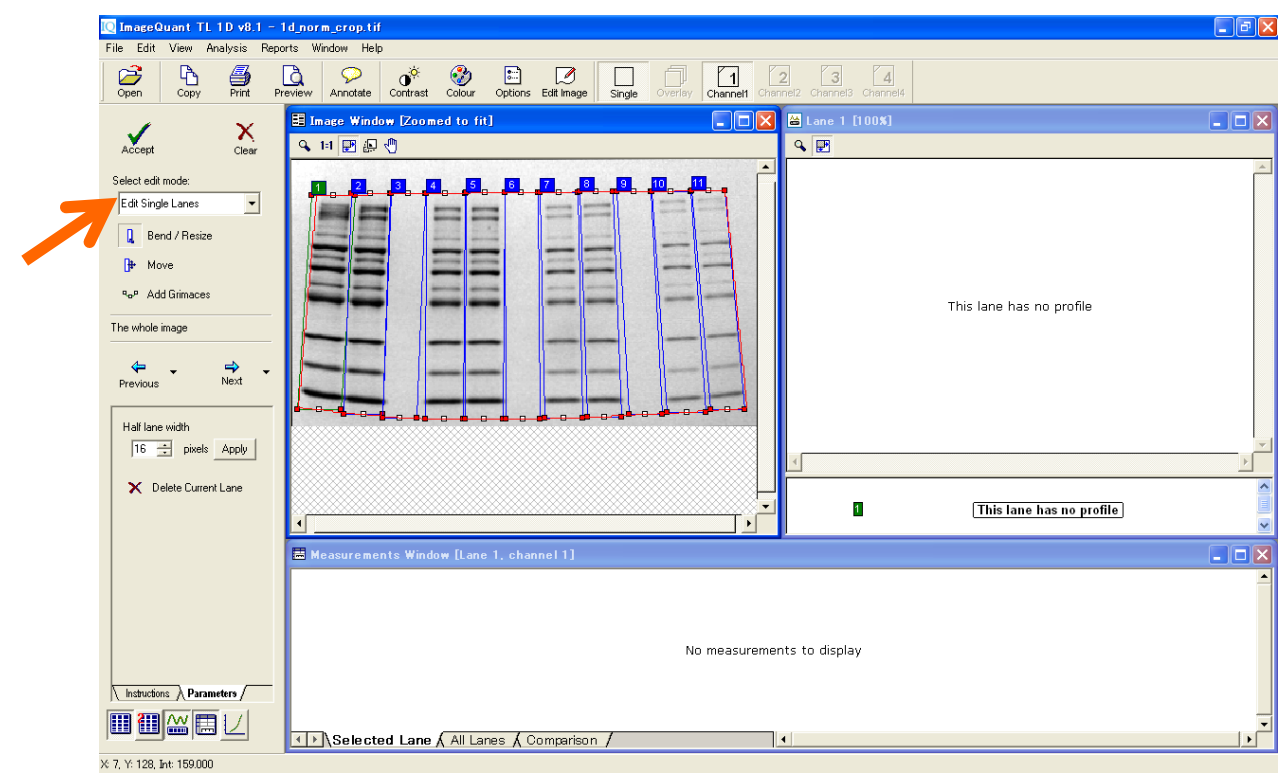

<sup>8)</sup> 全レーンの設定終了後、'Next'ボタンを押してバックグラウンド削除に進みます。

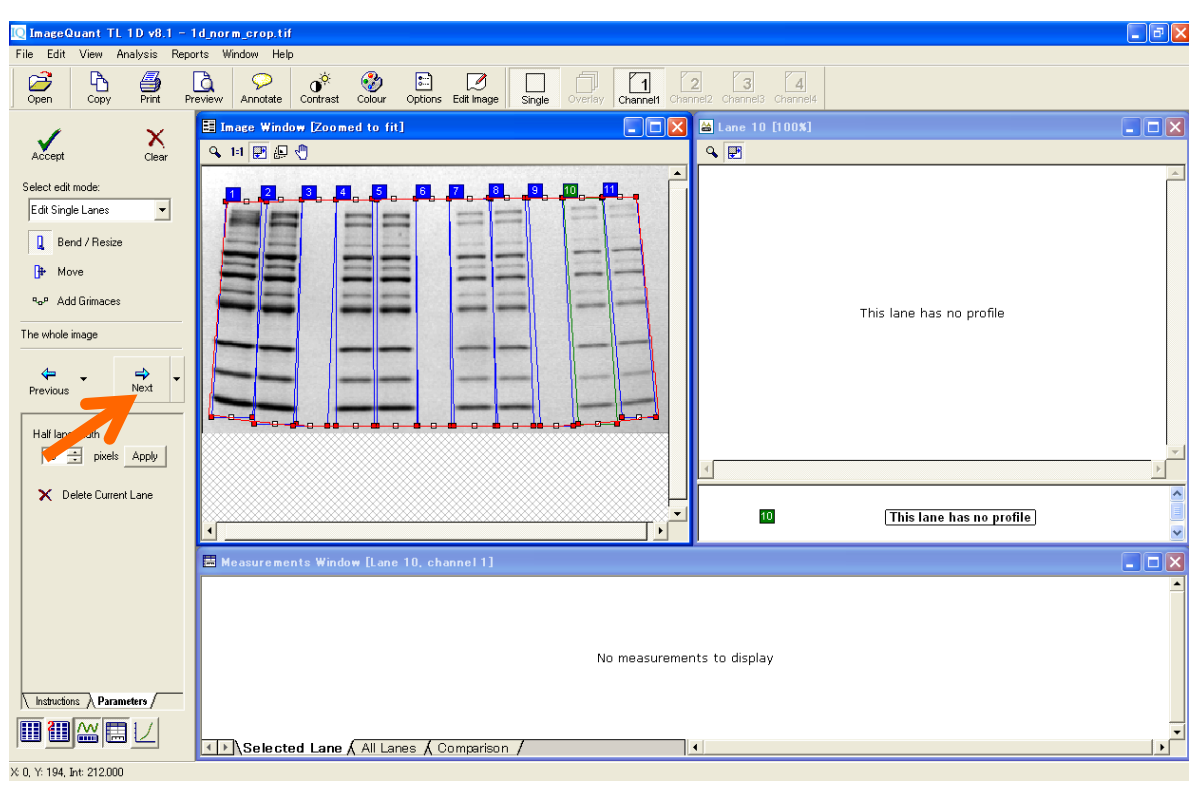

9) レーン上にあるレーンナンバーをクリックすると、そのレーンのプロファイルのデンシトグラムが右のウィンドウ に表示されます。レーンプロファイルは横軸がレーンの長さ、縦軸がシグナル強度として表示されていま

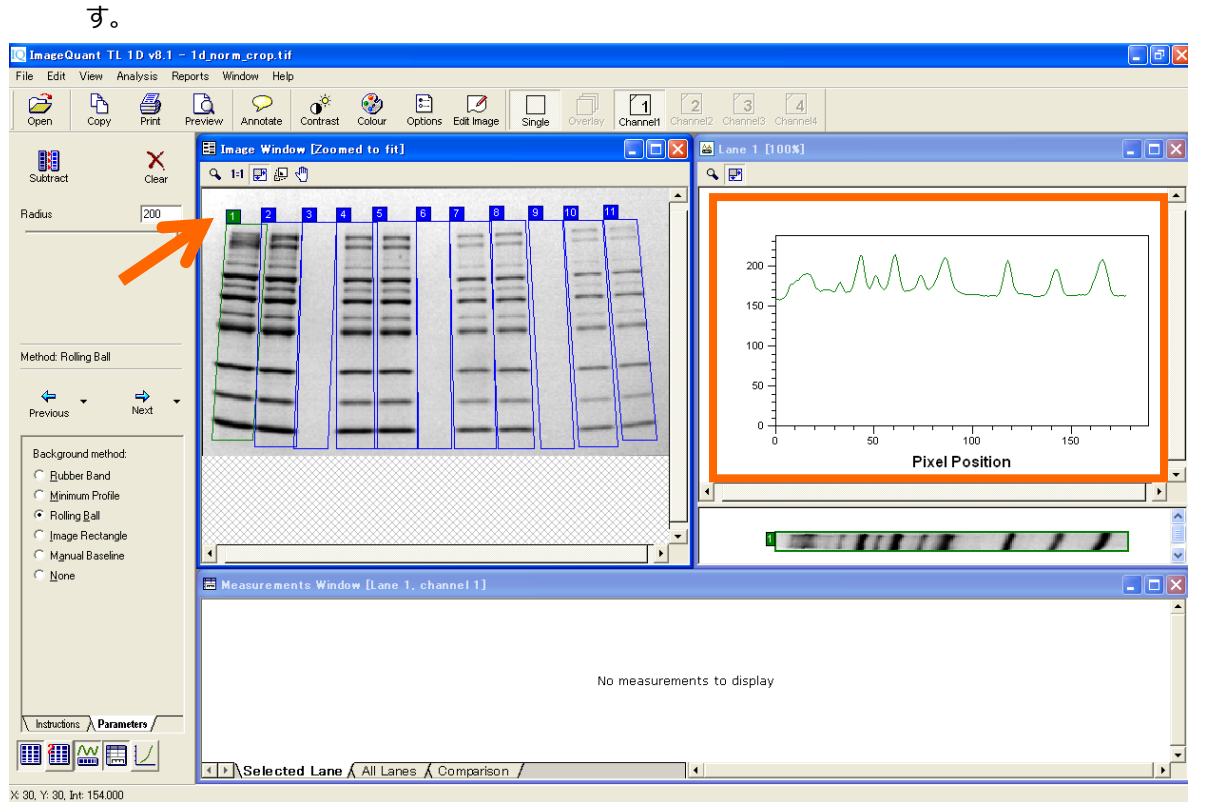

10) バックグラウンド削除方法は'Rolling ball'を推奨しています。ある大きさの半径を持つボール(球)がレー ンの下側を転がっていると想像してください。その軌道上でベースラインを引きます。半径(Radius) は'200'で試してみてください。

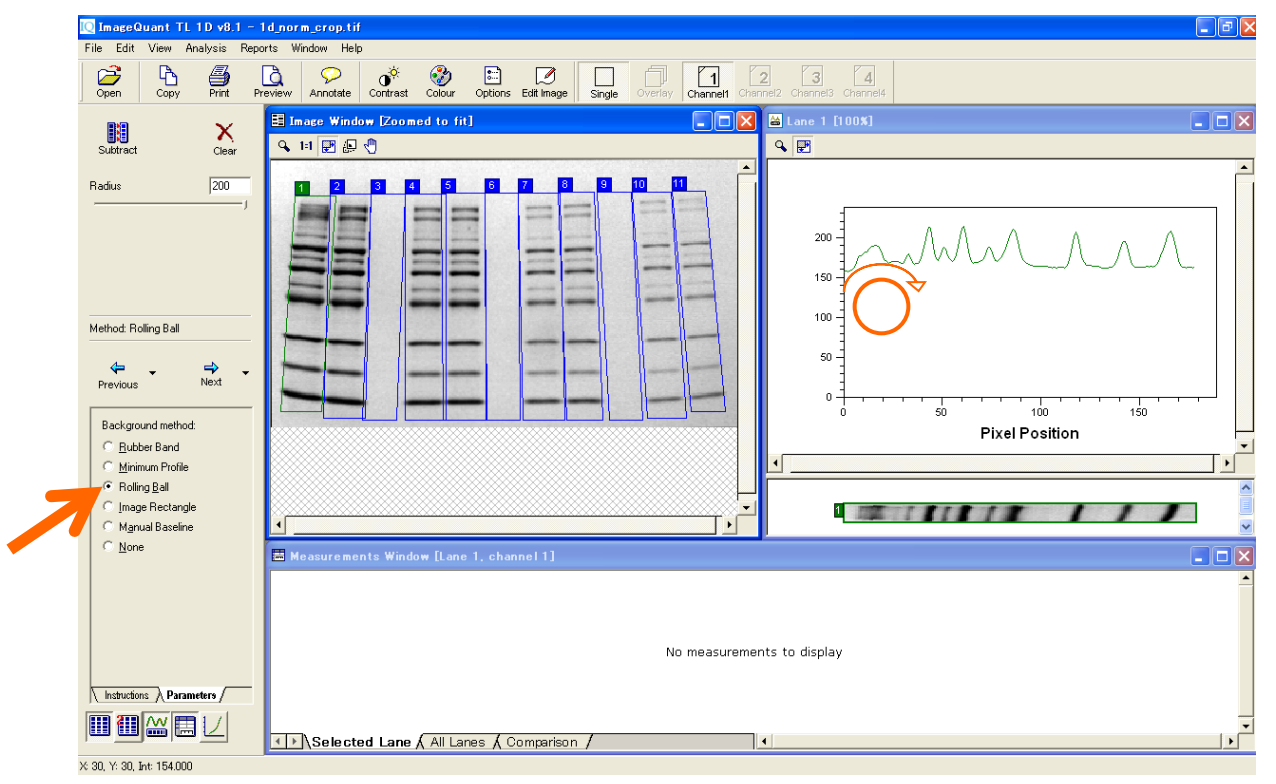

11) 'Subtract'をクリックすると、紫色のベースラインがすべてのレーンプロファイル下に表示されます。'Next'ボ タンを押して、'Band Detection' (バンド検出) に進みます。

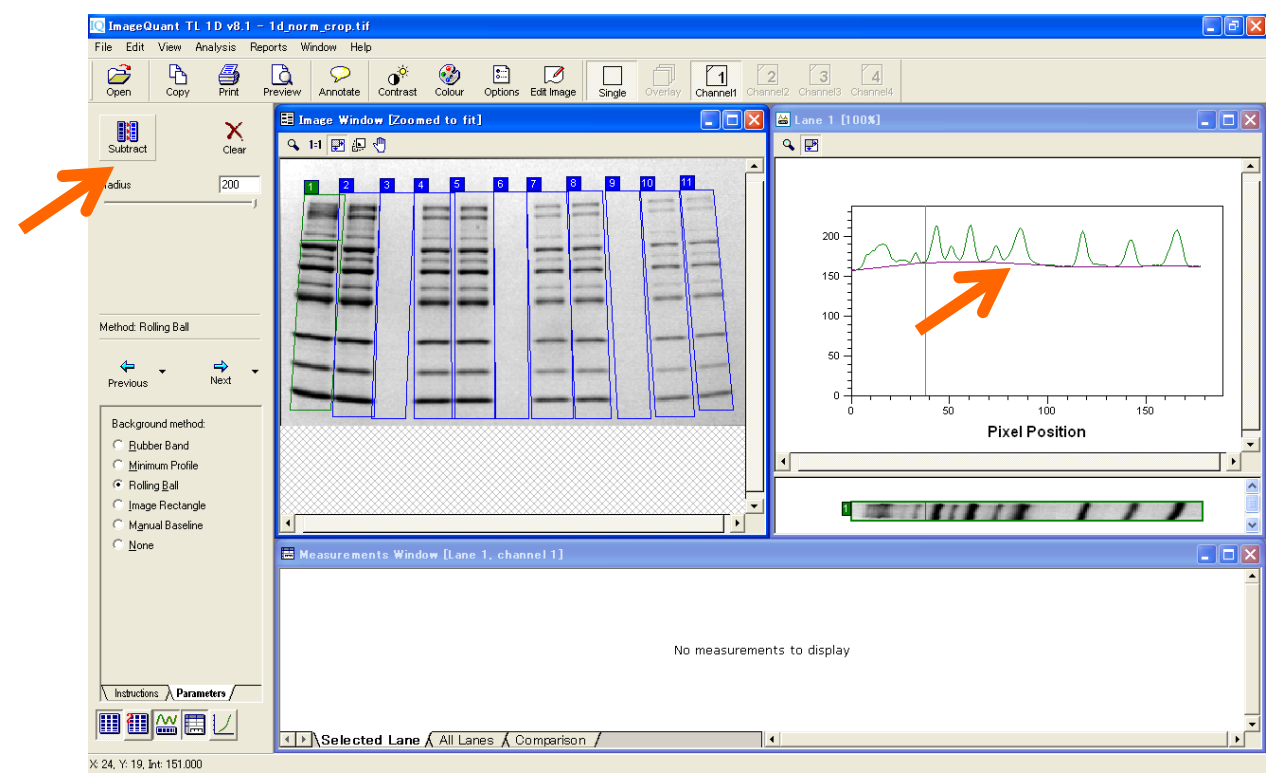

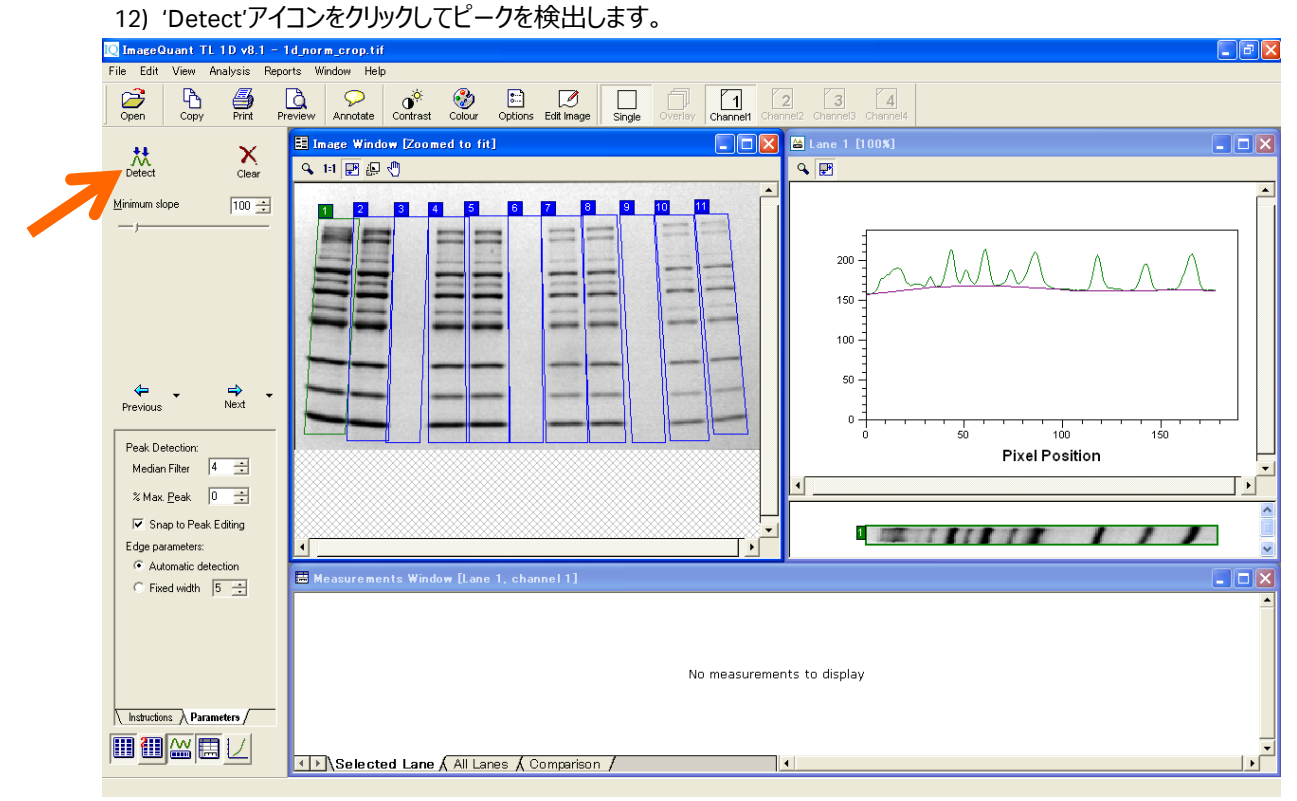

13) 'Minimum slope'のバーはバンド検出の感度を決めます。Slope とはプロファイル中のカーブの立ち上がり

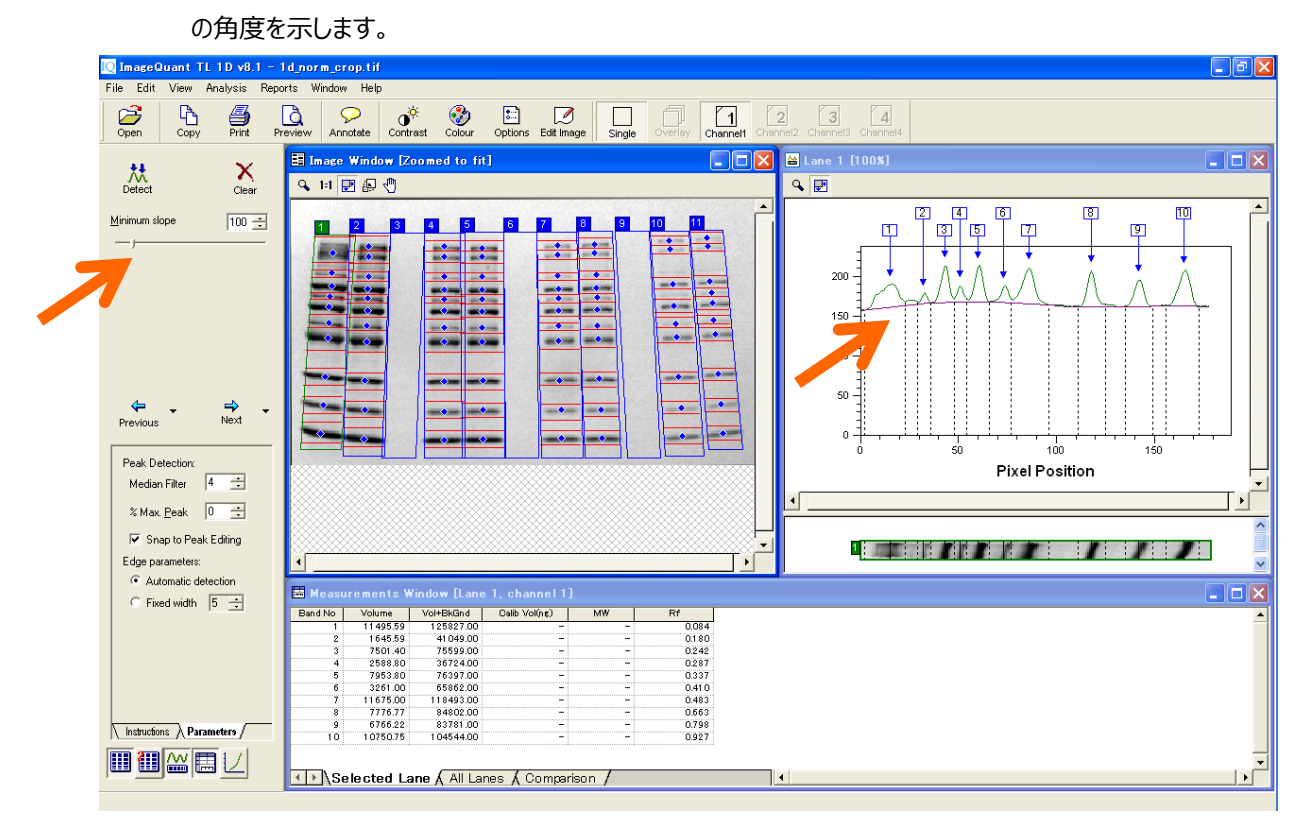

14) 角度を上げると、バンド検出感度が下がります。濃度の低いバンドが検出されなくなります。適切な感 度でバンド検出の後、マニュアルで編集します。

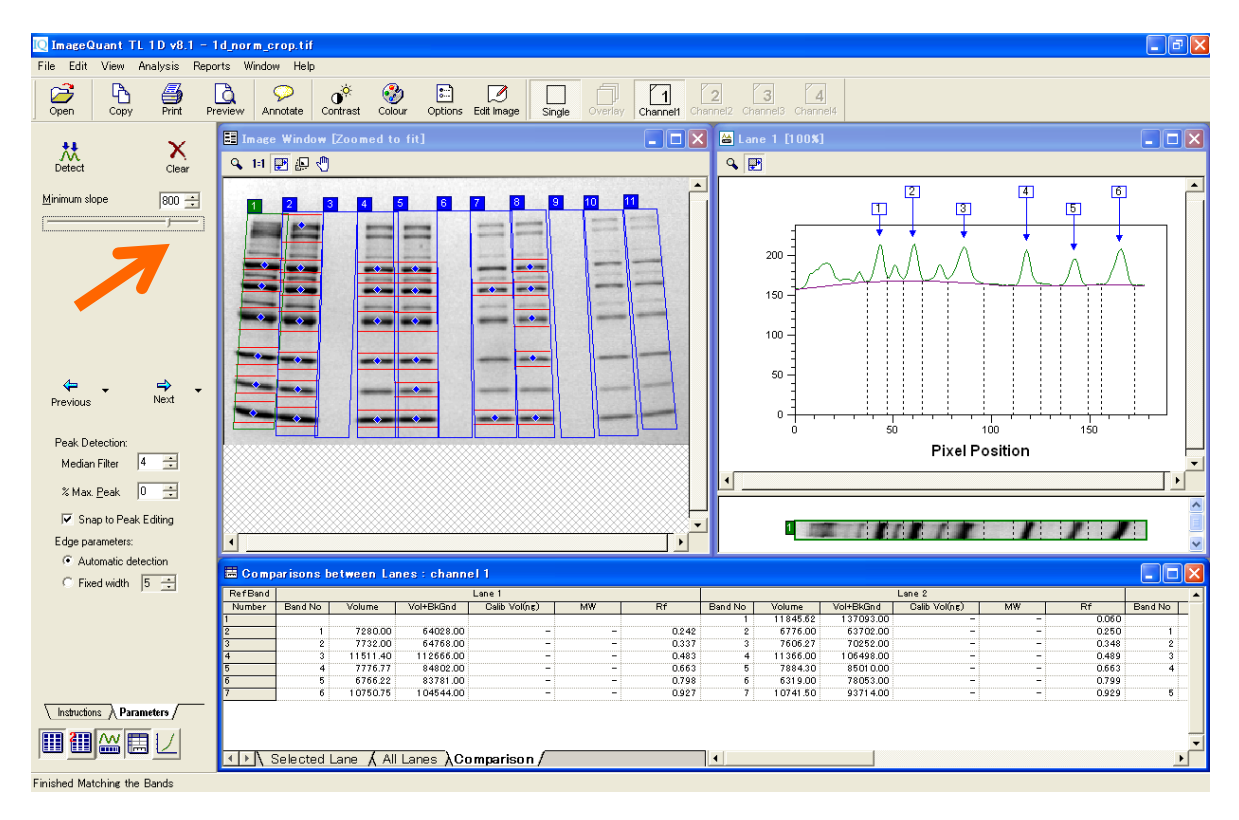

15) バンドを消去するには、そのバンド上で右クリックしてください。複数のバンドを消去したい場合には、対 象バンドを右クリック&ドラッグで囲みます。

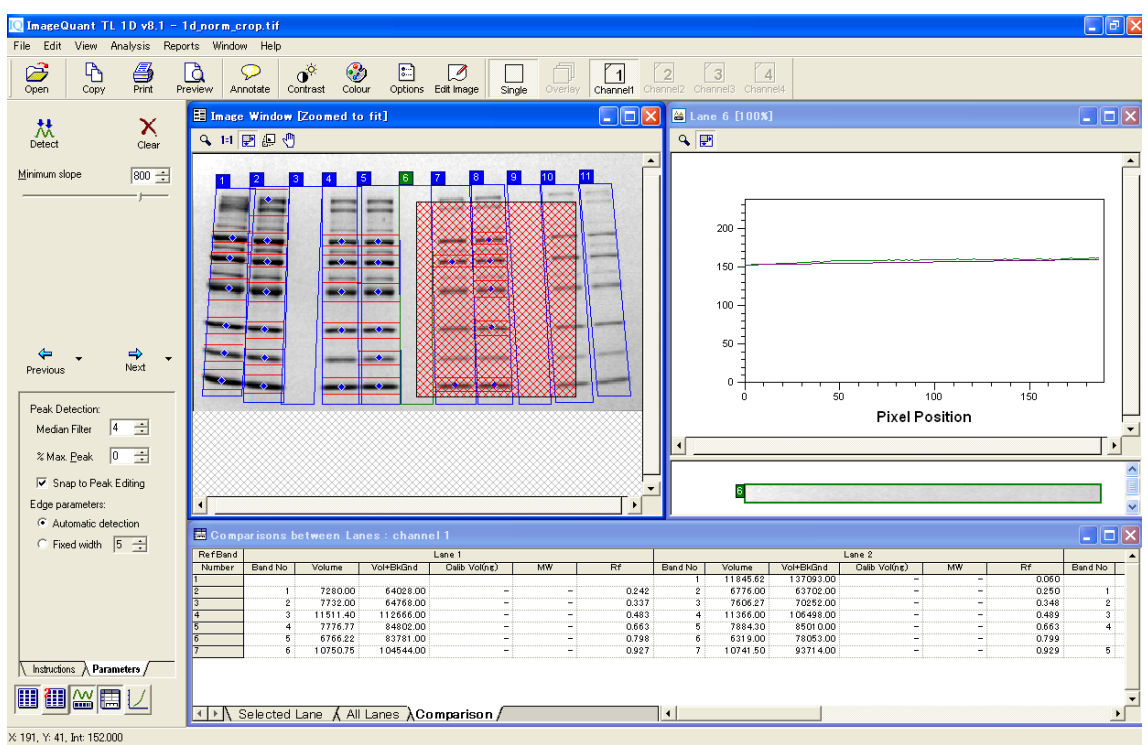

<sup>16)</sup> 右クリック&ドラッグで一括消去したときは警告が出るので、'Yes'をクリックします。

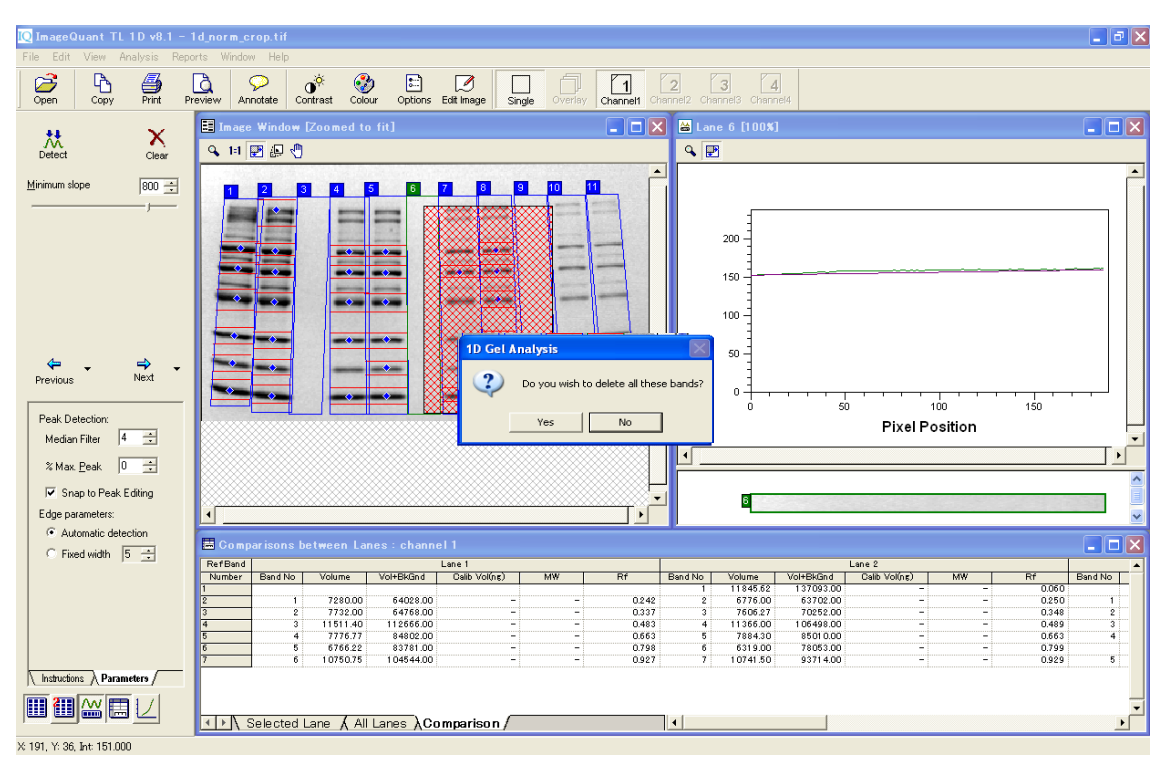

17) 全てのバンドを消すには'Clear'ボタンを押します。バンドを追加するには、バンドの上で左クリックします。 これはイメージ、プロファイルどちらからでも設定できます。異なるレーンで横に並んでいるバンドを選択し

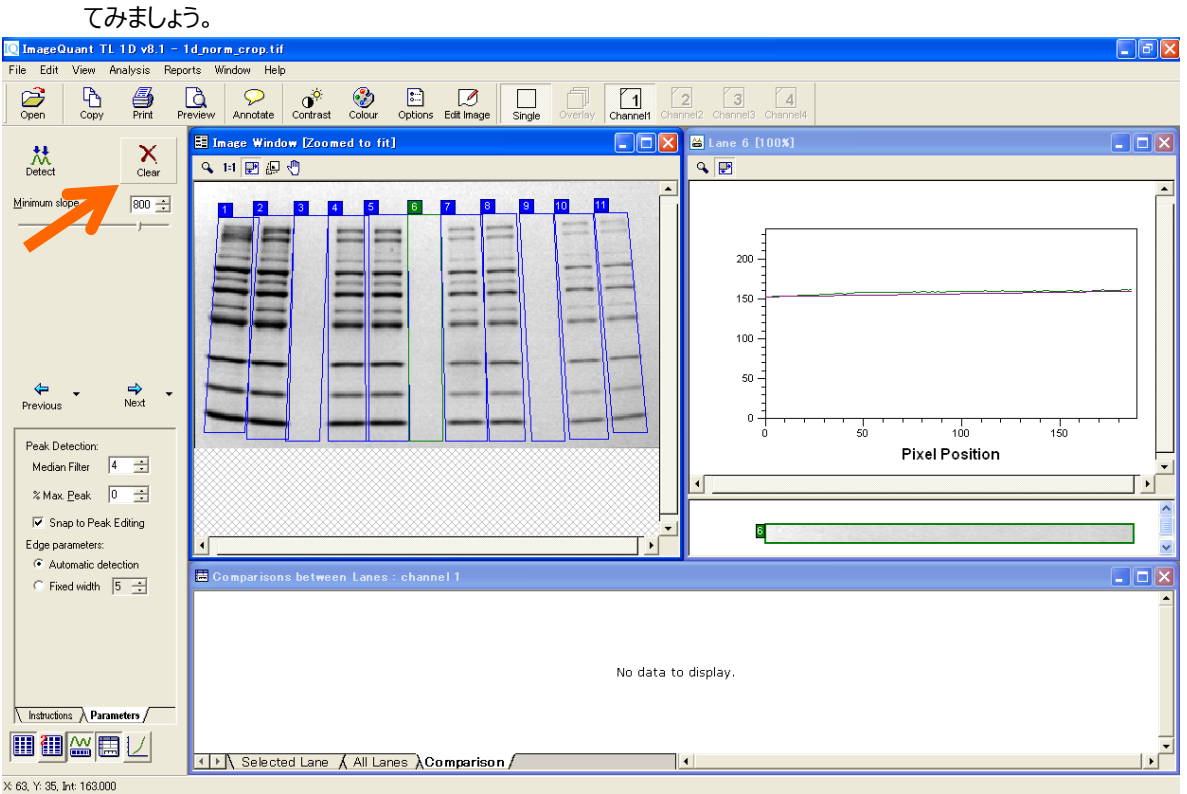

18) メジャーメントウィンドウに選択したバンドの値が表示されます。'Volume'はイメージウィンドウ上でレーン とバンドを挟む赤(点)線に囲まれた範囲内のピクセル値の合計です。このデータをエクセルに転送し ましょう。メジャーメントウィンドウで'All lanes'タブを選択します。

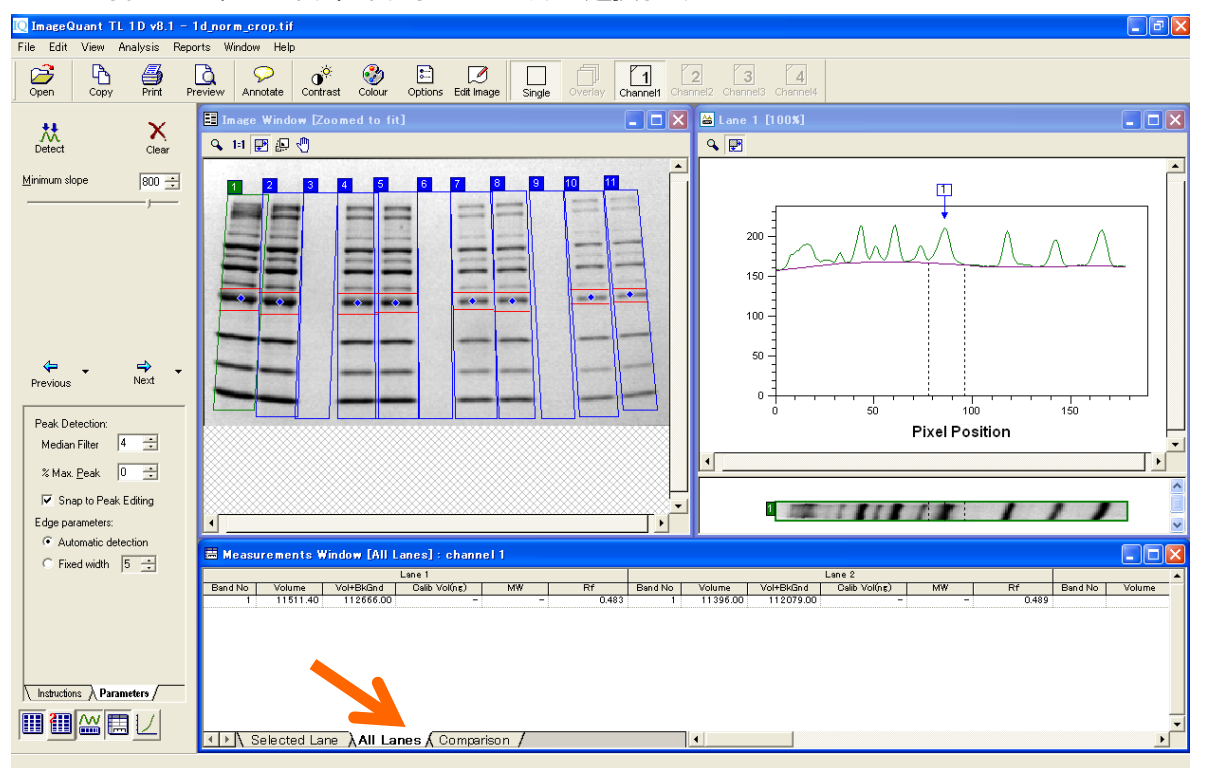

19) メジャーメントウィンドウをアクティブにして、Edit メニューから'Export to Excel'を選ぶと、数値がエクセルに

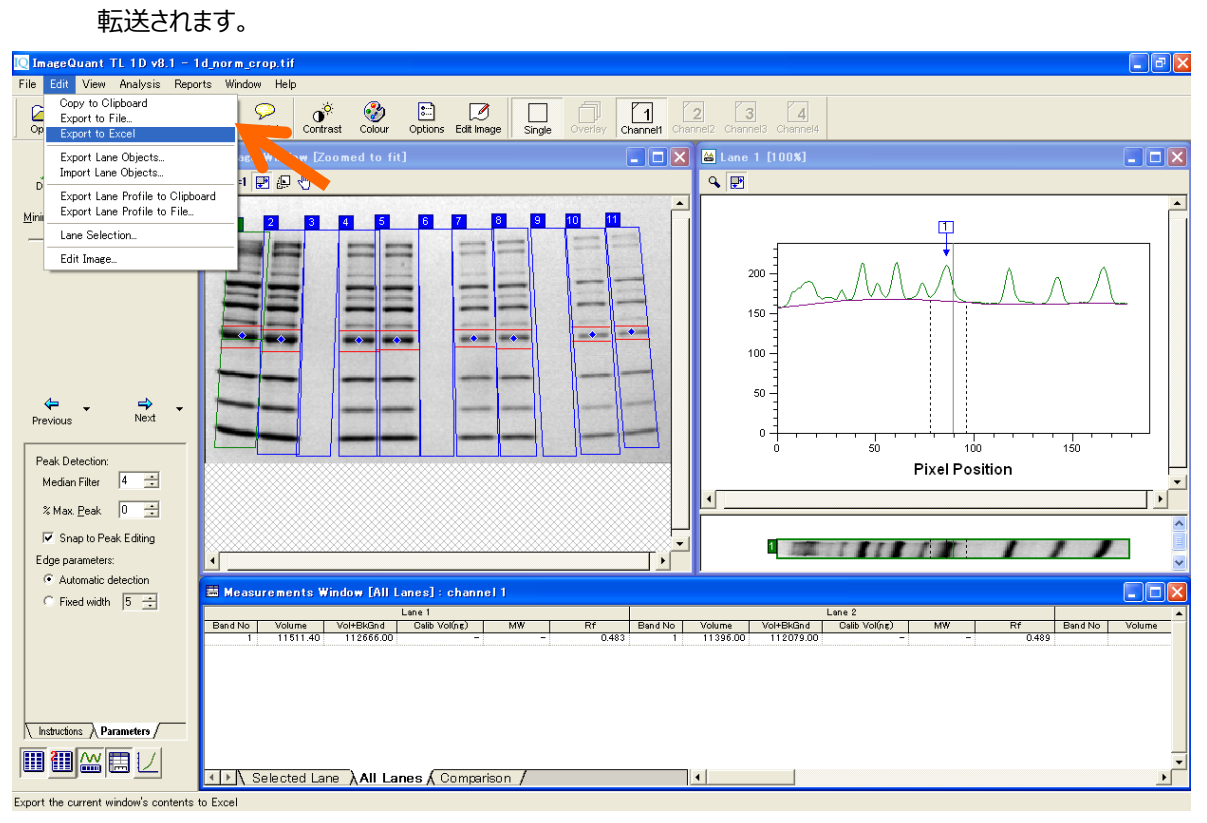

# **5. コロニーカウンティング – Colony Counting –**

1) コントロールセンターの'Colony Countin'を選択して、イメージを開きます。

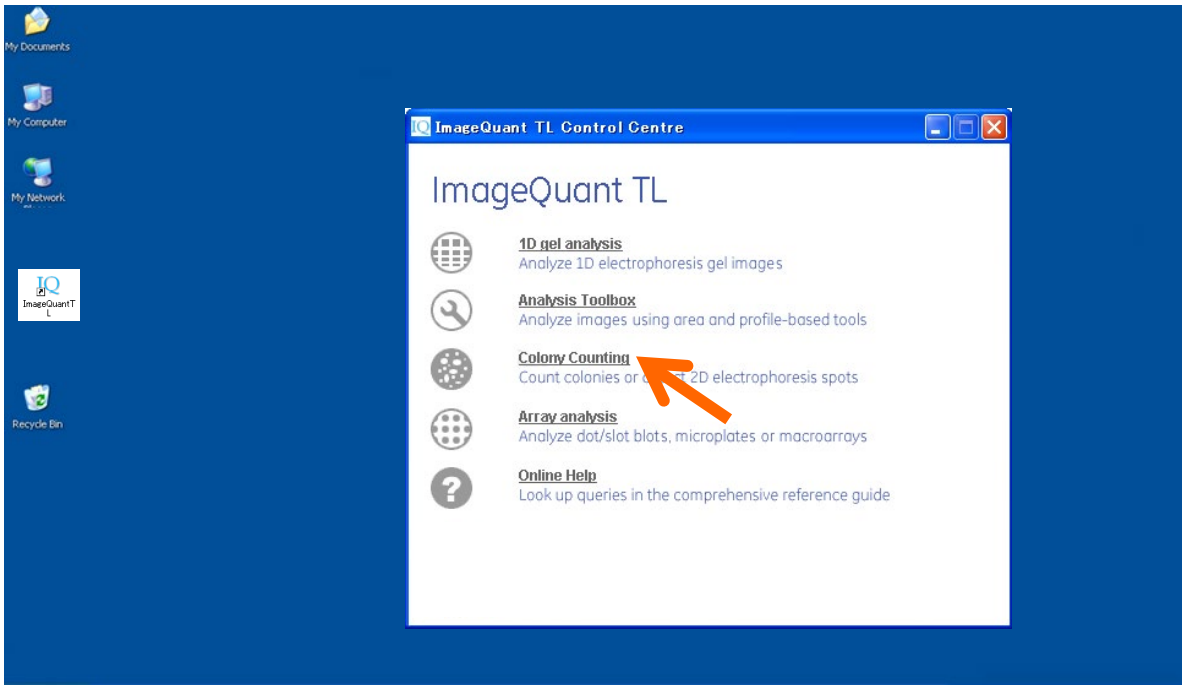

2) 'Detect'ボタンをクリックします。

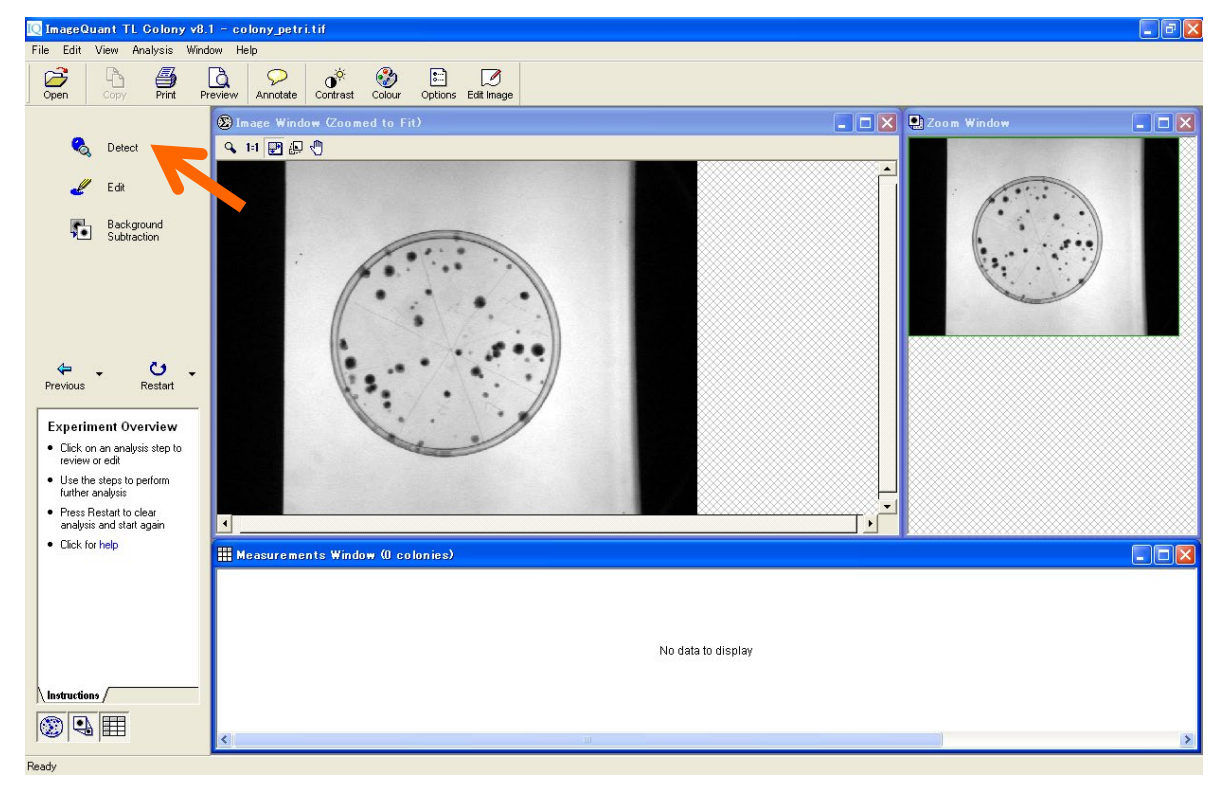

- **Q** ImageQuant TL Colony v8.1 colony petri.tif<br>File Edit View Analysis Window Help  $\Box$   $\Box$   $\times$  $\bigoplus_{\text{Print}}$  $\frac{1}{\sqrt{2}}$   $\frac{1}{\sqrt{2}}$   $\sum_{open}$  $\begin{picture}(120,15) \put(0,0){\line(1,0){15}} \put(15,0){\line(1,0){15}} \put(15,0){\line(1,0){15}} \put(15,0){\line(1,0){15}} \put(15,0){\line(1,0){15}} \put(15,0){\line(1,0){15}} \put(15,0){\line(1,0){15}} \put(15,0){\line(1,0){15}} \put(15,0){\line(1,0){15}} \put(15,0){\line(1,0){15}} \put(15,0){\line(1,0){15}} \put(15,0){\line($ **S** Image Window (Zoomed to Fit) **DEX**  $\blacksquare$  $\Box$  $\times$ o  $\begin{array}{c} \hline \mathbb{Q} \\ \mathbb{D} \text{etect} \end{array}$  $\mathbf{X}$ <br>Clear 9日 田原町 Sensitivity  $\ddot{\phantom{a}}$  $\bullet$ Operator Size  $\overline{a}$ **Q** Initialise Sensitivity Area Of Interest Circle  $\leftarrow$  $\Rightarrow$ <br>Next Parameters<br>
Sensitivity Noise factor<br>
9000  $\frac{1}{\sqrt{2}}$  5  $\frac{1}{\sqrt{2}}$ <br>
Desirtes site Bediensond Operator size Background  $\blacksquare$ Measurements Window (0 col  $\Box$  $\Box$  $\times$ Automatic splitting: 7 No data to display Instructions / Parameters /  $\circledcirc$ X 306, Y: 207, Int 91.000
- 3) マウスを左クリックした状態で、イメージの左上から右下へドラッグして、検出範囲を設定します。

4) マウスを放すと検出枠内のコロニーが検出され、コロニーが青く表示されます。検出感度は、ナビゲータ ーの'Sensitivity' 'Operator Size'などで調節できます。検出されたコロニーは、メジャーメントウィンドウで

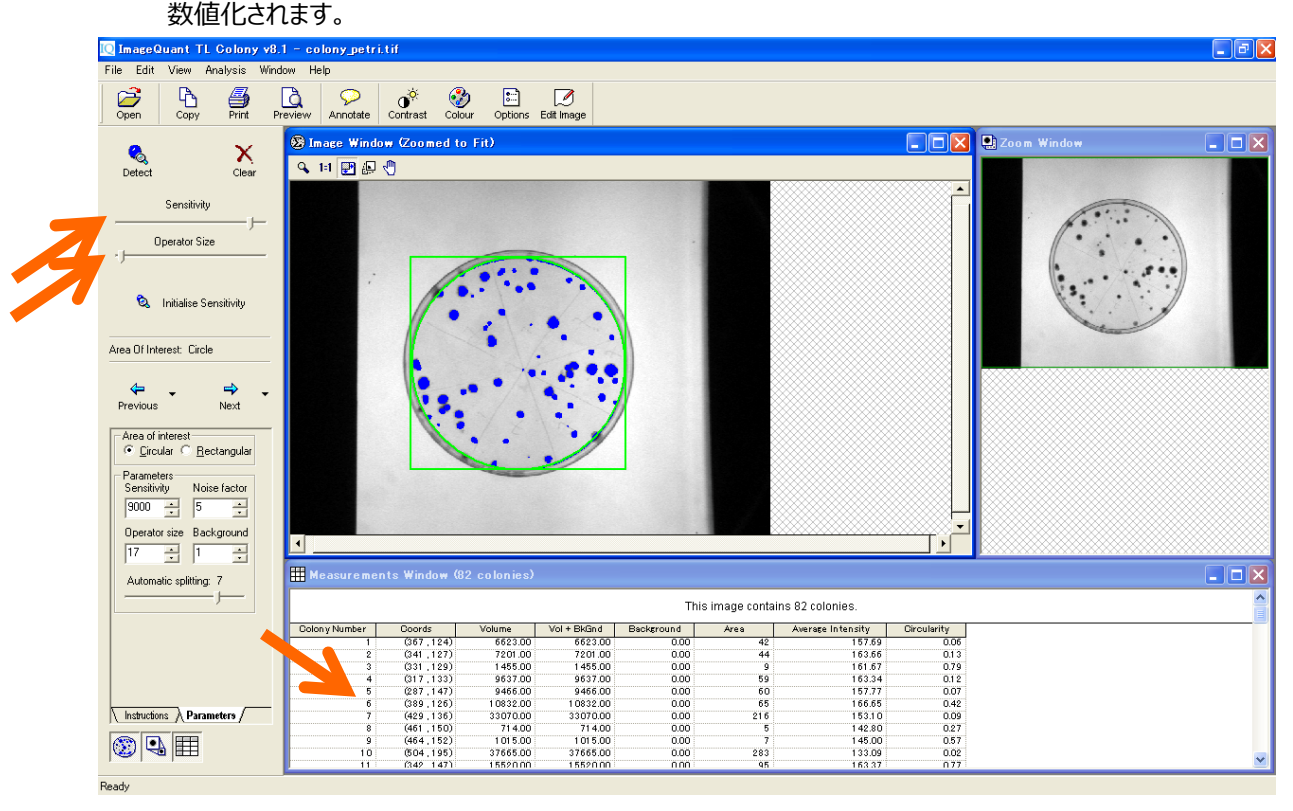

5) コロニーを検出できたら、必要に応じてコロニーの編集を行います。ナビゲーターの'Next'ボタンをクリック します。

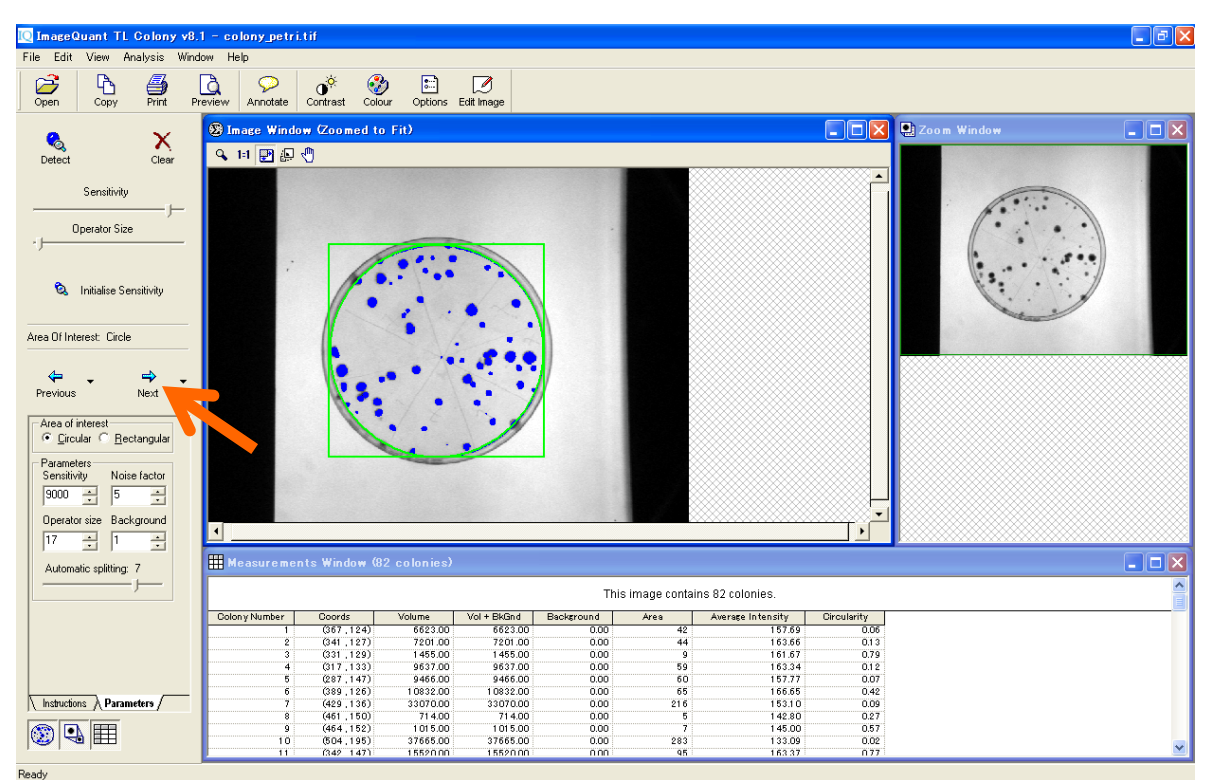

6) ナビゲーターのツールで編集します。

Draw or Erase Features: コロニーのマニュアル追加 (左クリック)と消去(右クリック)

Delete Features : コロニーの削除

Split Features : コロニーの分割

編集後、ナビゲーターの'Renumb.'をクリックすると、イメージ左上から順に番号が割り当てられます。

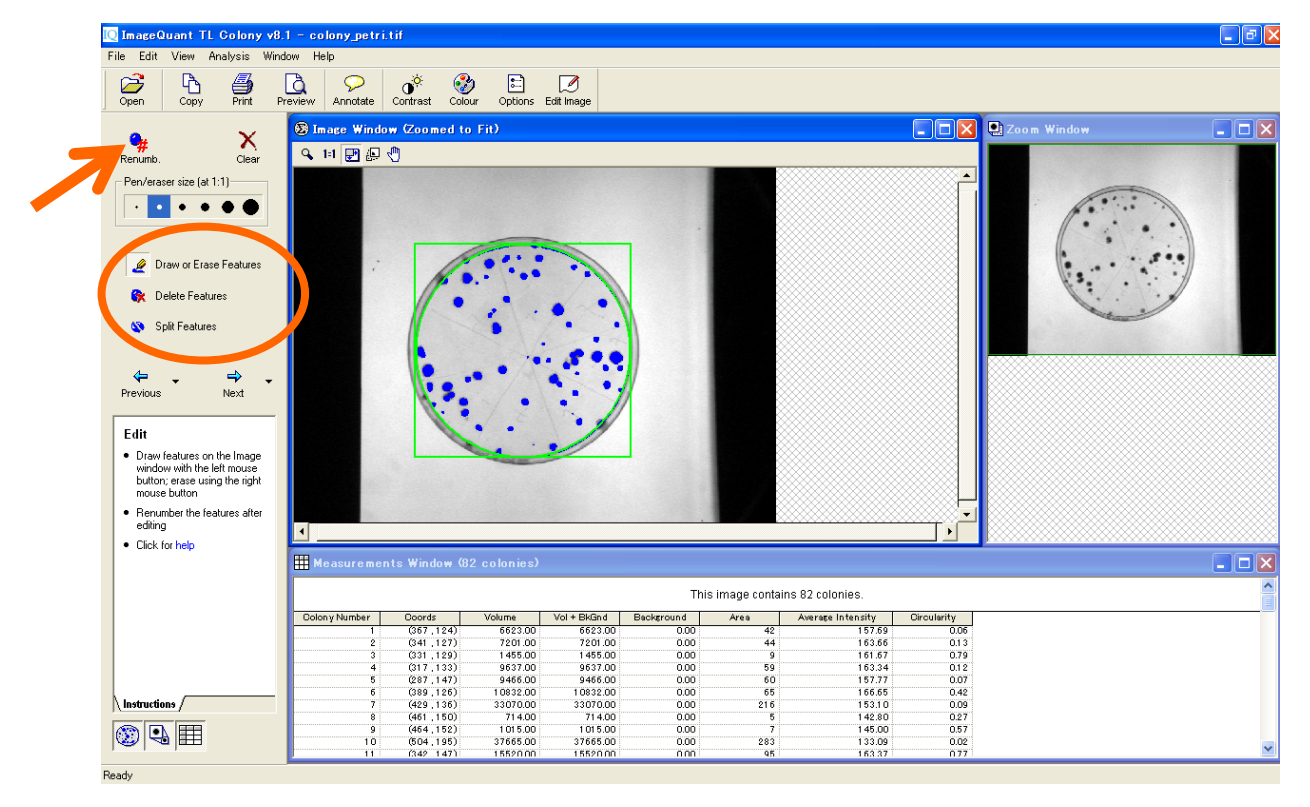

7) 最後に、バックグラウンドを削除します。ナビゲーターの'Next'ボタンをクリックします。

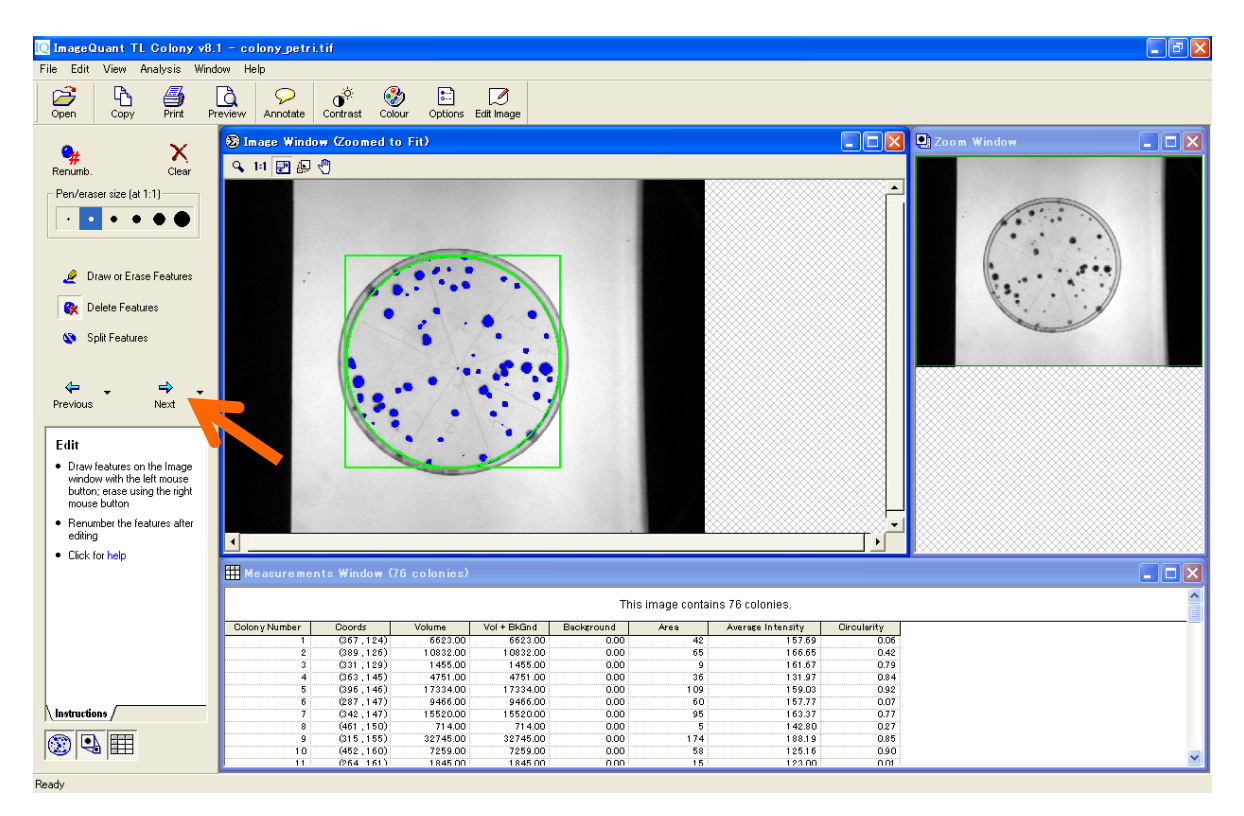

8) ナビゲーターの Parameters の'Image Rectangle'のボタンを押して選択します。イメージウィンドウで、バ ックグラウンドと設定するエリアを囲みます。バックグラウンドはこの枠の明るさの平均値で計算されます。

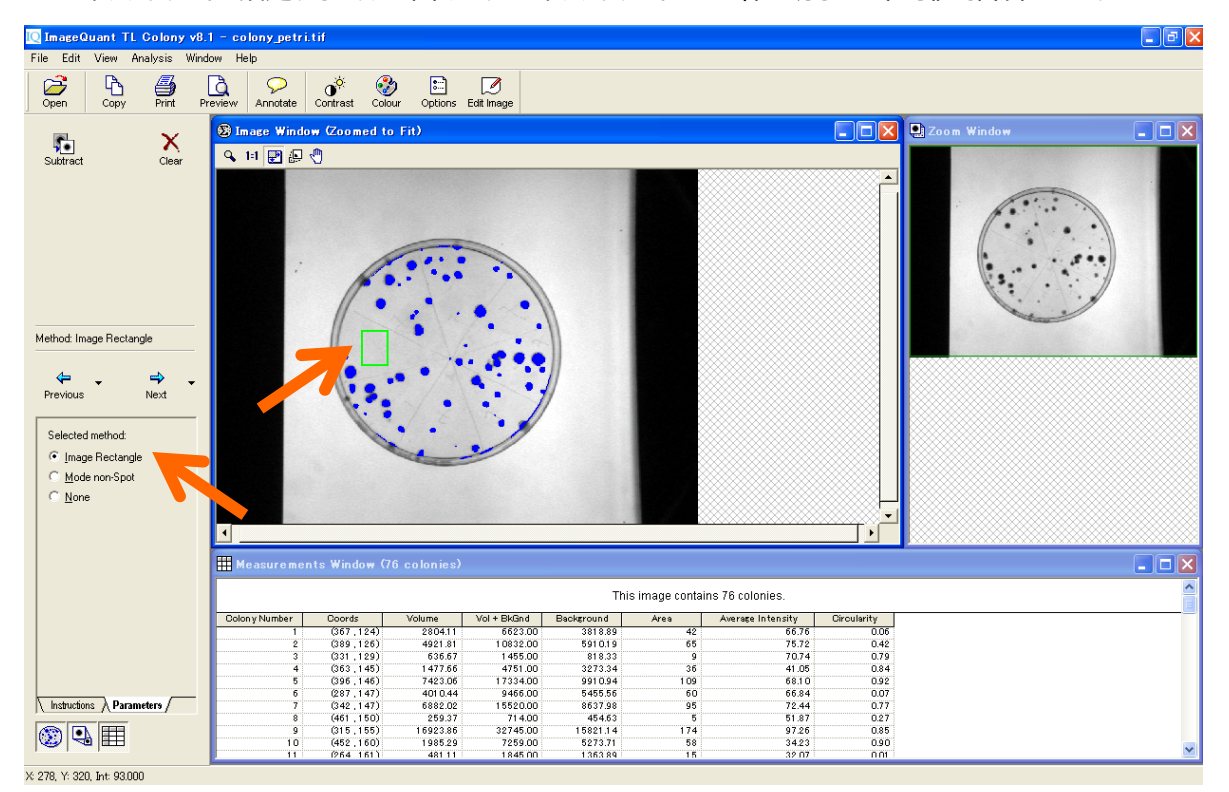

#### **6. アレイ解析 - Array analysis -**

1) コントロールセンターの'Array analysis'を選択して、イメージを開きます。

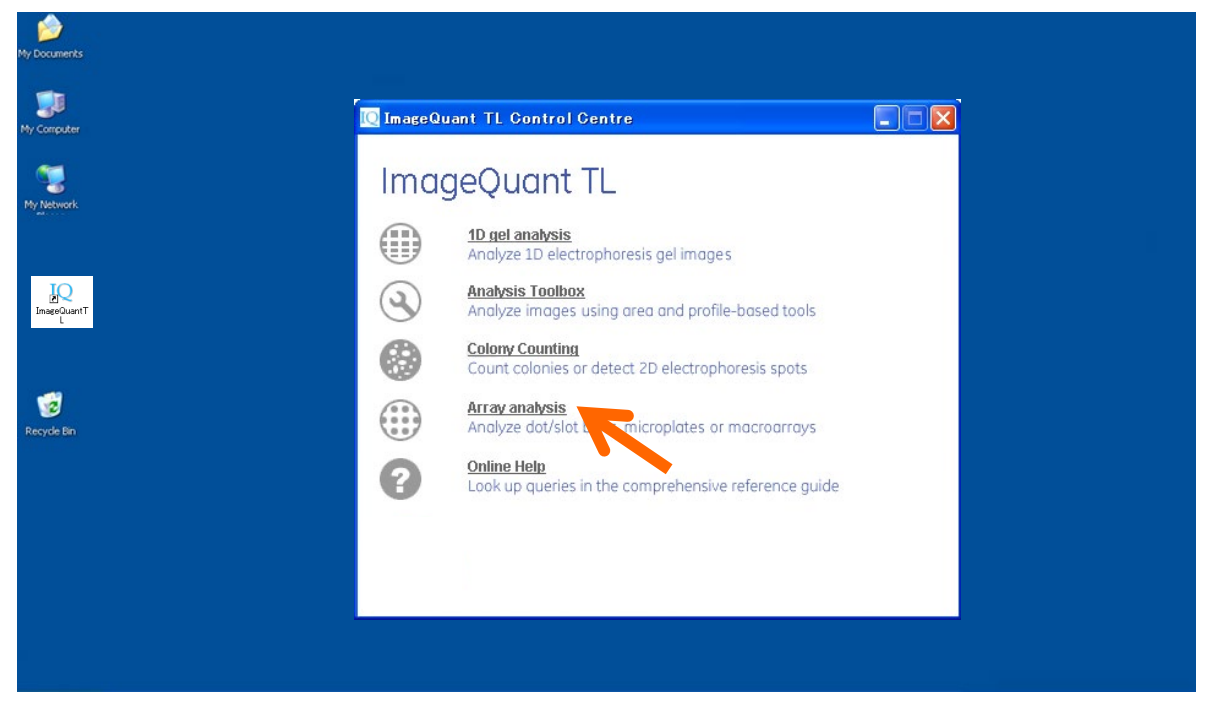

2) 画像を開いたら、ナビゲーターの'Spot Detection'をクリックします。

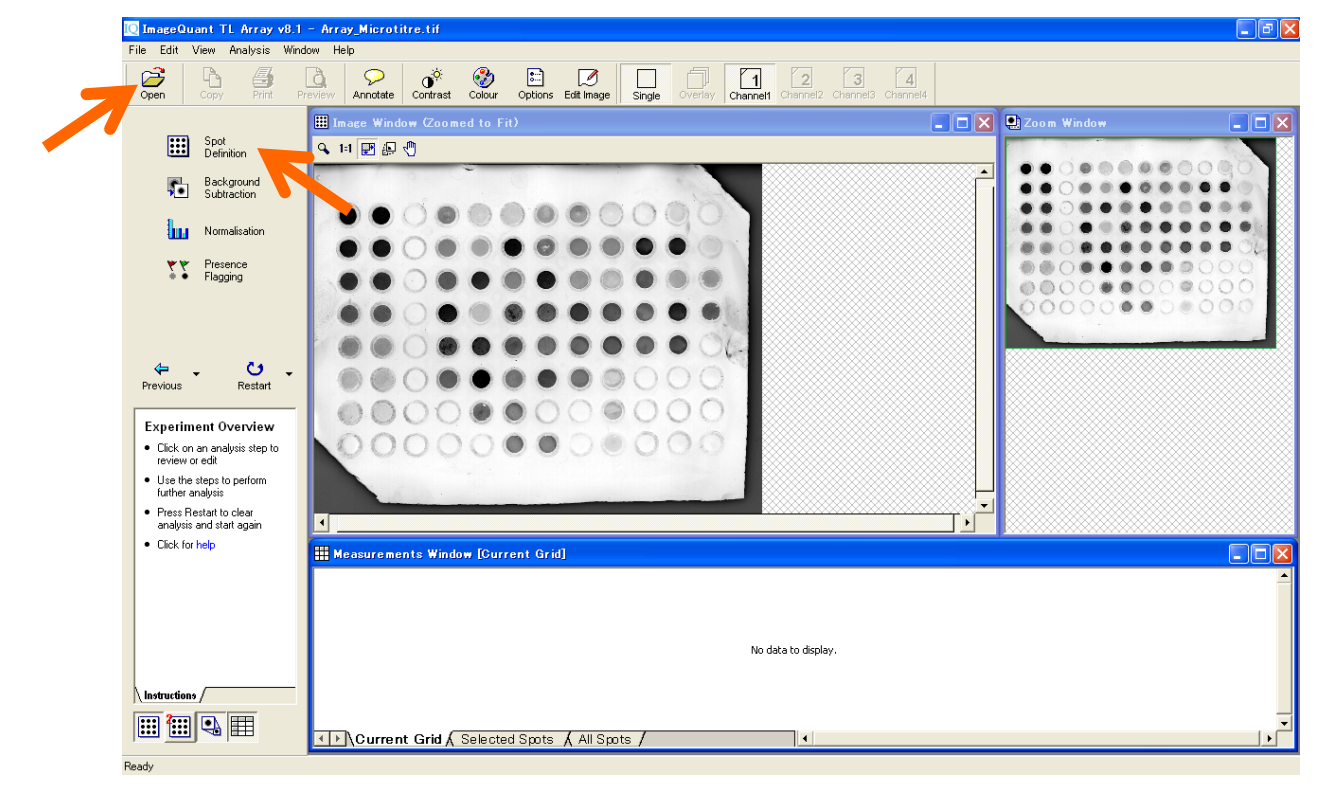

3) ナビゲーターの Parameters の Grid Type で、該当グリッドを選択します。該当グリッドが一覧にない場 合は、Grid 数を設定して作成します。グリッド情報は保存できるので、次からは選択するだけです。

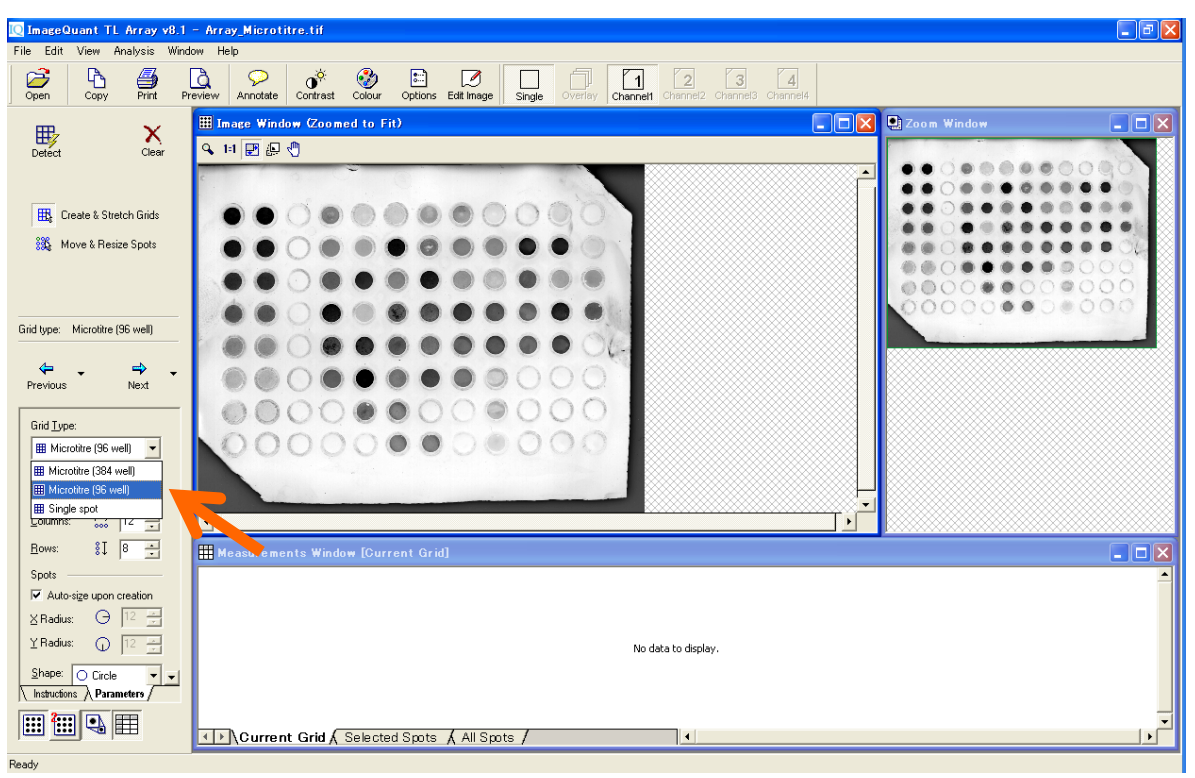

4) 'Detect'をクリックすると、イメージウィンドウで検出グリッドが表示され、メジャーメントウィンドウで、各ウェ ルの数値が表示されます。

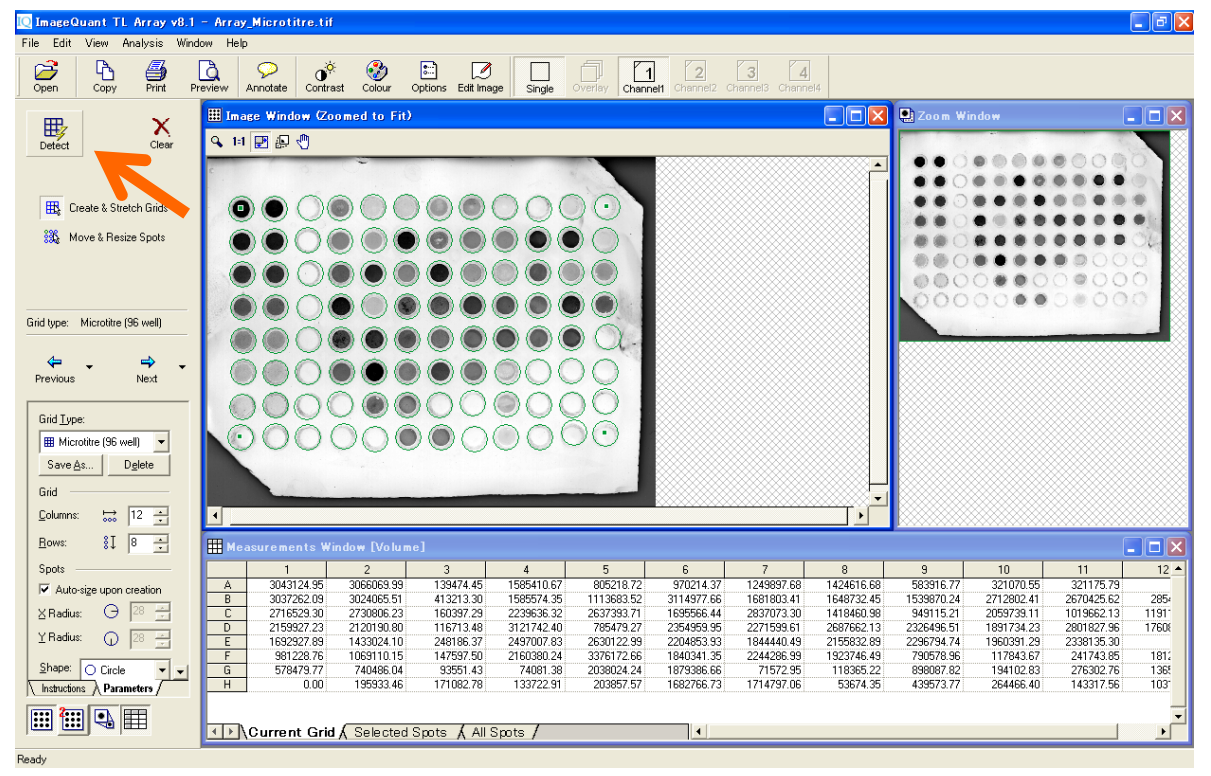

5) 認識したグリッドの径を調節したい場合には、'Auto-size upon creation'のチェックを外し、数値を変更 して径を変更できます。四隅ウェルをドラッグするとグリッド位置を全体的に微調整できます。1 ウェルず つ動かしたい場合には、ナビゲーターの'Move&Resize Spots'をクリックし、ウェルを動かします。

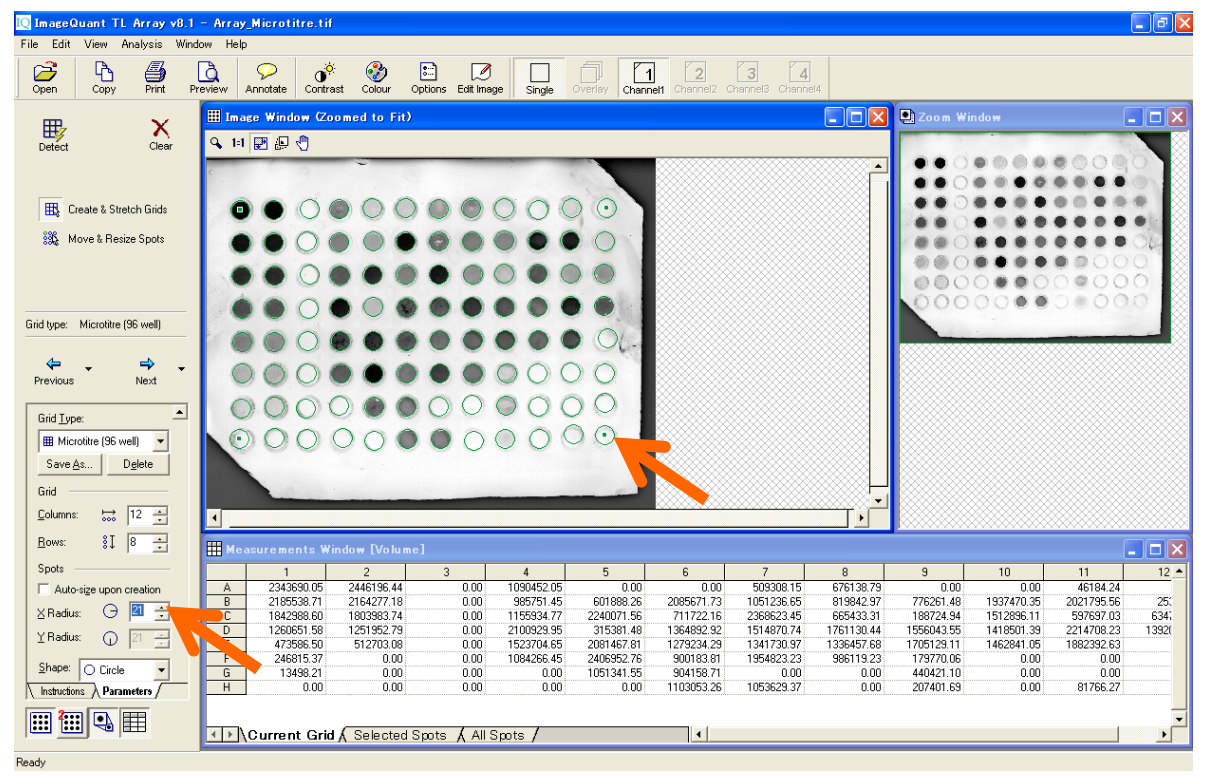

6) 'Next'をクリックしてネガティブコントロールの設定画面に進みます。

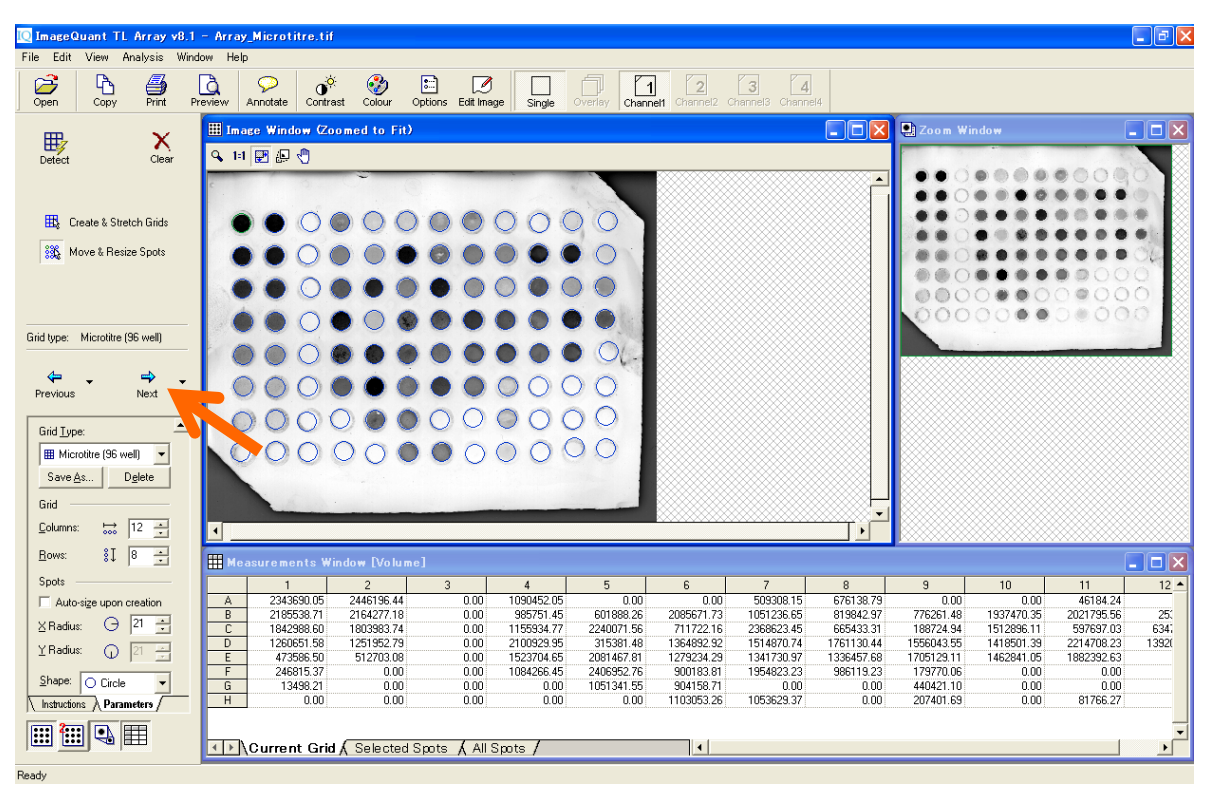

- 7) ネガティブコントロールを設定します。
	- 1 ナビゲーターの Parameters の'Negative Controls'のボタンを押します。
	- 2 Image Window で、ネガティブコントロールのウェルをクリックし、
	- 3 ナビゲーターの'Set negative control'ボタンをクリックします。
	- 4 バックグラウンドは、ネガティブコントロールウェルのインテンシティの平均値で計算されます。

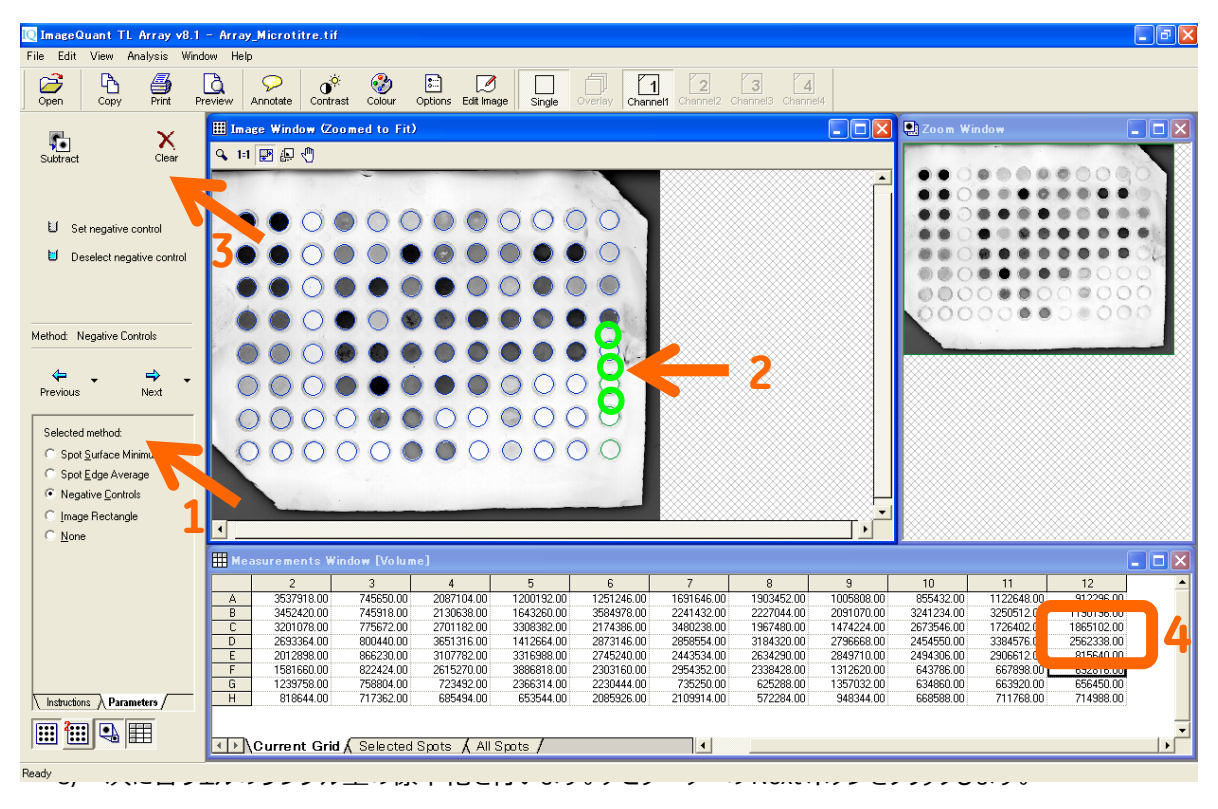

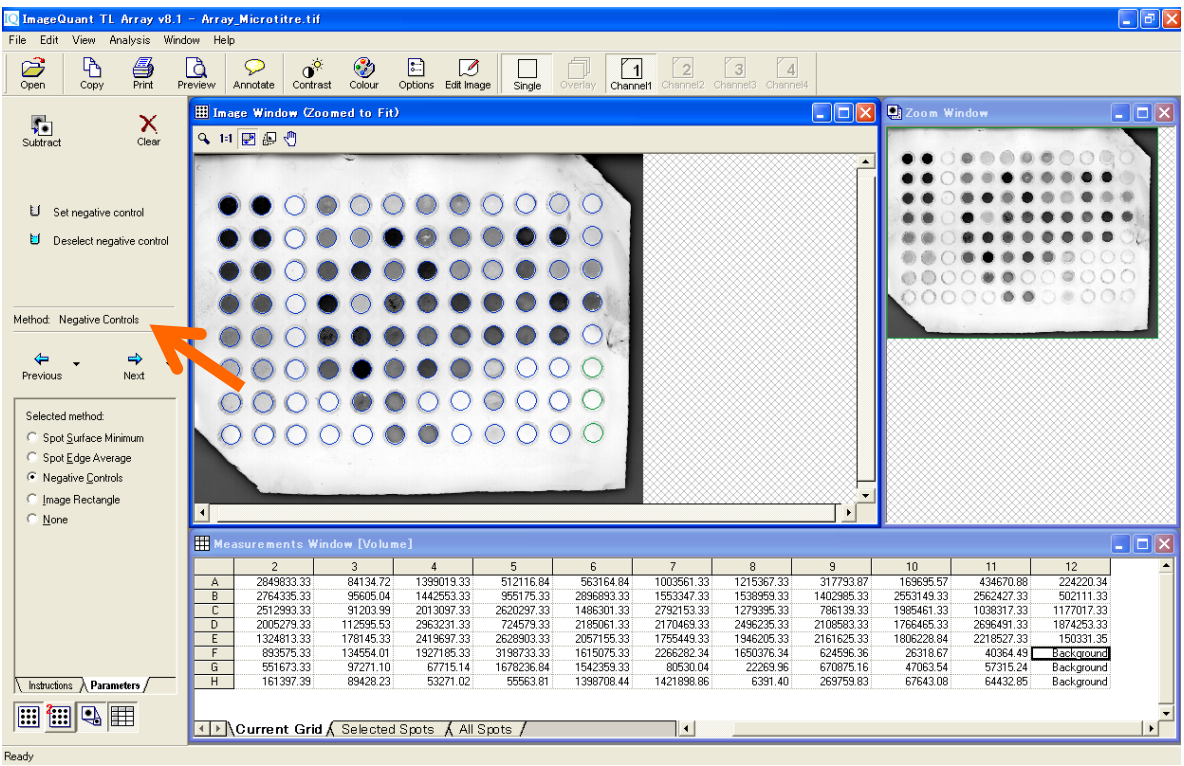

- 9) 標準化 (ノーマライゼーション) を行います。
	- 1 イメージウィンドウで濃度既知のウェルをクリックします。
	- 2 ナビゲーターの入力欄に、選択したウェルに既知の値を入力します。

3 – 'Normalise'をクリックすると、メジャーメントウィンドウの値が更新されます。値の大きさごとにメジャー

メントウィンドウの格子の色が変わります。

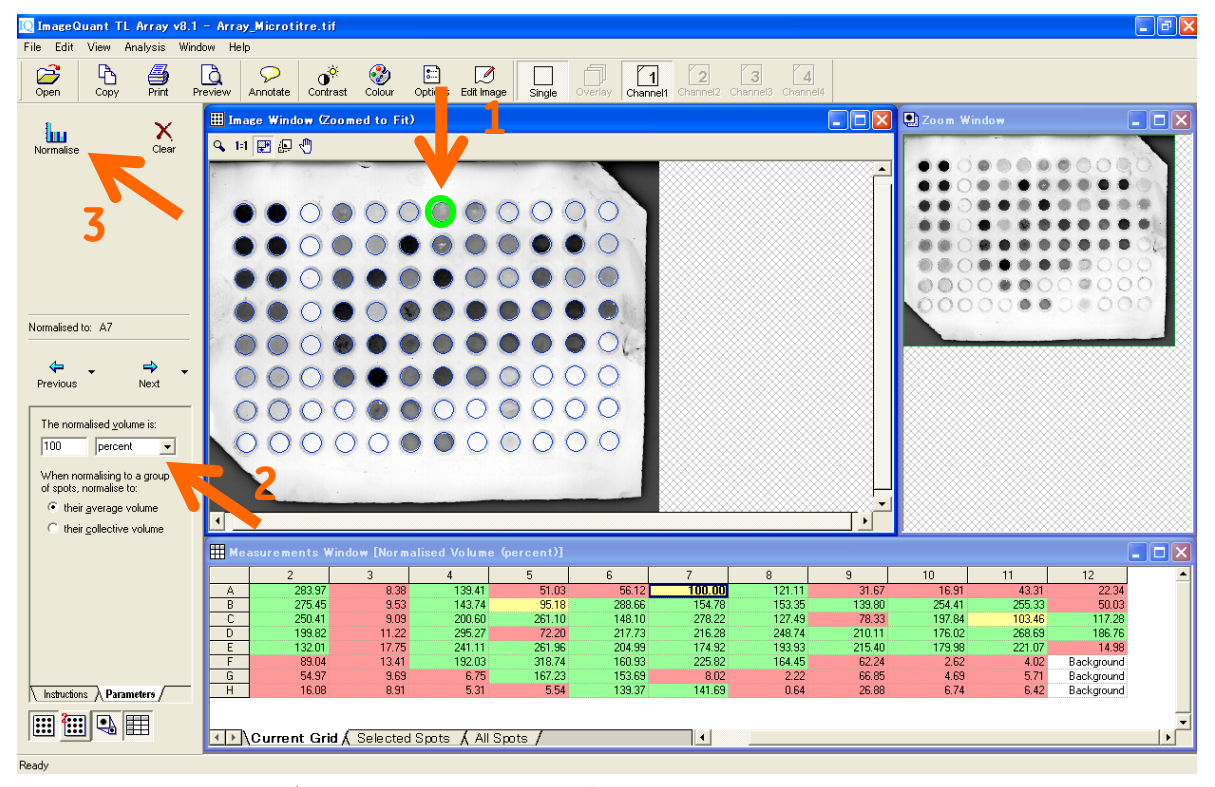

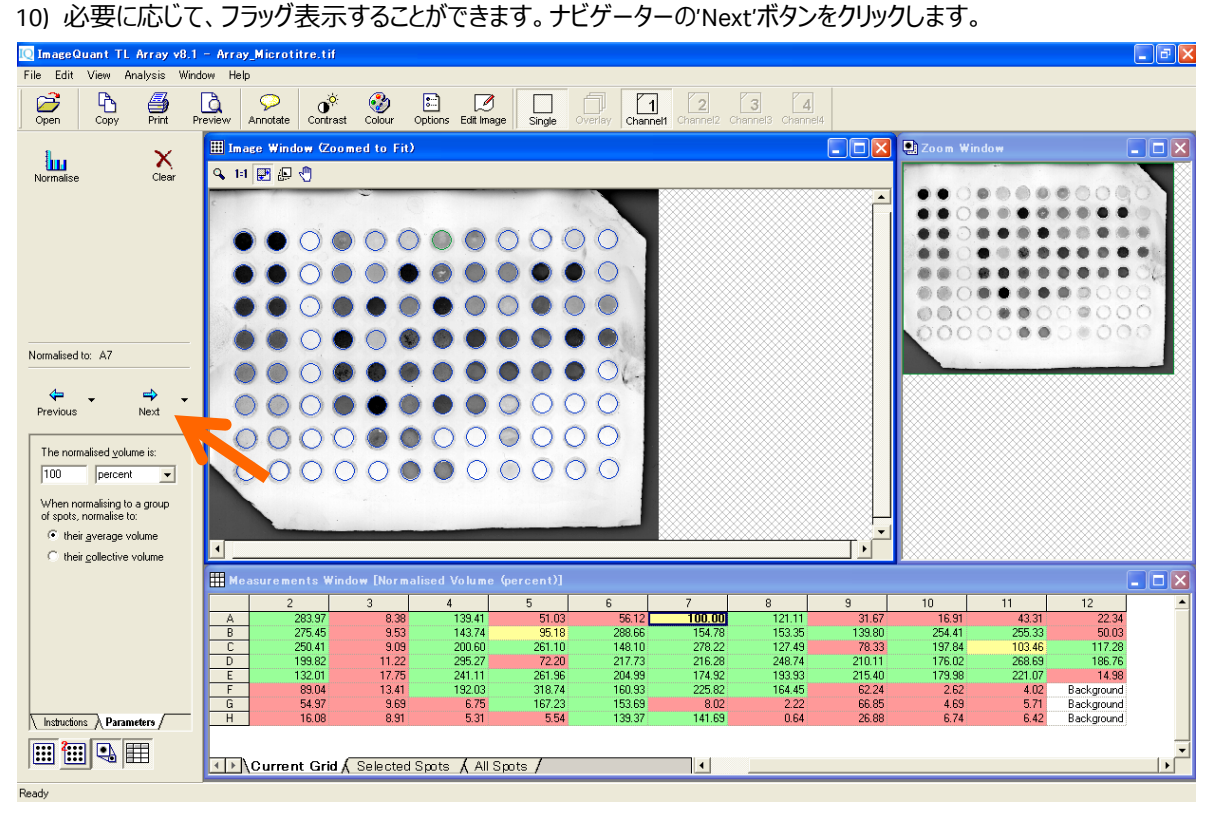

- 11) サンプルの有無の判定を行います。
	- 1 イメージウィンドウで、サンプル量が存在するウェルを選択します。
	- 2 パラメーターの'Define spots as present'ボタンをクリックします。
	- 3 パラメーターの'Estimate'ボタンをクリックすると、メジャーメントウィンドウでサンプルの有無が表示され

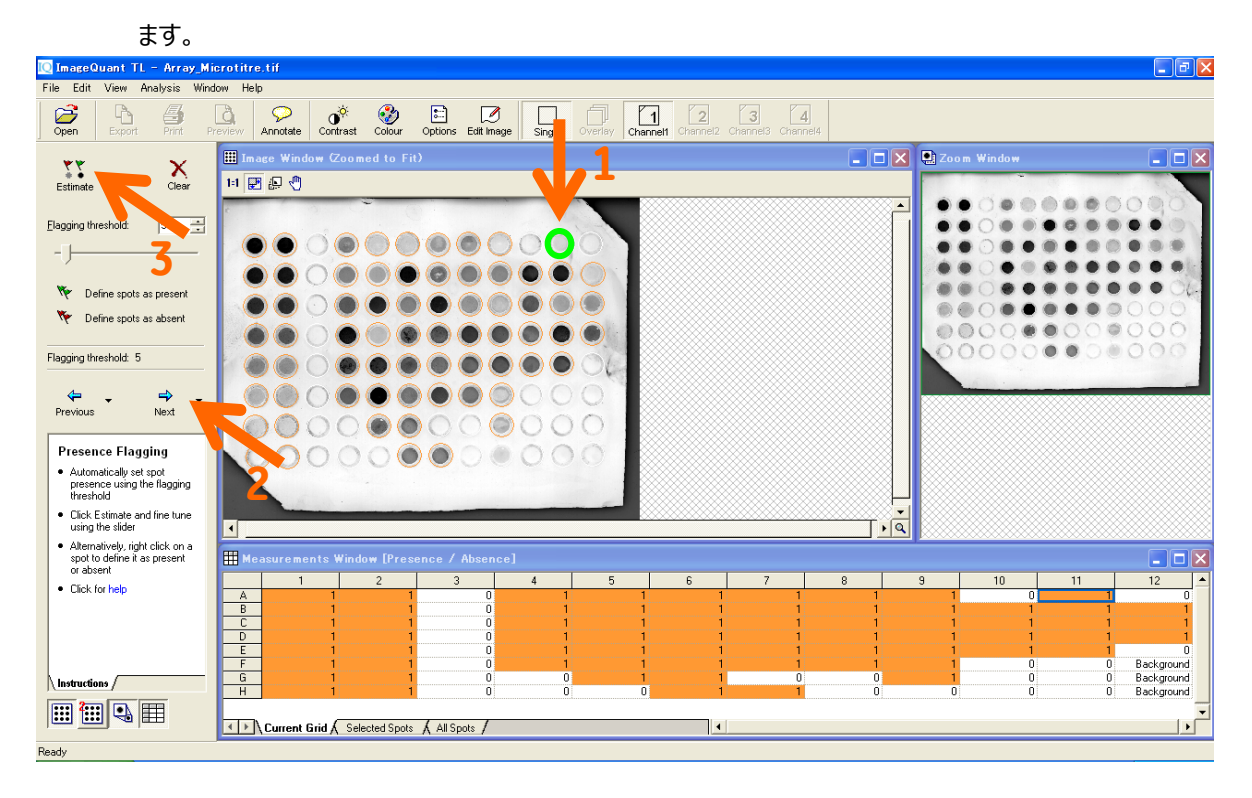

# **7. イメージの重ね合わせ**

#### **① ImageQuant TL ver 8**

1) ここではマーカーと化学発光、多重蛍光などの同じサンプルの画像を重ね合わせて同時に表示する手 順を示します。コントロールセンターの 4 つのモードから使用したいものを選択します 。ここでは 1D gel analysis を選択します。このうち Colony Counting のみは重ね合わせに対応しません。

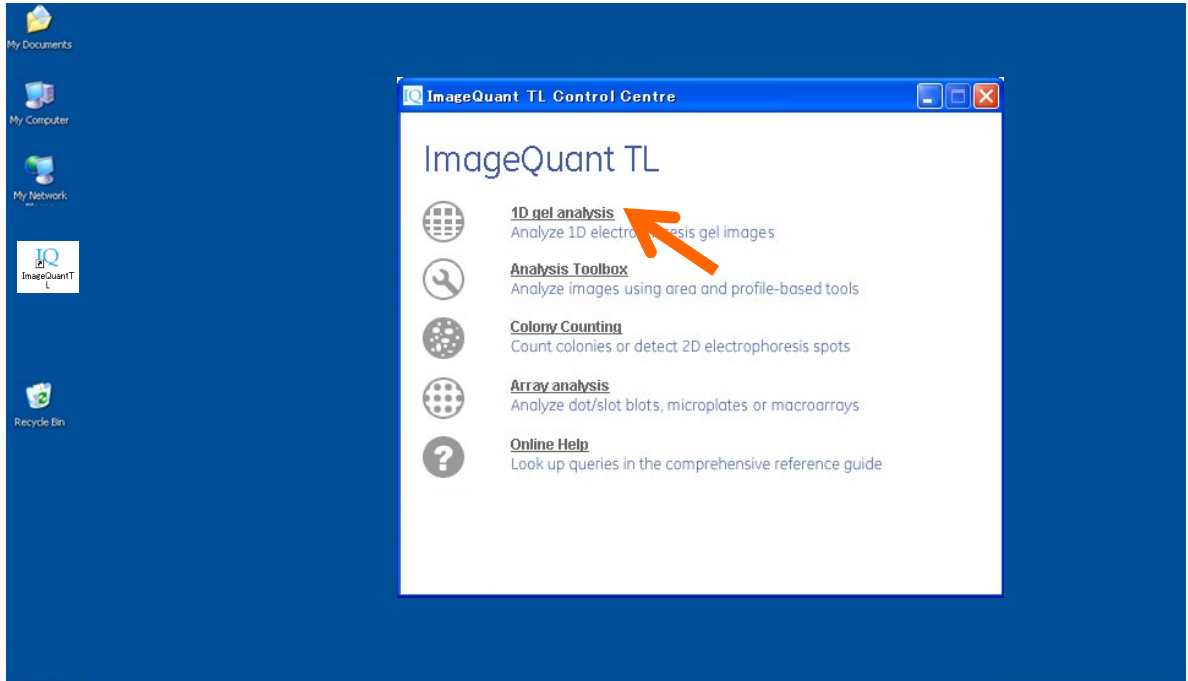

2) 'Open'ボタンから重ね合わせたい画像の 1 枚目を開きます。コントロールセンターより使用したいモードを

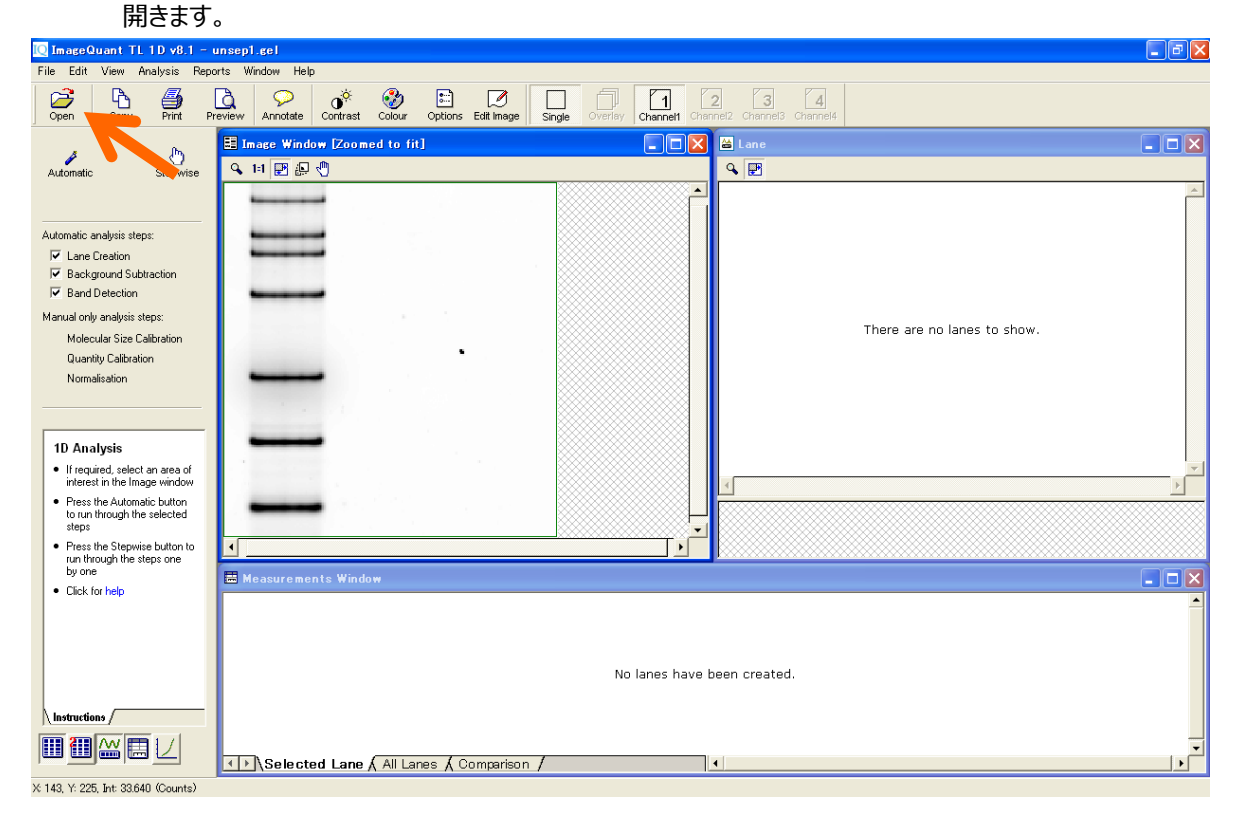

3) File メニューより'Create Multiplex Image'を選択します。

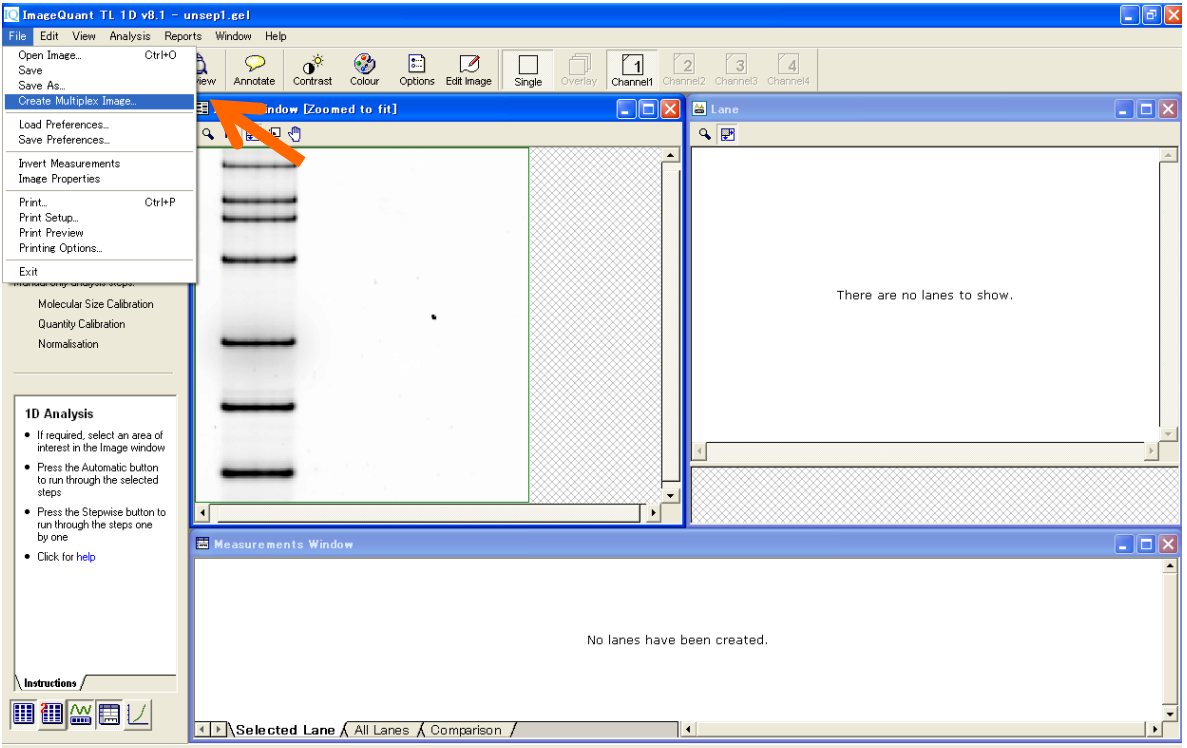

- 4) 重ね合わせに関する情報ファイル(data set, .ds )の名前を付けます。
	- 1 ファイル名を入力します。
	- 2 'Brouse'をクリックして重ね合せする画像(.gel もしくは.tif)を選択し、Open をクリックします。

and a strong of the strong strong strong strong strong strong strong strong strong strong strong strong strong <br>The strong strong strong strong strong strong strong strong strong strong strong strong strong strong strong s

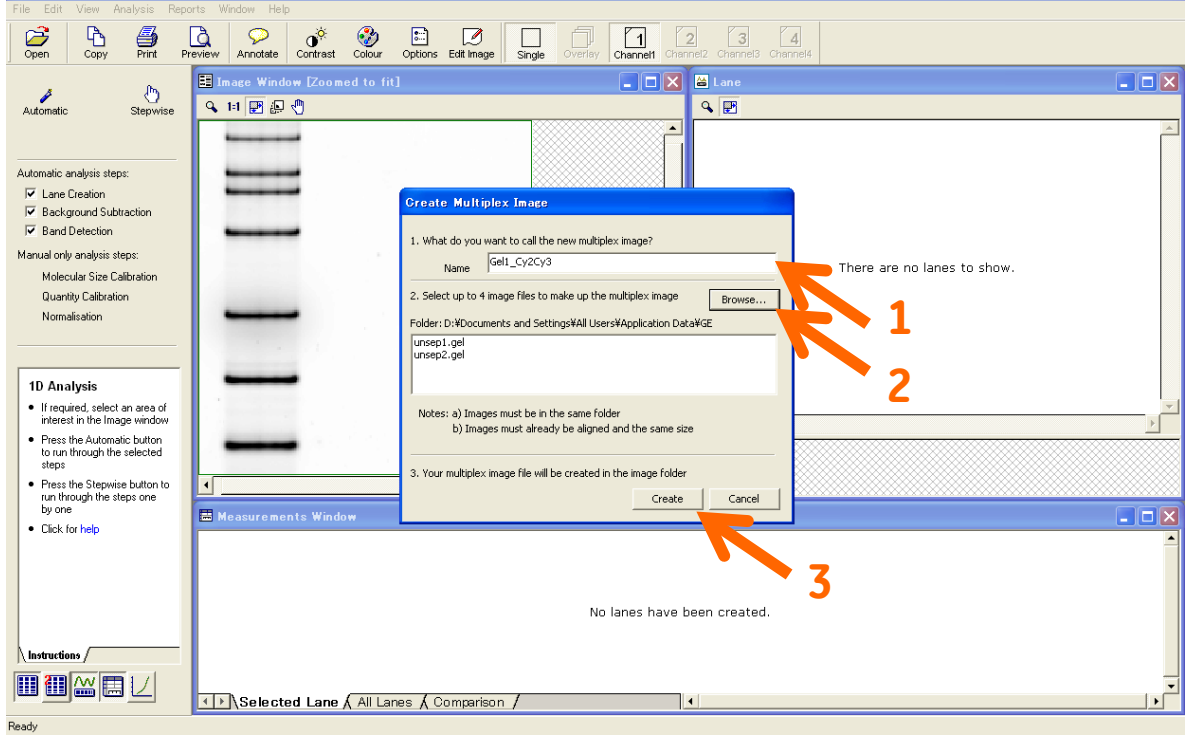

3 – 'Create'をクリックすると.ds ファイルが作成されます。

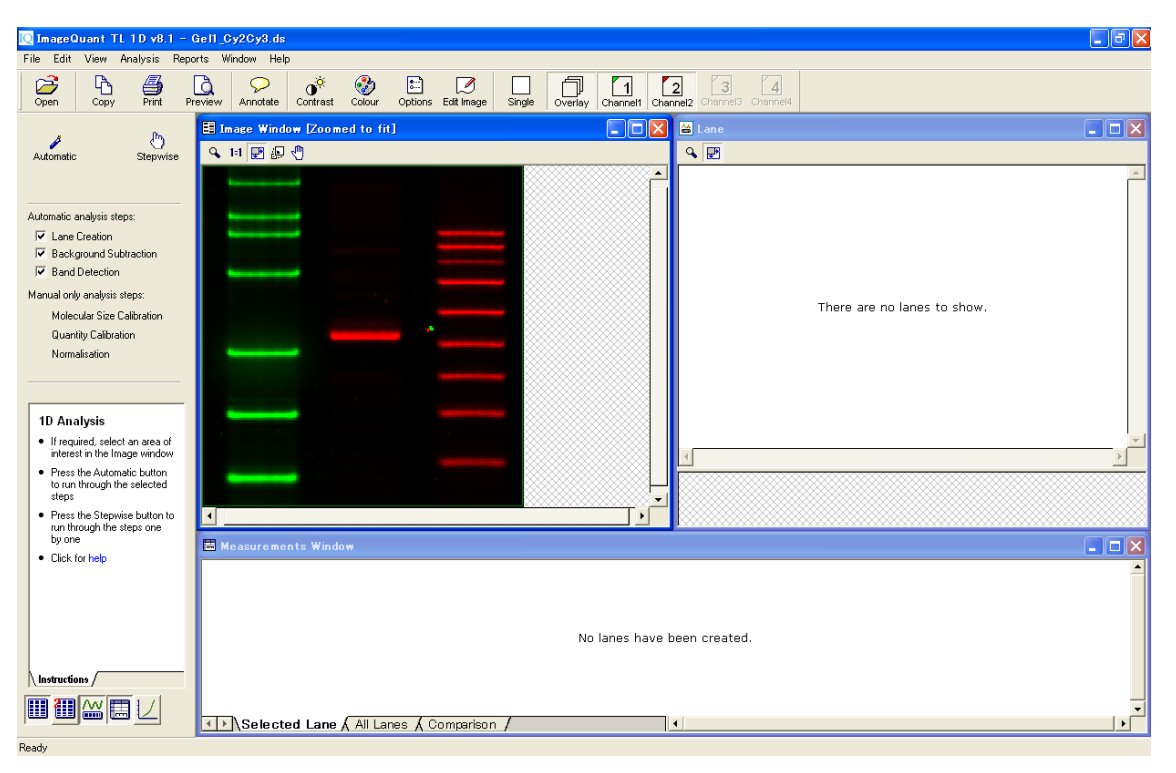

5) 重ね合わせた画像が表示されます。画面の緑色、赤色は疑似カラーです。

6) 疑似カラー設定は'Color 'アイコンを押して、一覧より変更できます。

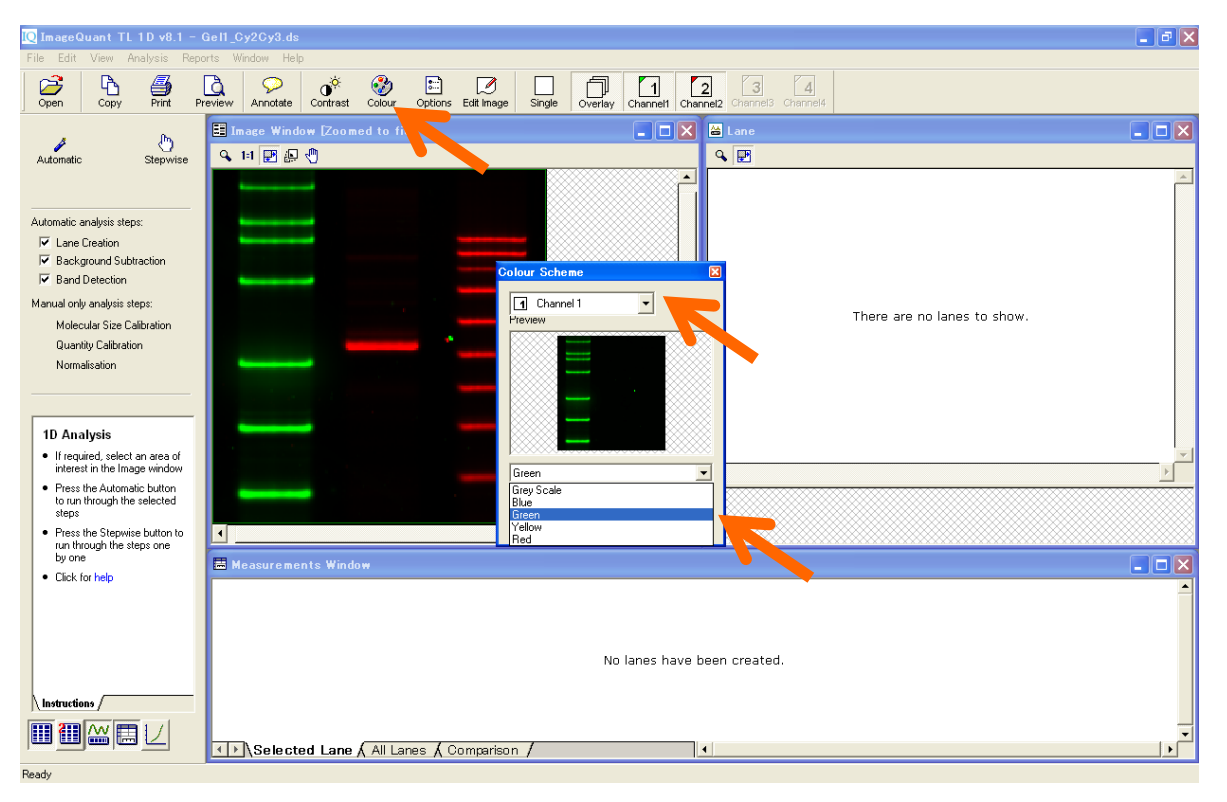

7) 重ね合せたイメージを開くには、ImageQuant TL の各モジュールで.ds ファイルを開きます。各チャンネル の表示 / 非表示は、ツールバーの Channel ボタンの On/Off で行います。

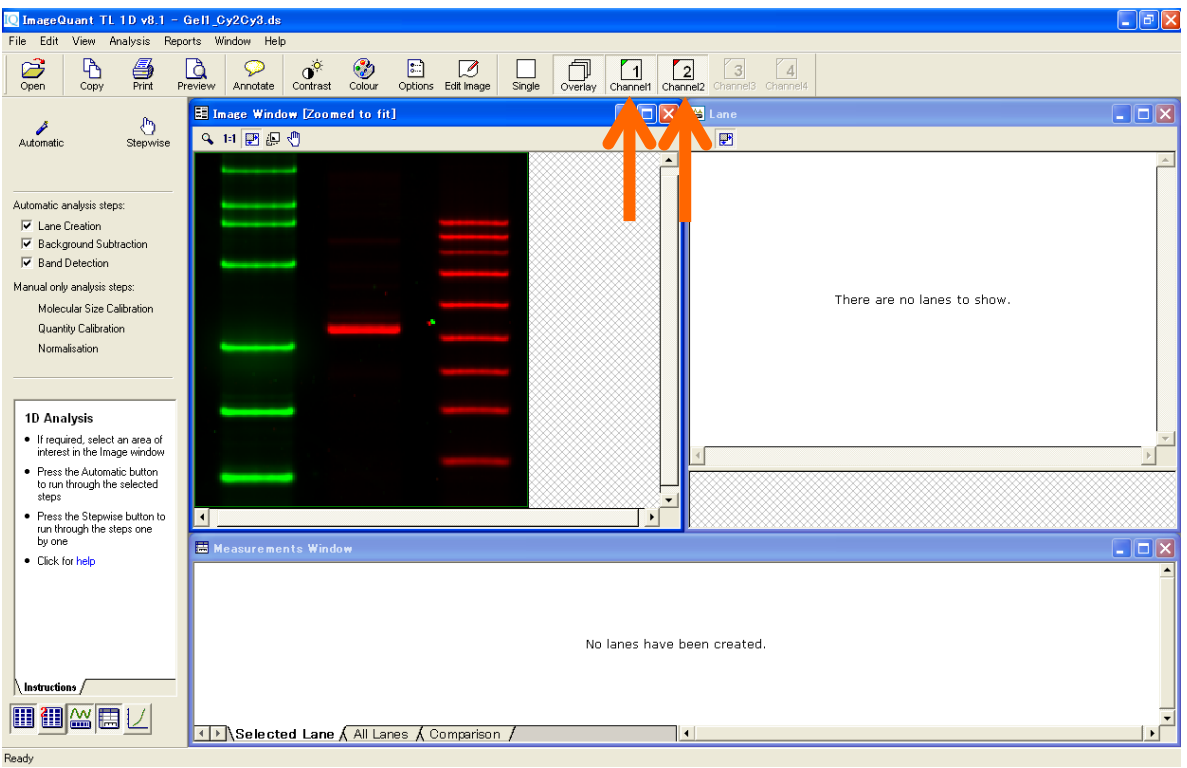

## **7. イメージの重ね合わせ**

#### **② ImageQuant TL ver 7 以前**

1) コントロールセンターの FluorSep を選択します。FluoreSep では、異なるイメージを最大 4 枚まで重ね 合せることができます。重ね合せるイメージは、同サイズ、同解像度の.gel ファイルである必要がありま す。.gel から.tif への変換は、拡張子の変更のみで行うことができます。

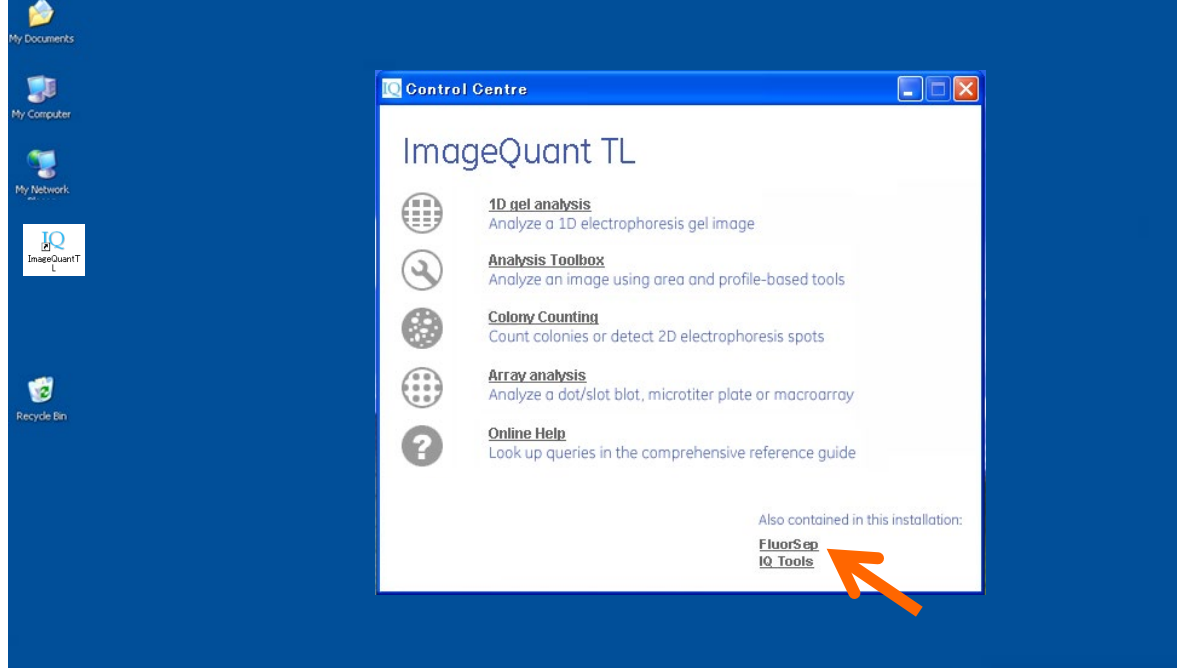

- 2) Dataset Builder を起動します。
	- 1 メニューバーの File / Buid DataSet を選択すると、
	- 2 Dataset Builder ダイアログボックスが表示されます。

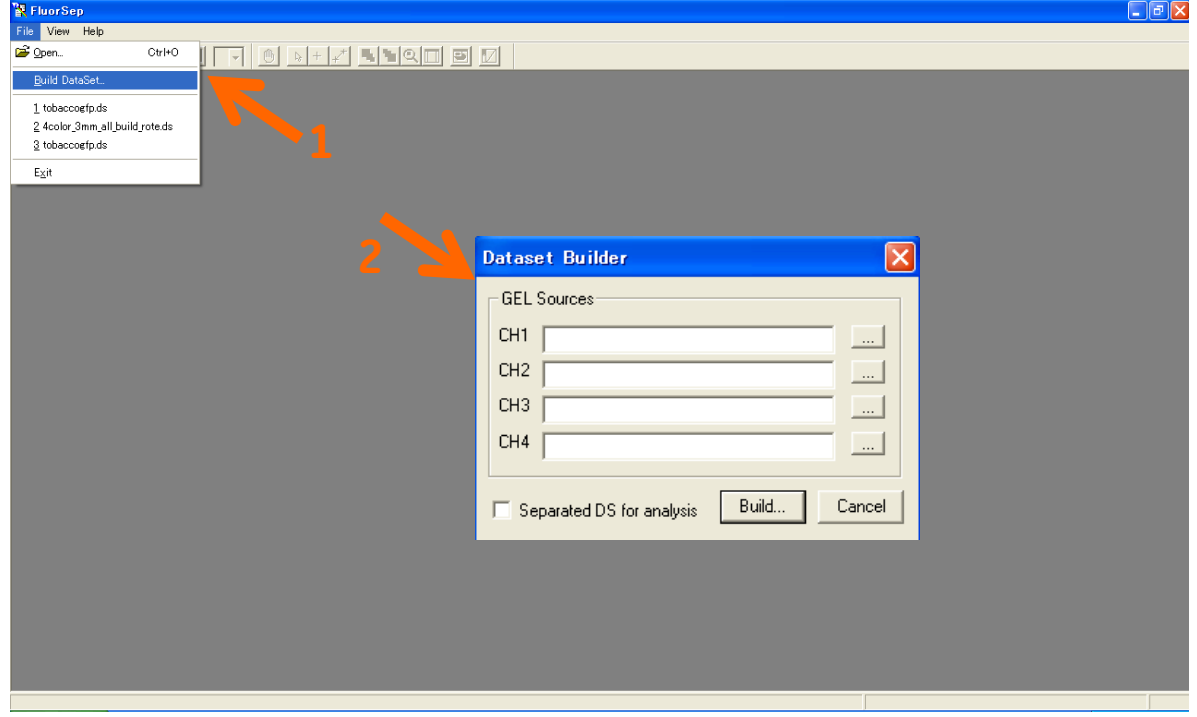

- 3) 重ね合わせたい画像を登録します。
	- 1 チャンネル 1 (CH1) のブラウズボタンをクリックして、
	- 2 重ね合せするイメージ (.gel ファイル) を選択し、Open をクリックします。
	- 3 同様に、チャンネル 2, (3, 4) もイメージを Open します。

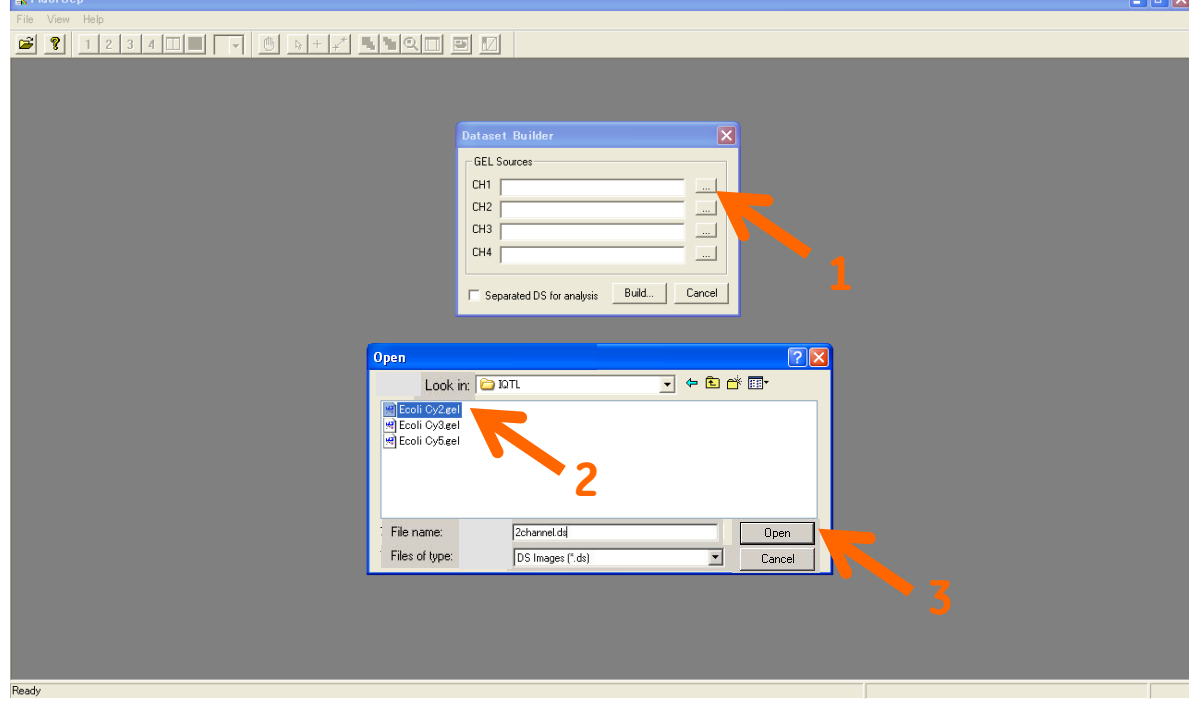

- 4) 重ね合わせに関する情報ファイル(data set, .ds )の名前を付けます。
	- 1 Dataset Builder ダイアログボックスの Build ボタンをクリックします。
	- 2 イメージのデータセット名と保存先を指定します。
	- 3 Save ボタンをクリックします。

FluoreSep で重ね合せると、データセットファイル(.ds)ファイルが作成されます。

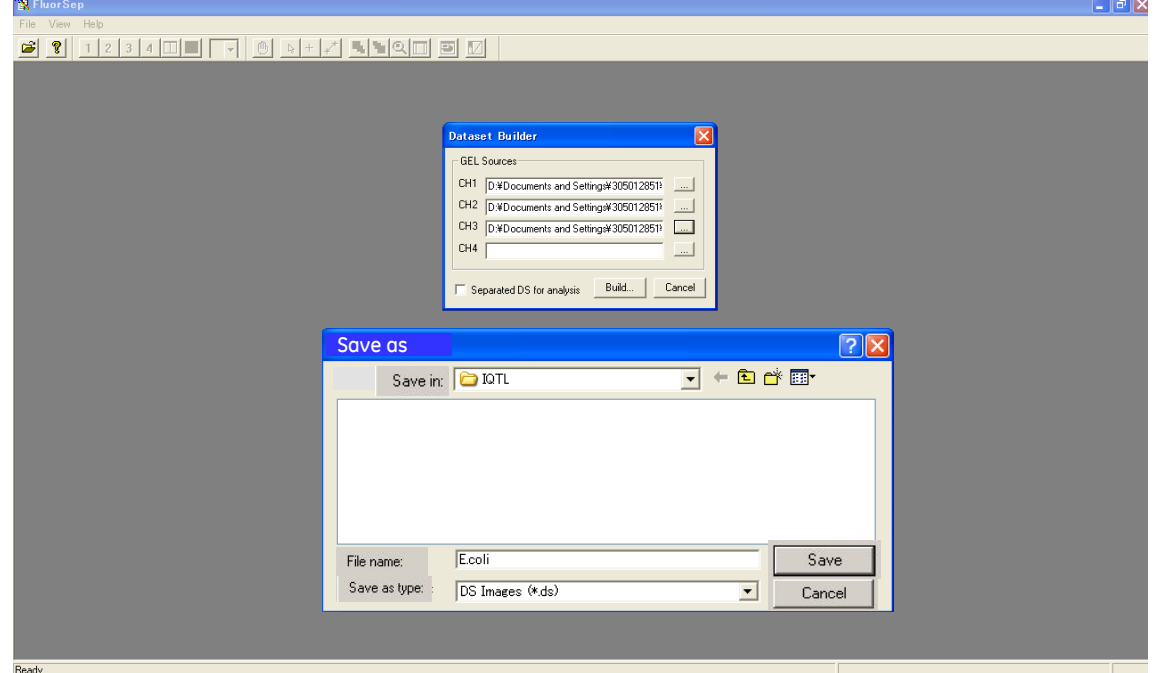

5) 'Dataset was built successfully'と表示されたら、OK ボタンをクリックします。

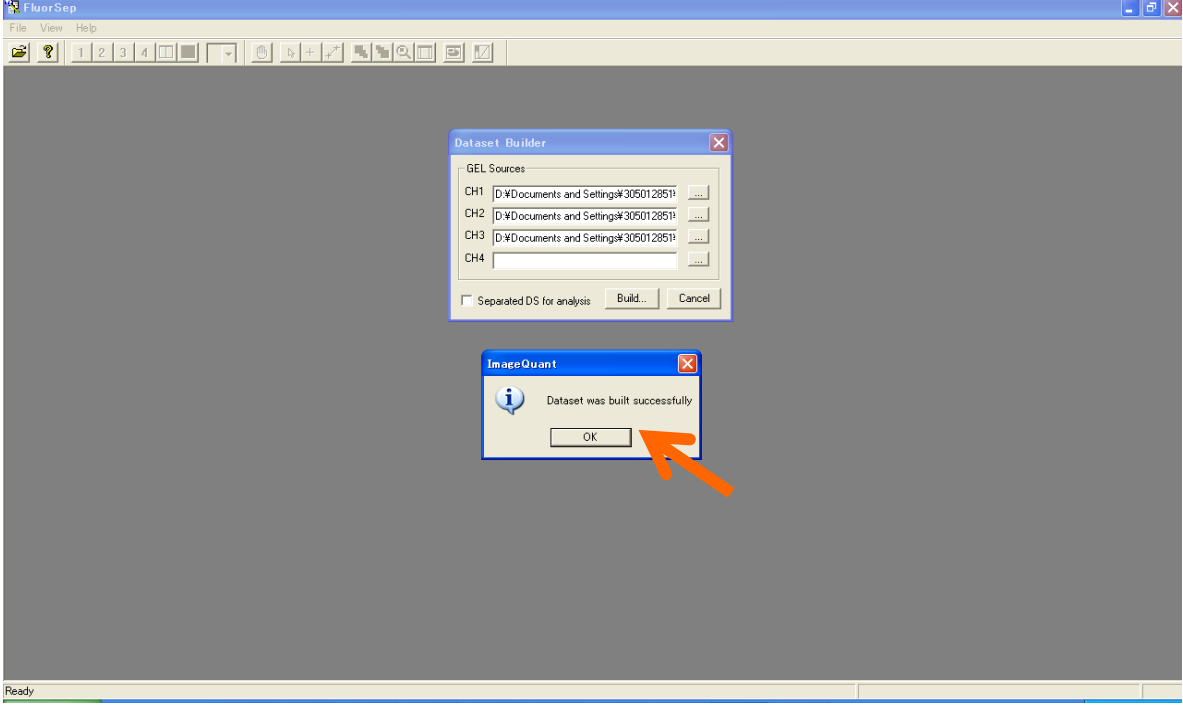

6) データセット名.ds ファイルと、データセット名.DIR フォルダーが作成されます。

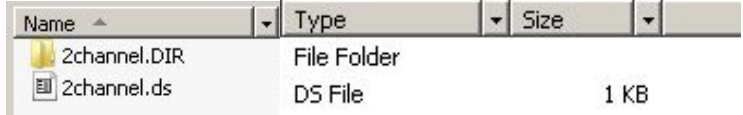

7) .DIR フォルダーを開くと、ファイル名が UNSEP に変更された各.gel ファイルと、データセットファイル.ds ファ イルが、入っています。

※.DIR フォルダーと、.DIR フォルダー内のファイルは削除したり、ファイル名を変えたりしないで下さい。重 ね合せたイメージが開かなくなります。

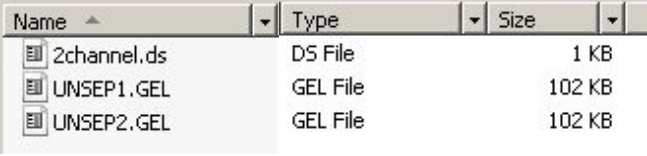

8) 重ね合せたイメージを開くには、ImageQuant TL の各モジュール (Colony Counting を除く) で.ds ファ イルを開きます。各チャンネルの表示 / 非表示は、ツールバーのChannelボタンのOn/Offで行います。

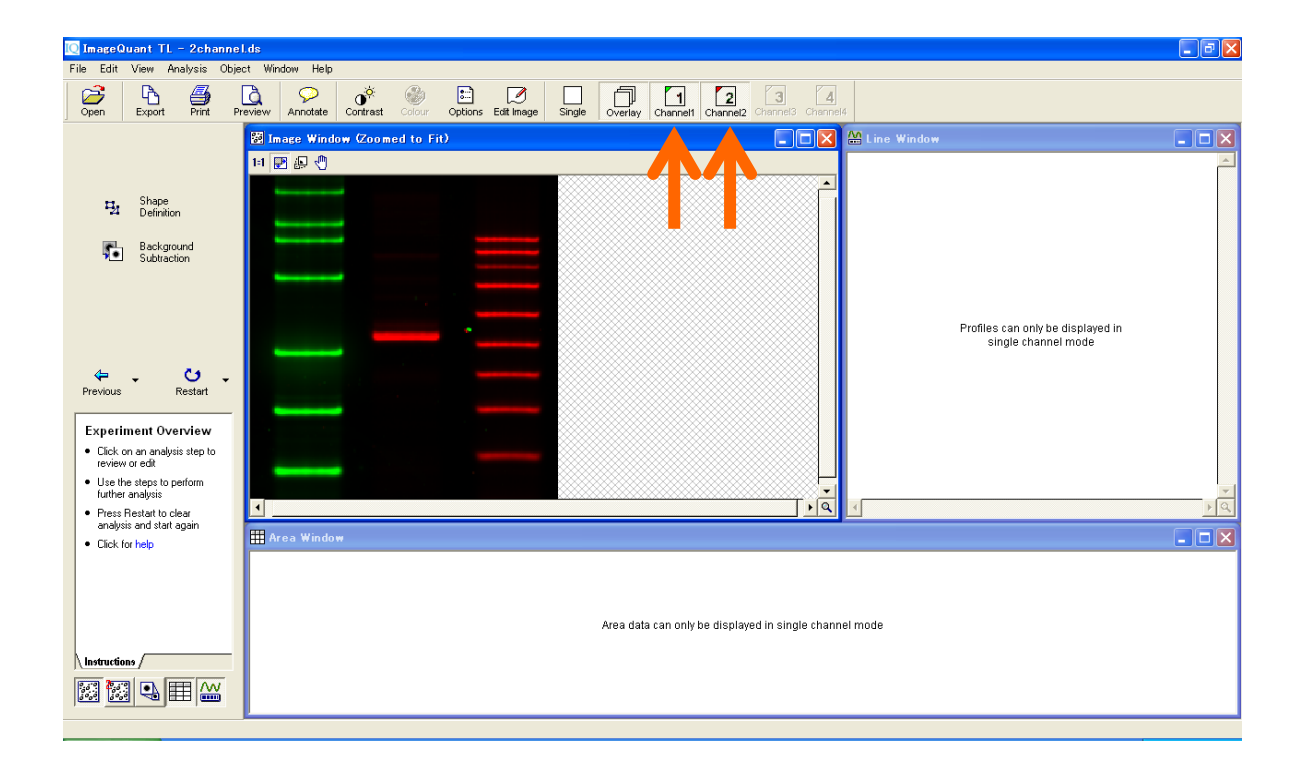

お問合せ: バイオダイレクトライン TEL: 03-5331-9336 (音声案内 2 番を選択) e-mail: Tech-JP@cytiva.com